# **AP-IP300 IP Phone**

# [Installation and Operation Guide] November, 2007

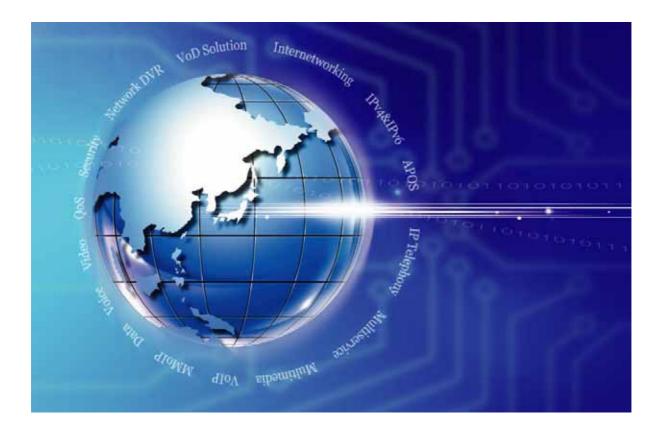

# AddPac Technology

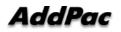

AddPac Technology Proprietary & Documentation

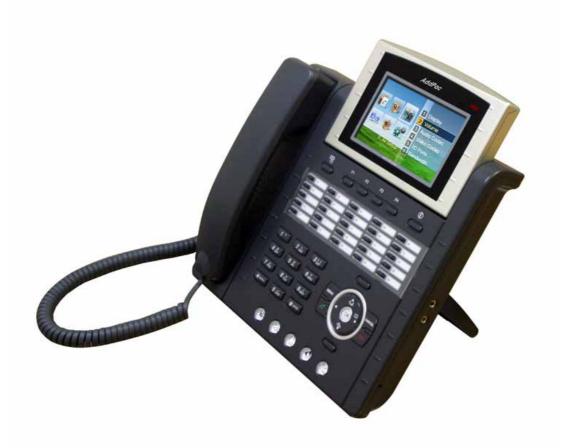

AP-IP300 IP Phone

Note.

The specifications and information in this guide are subject to change without notice. All statements, information, and recommendations in this guide are believed to be accurate but are presented without warranty of any kind, express or implied. In no event shall AddPac or its suppliers disclaim all warranties, expressed or implied, including, without limitation, lost profits or loss or damage to data arising out of the use or inability to use this guide. For detail specification, information or sales and warranty, please contact to AddPac Technical Sales division.

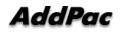

# [Contents]

| Getting into AP-IP100 I | P Phone Installation Guide  | 11 |
|-------------------------|-----------------------------|----|
| Chapter 1.              | Introduction                | 13 |
| Introduction            |                             | 13 |
| Product Overview        |                             | 13 |
| AP-IP300 IP Phone Har   | rdware Specification        | 16 |
| AP-IP300 IP Phone Sof   | ftware Specification        | 17 |
| • •                     |                             |    |
| The Layout of the Rear  | r Side                      | 21 |
| Chapter 2.              | Preparing for Installation. | 22 |
| Installation Requireme  | nt                          | 22 |
| Electrical Requirement  | t                           | 22 |
| General Requirement     |                             | 23 |
| Unpacking and Verifying | ng the Contents             | 25 |
| Chapter 3.              | Installation                | 26 |
| Structural Diagram of   | User Interface Menu         |    |
|                         | tons                        |    |
| Using Send/End Butto    | n                           | 34 |
| Using Softkeys Suppo    | rted by SSCP                | 35 |
| Basic CLI Command fo    | or Network Setup            | 39 |
| Chapter 4.              | Using AP-IP300              | 41 |
| Default Screen          |                             | 41 |
| Phone Book Menu         |                             | 43 |
| Phonebook – Searchin    | ig a Phone Number           | 44 |
| Phonebook – Registra    | tion                        | 47 |
| Phonebook- Contact G    | roup                        | 51 |
| Phonebook – Button L    | ist                         | 53 |
| Phonebook – Recent C    | Call                        | 55 |
| Phonebook – Button P    | rofile                      | 57 |
| Phonebook – Initialize  | PB                          | 59 |
| Tool Box Menu           |                             | 60 |
| Tool Box – Date & Time  | e                           | 61 |
| Tool Box – Save All     |                             | 63 |

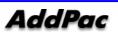

| Tool Box – Factory Default                                    | ;4        |
|---------------------------------------------------------------|-----------|
| Tool Box – Ring                                               | 5         |
| Tool Box – Power Save                                         | <b>;7</b> |
| Tool Box – Version Information                                | 38        |
| Tool Box – Language                                           | ;9        |
| Tool Box – Password7                                          | '0        |
| AV Setup Menu7                                                | 2'        |
| AV Setup – Volume7                                            | '3        |
| AV Setup – Audio Codec                                        | '5        |
| Network & Call – Internet Setup7                              | 7'        |
| Network & Call – Internet Setup – IP Static IP7               | '9        |
| Network & Call – Internet Setup – PPPoE8                      | 30        |
| Network & Call – Internet Setup – Static IPv68                | 31        |
| Network & Call – Internet Setup – IPv6 EUI-648                | 32        |
| Network & Call – LAN Setup                                    | 3         |
| Network & Call – Network Status                               | \$5       |
| Network & Call – VolP Setup                                   | 8         |
| Network & Call – VoIP Setup - VoIP Signaling                  | 39        |
| Network & Call – VoIP Setup - VoIP Signaling- SIP Protocol    | )0        |
| Network & Call – VolP Setup - VolP Signaling - H.323 Protocol | 1         |
| Network and Call – VoIP Setup – QoS9                          | )2        |
| Network and Call – VoIP Setup – SIP Options                   | 13        |
| Network & Call – VolP Setup– PSTN Prefix9                     | )5        |
| Network & Call – Additional Service9                          | 6         |
| Network & Call – Additional Service – Call Forward9           | )7        |
| Network & Call – Additional Service – DND(Do Not Disturb)9    | 9         |
| Network & Call – Additional Service – Call Wait Setup10       | 1         |
| Network & Call – Additional Service – Auto Response           | 12        |
| Network & Call – Additional Service – Multi Number10          | 13        |
| Network & Call – Additional Service – Service Port            | 14        |
| Network & Call – Additional Service – Auto Upgrade10          | 6         |
| Network & Call – Additional Service – SSCP Setup10            | 18        |
| Network & Call – Presence11                                   | 0         |
| Network & Call – Presence – Presence 11                       | 1         |
| Network & Call – Presence – Presence Server11                 | 2         |
| Application – Voice Mail 11                                   | 4         |
| Application – Conference11                                    | 6         |
| Application – SMS 11                                          | 8         |
| Application – Application Setup12                             | 20        |

| Application - Application | tion – Remote Broadcast            |     |
|---------------------------|------------------------------------|-----|
| Application - Application | tion Setup – Chime Setup           |     |
| Application - Applicat    | tion Setup – Client Info Setup     |     |
| Application – Client I    | nfo                                |     |
| Application – Remote      | Broadcast                          |     |
| System Setup Menu         |                                    |     |
| System Setup – User       | Information                        |     |
| System Setup – Spee       | d Dial Setup                       | 130 |
| System Setup – Start      | menu                               |     |
| Chapter 5.                | Testing Operation                  |     |
| Booting Procedure a       | nd Operating Bases                 |     |
|                           | nds                                |     |
| Configuring Passwor       | d                                  | 141 |
| Configuring Host Nar      | ne                                 | 141 |
| User Administration.      |                                    |     |
| Chapter 6.                | Emergency Recovery                 |     |
| Entering the Boot Loa     | ader mode                          |     |
| -                         | gs                                 |     |
| Downloading APOS I        | -<br>mage File in Boot Loader Mode |     |
| Chapter 7.                | Appendix                           | 150 |

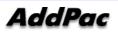

# [Figures]

| (Figure 1-1) Network Diagram of AP-IP300 IP Phone                               | 15       |
|---------------------------------------------------------------------------------|----------|
| (Figure 1-2) The Upper View for the Key Arrangement of AP-IP300                 | 19       |
| (Figure 1-3) The Rear Side                                                      | 21       |
| (Figure 3-1) Connecting WAN Interface                                           | 26       |
| (Figure 3-2) Connecting LAN Interface                                           | 27       |
| (Figure 3-3) AP-IP300 IP Phone PSTN Interface Connection                        | 28       |
| (Figure 3-4) External Audio IN/OUT Interface Diagram of AP-IP300 IP Phone       | 29       |
| (Figure 3-5) Structural Diagram of UI Menu                                      | 31       |
| (Figure 3-6) Dial Pad Buttons                                                   | 32       |
| (Figure 3-7) Layout of Softkeys                                                 | 35       |
| (Figure 4-1) Default Screen                                                     | 41       |
| (Figure 4-2) Basic Screen Layout                                                | 42       |
| (Figure 4-3) Main Screen                                                        | 43       |
| (Figure 4-4) Phonebook Menu Screen                                              | 43       |
| (Figure 4-5) Search Menu Screen in the Phonebook                                | 44       |
| (Figure 4-6) When OK is pressed on the dial pad (it searches all the number whi | ch have  |
| been saved previously)                                                          | 45       |
| (Figure 4-7) when F1 (modify) is pressed                                        | 46       |
| (Figure 4-8) Registration Menu Screen in the Phonebook                          | 47       |
| (Figure 4-9) Advanced Registration Setup Screen                                 | 49       |
| (Figure 4-10) Advanced Setup for Registration Screen                            | 49       |
| (Figure 4-11) Contact Group                                                     | 51       |
| (Figure 4-12) When the softkey of Add Group or Modify Group (when the existin   | ig group |
| presents) is pressed                                                            | 52       |
| (Figure 4-13) Button List Screen                                                | 53       |
| (Figure 4-14) Editing Screen in the Button List                                 | 54       |
| (Figure 4-15) Recent Call Screen                                                | 55       |
| (Figure 4-16) Button Profile Menu Screen                                        | 57       |
| (Figure 4-17) Initialize PB Menu Screen                                         | 59       |
| (Figure 4-18) Main Screen                                                       | 60       |
| (Figure 4-19) Too Box Menu Screen                                               | 60       |
| (Figure 4-20) Date & Time Menu Screen                                           | 61       |
| (Figure 4-21) Save All Menu Screen                                              | 63       |
| (Figure 4-22) Factory Default Menu Screen                                       | 64       |
| (Figure 4-23) Ring Screen                                                       | 66       |
| (Figure 4-24) Power Save Menu Screen                                            | 67       |

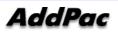

| (Figure 4-25) Information Menu Screen          | 68  |
|------------------------------------------------|-----|
| (Figure 4-26) Language Menu Screen             | 69  |
| (Figure 4-27) Password Menu Screen             | 71  |
| (Figure 4-28) Main Menu                        | 72  |
| (Figure 4-29) AV Setup Menu Screen             | 72  |
| (Figure 4-30) Volume Setup Menu Screen         | 73  |
| (Figure 4-31) Audio Codec Menu Screen          | 75  |
| (Figure 4-32) Main Screen                      | 76  |
| (Figure 4-33) Network & Call Menu Screen       | 76  |
| (Figure 4-34) Internet Setup Menu Screen       | 78  |
| (Figure 4-35) Static IP Menu Screen            | 79  |
| (Figure 4-36) PPPoE Menu Screen                | 80  |
| (Figure 4-37)Static IPv6 Menu Screen           | 81  |
| (Figure 4-38) IPv6 EUI-64 Menu Screen          | 82  |
| (Figure 4-39) LAN Setup Menu Screen            | 84  |
| (Figure 4-40) Network Status Menu Screen       | 86  |
| (Figure 4-41) VoIP Setup Menu Screen           | 88  |
| (Figure 4-42) VoIP Signaling Setup Menu Screen | 89  |
| (Figure 4-43) SIP Protocol Menu Screen         | 90  |
| (Figure 4-44) H.323 Protocol Menu Screen       | 91  |
| (Figure 4-45) QoS Screen                       | 92  |
| (Figure 4-46) SIP Options Menu Screen          | 93  |
| (Figure 4-47) PSTN Prefix Menu                 | 95  |
| (Figure 4-48) Additional Service Menu Screen   | 96  |
| (Figure 4-49) Call Forward Menu Screen         | 97  |
| (Figure 4-50) DND Menu Screen                  | 99  |
| (Figure 4-51) DND Menu Screen                  | 100 |
| (Figure 4-52) Call Wait Setup Menu Screen      | 101 |
| (Figure 4-53) Auto Response Menu Screen        | 102 |
| (Figure 4-54) Multi Number Menu Screen         | 103 |
| (Figure 4-55) Service Port Menu Screen         | 104 |
| (Figure 4-56) Auto Upgrade Menu Screen         | 106 |
| (Figure 4-57) SSCP Setup Menu Screen           | 109 |
| (Figure 4-58) Presence Menu Screen             | 110 |
| (Figure 4-59) Presence Setup Menu Screen       | 111 |
| (Figure 4-60) Presence Server Menu Screen      | 112 |
| (Figure 4-61) Main Screen                      | 113 |
| (Figure 4-62) Application Menu Screen          | 113 |
| (Figure 4-63) Voice Mail Menu Screen           | 114 |
|                                                |     |

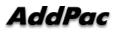

| (Figure 4-64) Saved Voice Message Screen                          | 115 |
|-------------------------------------------------------------------|-----|
| (Figure 4-65) Conference Room Menu Screen                         | 116 |
| (Figure 4-66) SMS Menu Screen                                     | 118 |
| (Figure 4-67) Application Setup Menu Screen                       | 120 |
| (Figure 4-68) Remote Broadcast Menu Screen                        | 122 |
| (Figure 4-69) Remote Broadcast Menu Screen                        | 123 |
| (Figure 4-70) Client Info Setup Menu Screen                       | 124 |
| (Figure 4-71) Client Info Menu Screen                             | 125 |
| (Figure 4-72) Remote Broadcast Screen                             | 126 |
| (Figure 4-73) Main Screen                                         | 127 |
| (Figure 4-74) System Setup Menu Screen                            | 127 |
| (Figure 4-75) User Information Menu Screen                        | 128 |
| (Figure 4-76) Speed Dial Setup Menu Screen                        | 130 |
| (Figure 4-77) Start Menu Screen                                   | 131 |
| (Figure 5-1) Terminal Emulator HyperTerminal of MS-Windows        | 133 |
| (Figure 5-2) Entering the name of the connection in HyperTerminal | 134 |
| (Figure 5-3) Access to Telnet by Using TCP/IP                     | 135 |
| (Figure 5-4) Login Screen                                         | 136 |
| Figure 7-1 100Base-TX RJ-45 Connector                             | 151 |
|                                                                   |     |

# [Tables]

| [Table 1-1] List of Hardware Specification                           | 16 |
|----------------------------------------------------------------------|----|
| [Table 1-2] AP-IP300 Software Specification                          | 17 |
| [Table 1-3] Description of the Button Features on the Front Side     | 20 |
| [ 1-4] Description of the Interfaces on the Rear Side                | 21 |
| [Table 2-1] The contents of AP-IP300 IP Phone in the Package Box     | 25 |
| [Table 3-1] The Characters Associated with the Dial Pad Buttons      | 32 |
| [Table 3-2] Using the Call Button on the Dial Pad                    | 34 |
| [Table 3-3] Using End Button                                         | 34 |
| [Table 3-4] When the Phone is on the Hook                            | 35 |
| [Table 3-5] When the Phone is off the Hook                           | 35 |
| [Table 3-6] When You are Busy on Line                                | 36 |
| [Table 3-7] While a Call is Placed on Hold                           | 36 |
| [Take 3-8] When the Phone Rings                                      | 37 |
| [Table 3-9] When the Phone Rings                                     | 37 |
| [Table 3-10] On Voice Mail Screen                                    | 37 |
| [Table 3-11] While a Call is Being Transferred                       | 37 |
| [Table 3-12] Conferencing                                            | 37 |
| [Table 3-13] Conference Conference Host                              | 37 |
| [Table 3-14] Conference Participants                                 | 38 |
| [Table 4-1] Description of the Default Screen                        | 41 |
| [Table 4-2] Description of Search Menu Screen in the Phonebook       | 45 |
| [Table 4-3] Description of Registration Menu Screen in the Phonebook | 48 |
| [Table 4-4] Description of Advanced Setup for Registration Screen    | 49 |
| [Table 4-5] Edit Group                                               | 52 |
| [Table 4-6] Description of the Editing Screen in the Button List     | 54 |
| [Table 4-7] Description of the Recent Call Screen                    | 56 |
| [Table 4-8] Description of Button Profile Menu Screen                | 58 |
| [Table 4-9] Description of Date & Time Menu Screen                   | 62 |
| [Table 4-10] Description of Ring Screen                              | 66 |
| [Table 4-11] Description of Information Menu Screen                  | 68 |
| [Table 4-12] Description of Language Menu Screen                     | 69 |
| [Table 4-13] Description of the Password Menu Screen                 | 71 |
| [Table 4-14] Description of Volume Setup Screen                      |    |
| [Table 4-15] Description of Internet Setup Menu Screen               | 78 |
| [Table 4-16] Description of Static IP Menu Screen                    | 79 |

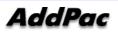

| [Table 4-17] Description of PPPPoE Menu Screen               | 80  |
|--------------------------------------------------------------|-----|
| [Table 4-18] Description of Static IPv6 Menu Screen          | 81  |
| [Table 4-19] Description of IPv6 EUI-64 Menu Screen          | 82  |
| [Table 4-20] Description of LAN Setup Menu Screen            | 84  |
| [Table 4-21] Description of the Network Status Menu Screen   | 87  |
| [Table 4-22] Description of VoIP Signaling Setup Menu Screen | 89  |
| [Table 4-23] Description of SIP Protocol Menu Screen         | 90  |
| [Table 4-24] Description of H.323 Protocol Menu Screen       | 91  |
| [Table 4-25] Description of QoS Screen                       | 92  |
| [Table 4-26] Description of SIP Options                      | 94  |
| [Table 4-27] Description of PSTN Prefix Menu                 | 95  |
| [Table 4-28] Description of Call Forward Menu Screen         | 98  |
| [Table 4-29] Description of DND Menu Screen                  | 100 |
| [Table 4-30] Description of Call Wait Setup Menu Screen      | 101 |
| [Table 4-31] Description of Auto Response Menu Screen        | 102 |
| [Table 4-32] Description of the Multi Number Menu Screen     | 103 |
| [Table 4-33] Description of Service Port Menu Screen         | 105 |
| [Table 4-34] Description of Auto Upgrade Menu Screen         | 107 |
| [Table 4-35] Description of SSCP Setup Screen                | 109 |
| [Table 4-36] Description of Presence Setup Menu Screen       | 111 |
| [Table 4-37] Description of Presence Server Menu Screen      | 112 |
| [Table 4-38] Description of Voice Mail Menu Screen           | 114 |
| [Table 4-39] Description of the Conference Room Menu Screen  | 117 |
| [Table 4-40] Description of SMS Menu Screen                  | 119 |
| [Table 4-41] Description of Application Setup Menu Screen    | 120 |
| [Table 4-42] Description of Remote Broadcast Menu Screen     | 122 |
| [Table 4-43] Description of Remote Broadcast Menu Screen     | 123 |
| [Table 4-44] Description of Client Info Setup Menu Screen    | 124 |
| [Table 4-45] Description of User Information Menu Screen     | 129 |
| [Table 4-46] Description of Speed Dial Setup Menu Screen     | 130 |
| [Table 4-47] Description of Start Menu Screen                | 131 |
| [Table 5-1] Commands for the General User Mode               | 138 |
| [Table 5-2] anagement Mode Commands                          | 139 |
| [Table 5-3] Password Setup                                   | 141 |
| [Table 5-4] Configuring Host Name                            | 141 |
| [Table 5-5] User Administration                              | 141 |
| [Table 5-6] Configuring FXS/FXO Port                         | 143 |
| [Table 7-1] The signal and Pinout specification              | 150 |
| [Table 7-2] Signal and Pinout of Direct Ethernet Cable       | 151 |

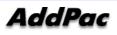

### Getting into AP-IP100 IP Phone Installation Guide

This chapter explains the AP-IP300 IP phone installation guide.

### [Contents of AP-IP300 Installation Guide]

The purpose of this guide is to assist the users to install the AP-IP200 IP Phone easily. This guide is composed of six chapters as to follow.

If you have a previous experience of using IP Phone, please refer to the chapters the user wants to know directly. But, if you have no experience of using IP Phone, it is highly recommended to thoroughly understand the manual before operation of this IP Phone.

- Chapter 1 <sup>C</sup>Overview provides an introduction to the hardware and software features of AP-IP300 and technical specification.
- Chapter 2 **Preparing for Installation** a explains the installation environment and cable requirements along with recommendations for safe operation of the equipment.
- Chapter 3 **Installing** This chapter explains the procedures for installing the gateway. Installation involves the tasks of connecting cables, console to AP-IP100 IP Phone and other basic information for the installation process.
- Chapter 4 "How to Use AP-IP300 a describes the UI operation of AP-IP300.
   <sup>r</sup> UI stands for 'User Interface', allows the user to change device settings through the screen. a
- Chapter 5 <sup>r</sup>Appendix<sub>a</sub> provides the detailed cable specifications for AP-IP300 IP phone.

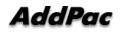

If you have any questions and need any technical support of AP-IP300, please contact AddPac Technology in the followings:

AddPac Technology Co., Ltd. 2<sup>nd</sup> Fl. Jeong-Am Building, 769-12 Yeoksam-Dong, Kangnam-Ku, Seoul , Korea Phone (02) 568-3848 Fax (02) 568-3847 E-mail : info@addpac.com http://www.addpac.com

The revision history of AP-IP300 IP Phone installation guide is listed as to follow:

#### **Revision History of AP-IP300 IP Phone Installation Guide**

| Revision No. | Date                         | Contents        | Written By |
|--------------|------------------------------|-----------------|------------|
| Version 1.00 | July 25 <sup>th</sup> , 2005 | Initial Release | AddPac     |
|              |                              |                 | R&D Center |
|              |                              |                 |            |

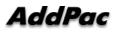

# **Chapter 1.** Introduction

### Introduction

AP-IP300 IP phone is designed to provide enhanced IP telephony functionality to meet the wide range of business user requirements. This IP telephone optimally delivers rich featured voice telephony service on ordinary internet infrastructure as well as AddPac IP-PBX environment on local LAN as a fully featured IP extension for the complete AddPac VoIP solution.

### **Product Overview**

#### 1. Emerging in a New Era of IP Communications

This new and versatile IP telephone brings the integrated solution for the IP based voice communication and the broadcasting feature to maximize business potentials. It provides the advanced IP telephony device features such as large LCD screen display with high resolution and color graphics, wide variety of feature keys, customizable hot-keys, two(2) Ethernet ports, the latest QoS, public IP sharing. It supports not only the major VoIP signaling protocols such as SIP, H.323, MGCP but also G.711, G.726 voice codec, stereo audio in/out interfaces for external Headset MIC. Etc..

#### 2. New Paradigm for IP Telephony : Telephony + Broadcasting

AP-IP300 IP telephone combines AddPac's field proven VoIP technology and IP voice broadcasting technology. AP-IP300 is market-ready IP telephone which provides a full suit of remarkable functionality compared to other typical IP telephones. Apart from telephony service, it delivers IP voice broadcasting service supporting external MIC/Line-in, Line-out interface for various input/output devices such as headset, Amp or speaker. In addition, it provides high quality display with blue color LCD mounted. Since AP-IP300 supports diverse voice codecs according to bandwidth environment, it can be deployed anywhere on the internet, ensuring optimal voice quality by leveraging the latest QoS technology. Furthermore, installed along with IPNext500 and IPNext1000 on AddPac's comprehensive IP-PBX system, it not only improves operation offering an wide variety of features such as Music on Hold, Coloring service, Call Transfer but also provides the easy-to-use, intelligent IP telephony service enhanced by AddPac's unique PC-based User Agent.

#### 3. Firmware Upgradeable Technology

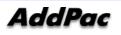

Designed on programmable high performance RISC CPU and DSP, AP-IP300 is capable of adopting new capabilities and improvement by downloading firmware from website or with its auto-upgrade option as the customers' needs grow. Moreover, operators can download the latest protocol or service improvements as well as update firmware by checking the version and activating the auto-upgrade while AddPac's IP-PBX power on/booting sequence.

#### 4. Compelling Supplementary Services : Extending Benefit of IP Telephony

AP-IP300 delivers not only fully featured IP telephony services, but also various supplementary services to users. It features advanced phone directory, voice mail, CID(Caller ID), call transfer on site or at a remote site. One of its greatest services is IP broadcasting feature which enables AP-IP300 to offer voice broadcasting service, incorporated with in-house broadcasting system.

#### 5. Seamless Stability and Service Consistency

AP-IP300 features 1-FXO port(optional) equipped avoiding operation failure caused by network error or proxy server/gatekeeper connection error. It supports both automatic and manual PSTN backup feature to maintain constant operation.

#### 6. IP telephony with Outstanding Network Service Capability

Not only IP telephony, AP-IP300 is an integrated, feature-rich network equipment delivering routing, NAT/PAT, DHCP Server/Relay, Public IP sharing, VRRP and QoS. In today's mixed network of xDSL, Cable, FTTH, Metro Ethernet, Metro ATM, Leased line and dynamic IP environment, not only the ample network service features, but also high-end QoS (Quality of Service) and security features are requested. Based on two (2) 10/100Mbps Fast Ethernet ports, AP-IP300 offers integrated network and security service of LAN-to-LAN routing, bridge and NAT/PAT. Moreover, AP-IP300 supports H.323, SIP, MGCP signaling protocols concurrently. So the customers easily migrate to different service providers' networks utilizing different VoIP signaling protocols.

#### 6. Privacy and Encryption Features

AP-IP300 brings the network security and service security as well. With the built-in CID (Caller ID Detection) feature, user is able to know who is calling before he answers and block the incoming call. Moreover, It supports SRTP protocol by encrypting exposed voice signal to avoid being fragile to hacking or wiretapping

AddPac's various VoIP gateway series, multi service routers and comprehensive family of cutting-edge solutions have delivered high performance and stability to maximize customer satisfaction throughout the world. They provide high level of flexibility and scalability for each organization to find the solution that best fits their application needs and budget. With years of experience and industry-leading technology, AddPac provides AP-IP300 with which customers can best optimize high performance, market strategy and budget for next-generation communication solution.

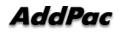

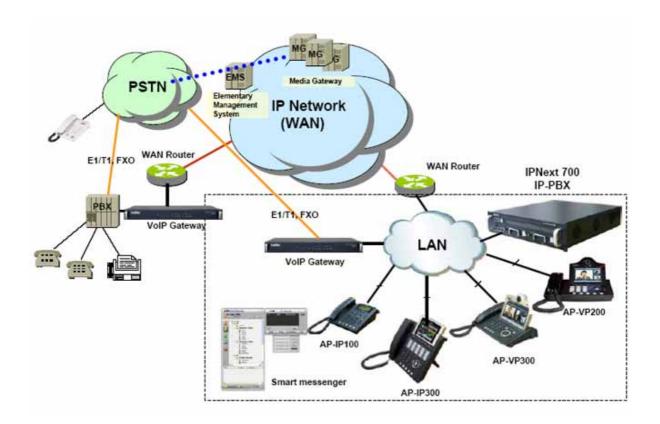

(Figure 1-1) Network Diagram of AP-IP300 IP Phone

# AP-IP300 IP Phone Hardware Specification

| [Table 1-1] List of Hardware | Specification |
|------------------------------|---------------|
|------------------------------|---------------|

| Category               |                                   | Specification                                     |  |
|------------------------|-----------------------------------|---------------------------------------------------|--|
| Model                  |                                   | AP-IP300                                          |  |
| Product Category       |                                   | IP Phone (Built-in Speaker Phone)                 |  |
| Microprocessor         |                                   | High Performance RISC CPU Architecture            |  |
| Digit and Key Buttopns |                                   | 3 x 4 Standard Numeric Buttons, 17 Menu/ Function |  |
|                        |                                   | Key Speed Dialing Keys, 25 Speed-Dial and         |  |
|                        |                                   | Presence Indication Keys                          |  |
| LCD Display            | Graphic LCD                       | 4.3" Color LCD                                    |  |
| Memory                 | Boot Memory 512Kbyte Flash Memory |                                                   |  |
|                        | Flash Memory                      | 4/8Mbyte                                          |  |
|                        | Main Memory                       | 64Mbyte High Speed SDRAM                          |  |
|                        | Input                             | One(1)-3.5mm Stereo-In Connector for Audio In     |  |
| Audio Interface        | Output                            | One(1)-3.5mm Stereo-Out Connector for             |  |
|                        |                                   | external speaker                                  |  |
| Ethomot Interfoco      | LAN0 Port                         | One(1) 10/100Mbps Fast Ethernet                   |  |
| Ethernet Interface     | LAN1 Port                         | One(1) 10/100Mbps Fast Ethernet                   |  |
| Power Requirement      | Poer                              | External Power VAC 110~220 VAC, 50/60Hz,          |  |
|                        |                                   | 15Watt                                            |  |
| Hardware Chassis       | Composite, Material               | ABS Material/Compact Phone Chassis                |  |

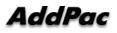

## AP-IP300 IP Phone Software Specification

#### Specification Category LAN Protocol Static and IEEE 802.1Q VLAN Routing, RIP v1/v2, OSPF v2 WAN Protocol Point-to-Point Protocol (PPPoE for ADSL), etc. Audio Service Voice Codec & - G.711, G.723.1, G.726, G.729, etc. Signaling Protocol H.323, SIP, and MGCP Triple Stack Support ITU-T H.323 v3 VoIP Protocol with ITU-T H.235 Security Feature Voice Processing Features Supports - VAD, DTMF, CNG, G.168 and T.38 FAX Relay ITU-T H.323 IP300, Gatekeeper Support Enhanced QoS Management Features for Voice Traffics **IP-PBX** SSCP AddPac Proprietary Protocol Inter-working **IP-PBX** SIP Signaling Protocol between AddPac IP-PBX and IP Phone Signaling Protocol Voice Mail Voice Mail with IVR, Voice Mail Notification Number & Call Basic Call, Music on Hold, Blind Transfer, Call Pickup, Consult Call, Routing Switching Call, Consult Transfer, Call Waiting, Call Waiting Notify, Call Park, Call Pickup Remote, Hunt Group, Call Swapping, individual Call Park, Group Call Park, Call Forwarding, Unconditional, Busy, No Answer, Voice Mail, Etc. Messenger MS Window based Smart Messenger Program Inter-working Conference AddPac IP-PBX Audio MCU or External MCU Support **Network Management** Standard SNMP Agent (MIB v2) Support Traffic Queuing and Frame-Relay Flow Control Remote Management using Console, Rlogin, Telnet Web based Managements using HTTP Server Interface Security Functions Standard & Extended IP Access List Access Control and Data Protections Enable/Disable for Specific Protocols Multi-Level User Account Management Auto-disconnect for Telnet/Console Sessions

#### [Table 1-2] AP-IP300 Software Specification

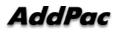

|           |                                         | PPP User Authentication Supports                                 |  |
|-----------|-----------------------------------------|------------------------------------------------------------------|--|
|           |                                         | $\rightarrow$ Password Authentication Protocol(PAP)              |  |
|           |                                         | $\rightarrow$ Challenge Handshake Authentication Protocol (CHAP) |  |
| Operation |                                         | System Performance Analysis for Process, CPU, Connection I/F     |  |
| &         |                                         | Configuration Backup & Restore for APOS Managements              |  |
| Manageme  | ent                                     | Debugging, System Auditing, and Diagnostics Support              |  |
|           |                                         | System Booting and Auto-rebooting with Watchdog Feature          |  |
|           |                                         | System Managements with Data Logging                             |  |
|           |                                         | IP Traffic Statistics with Accounting                            |  |
| Other     | Scalability                             | DHCP Server & Relay Functions                                    |  |
| Features  |                                         | Network Address Translation (NAT) Function                       |  |
|           |                                         | Port Address Translation (PAT) Function                          |  |
|           |                                         | Transparent Bridging (IEEE Standard) Function                    |  |
|           |                                         | → Spanning Tree Bridging Protocol Support                        |  |
|           |                                         | → Remote Bridging Support                                        |  |
|           |                                         | $\rightarrow$ Concurrent Routing and Bridging Support            |  |
|           | Cisco Style Command Line Interface(CLI) |                                                                  |  |
|           |                                         | Network time Protocol(NTP) Support                               |  |

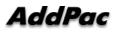

## The Upper View

This chapter explains the front part's DIAL and FUNCTION KEY of AP-IP300 IP Phone. The external case is made of high degree of solidity ABS. Main key buttons are equipped on front part so that user can operate all the functions with these buttons.

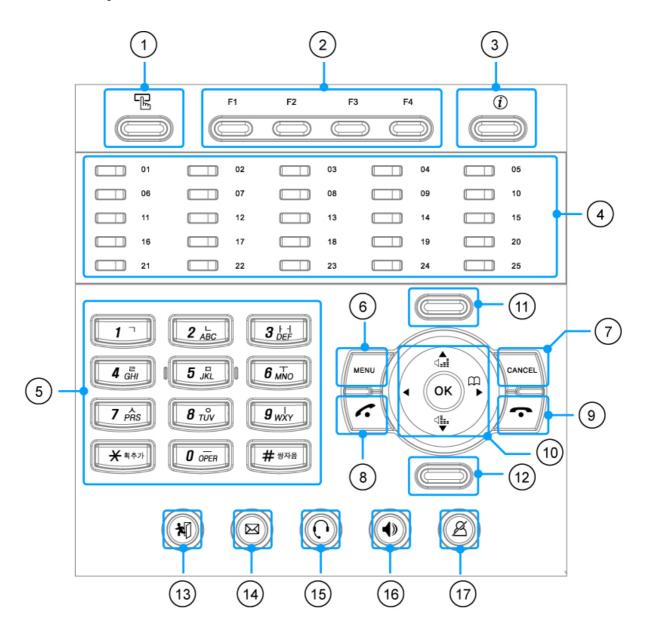

(Figure 1-2) The Upper View for the Key Arrangement of AP-IP300

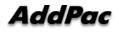

The following Table 1-3explains each button feature of AP-IP300 on the front side.

| No.  | Button Names       | Features                                                           |
|------|--------------------|--------------------------------------------------------------------|
| (1)  | Speed Dial         | Brings out the Speed-Dial Menu                                     |
| (2)  | F1~F4              | The soft keys which are displayed on the bottom of LCD screen and  |
|      |                    | can be assigned with each different function such as Phonebook     |
|      |                    | and Speed-Dial.                                                    |
| (3)  | INFO               | Displays the information on the top or bottom bar                  |
| (4)  | 25 Speed Dialing   | 25 buttons for Speed Dialing and Presence Indication               |
| (5)  | Numeric Key        | Used for Dialing and parameter setting in UI                       |
| (6)  | Menu               | Enter the UI Main Menu                                             |
| (7)  | Cancel             | Move on to upper menu from current UI menu or cancel the current   |
|      |                    | VoIP call                                                          |
| (8)  | Call               | Brings out the list of the recent calls                            |
|      |                    | Press to make a call after dialing                                 |
| (9)  | END                | Ends the present call in progress                                  |
| (10) | Navigation Key, OK | Moves the direction in each UI menu                                |
| (11) |                    | Not used                                                           |
| (12) |                    | Not used                                                           |
| (13) | Absence            | Used at Absence Mode                                               |
| (14) | Voice Mail         | Used at Voice Mail Mode                                            |
| (15) | HDP Call           | This KEY is used for VoIP call via Headphone Interface             |
| (16) | SPK Call           | The key is used for VoIP call via speaker phone. If this button is |
|      |                    | pressed, blue LAMP is turn on.                                     |
| (17) | Privacy            | Used for MUTE at conversation                                      |

#### [Table 1-3] Description of the Button Features on the Front Side

## The Layout of the Rear Side

The rear side is composed of FXO PSTN backup interface, USB interface, power switch and connector and two (2) Fast Ethernet for WAN/LAN connections.

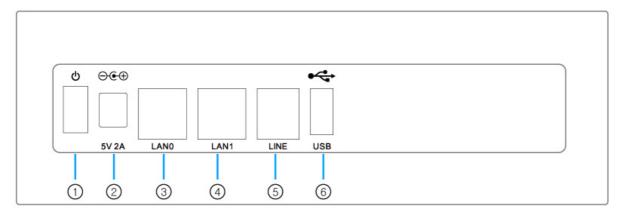

(Figure 1-3) The Rear Side

[Table 1-4] explains the interfaces on the rear side.

| No. | Interface | Description                                                            |
|-----|-----------|------------------------------------------------------------------------|
| (1) | SW        | External Power ON/OFF switch                                           |
| (2) | DC 5V 3A  | External Power Adaptor connector (DC 5V 2A)                            |
| (3) | LAN 0     | 10/100Mbps Fast Ethernet Interface for WAN such as ADSL, Leased Line,  |
|     |           | etc (RJ45)                                                             |
| (4) | LAN 1     | 10/100Mbps Fast Ethernet Interface for LAN (RJ45)                      |
| (5) | LINE      | 1-Port FXO PSTN Backup Interface                                       |
| (6) | USB       | This USB conforms to Standard 1.1. The maximum rate is 12Mbps, and the |
|     |           | user is connected to the USB memory.                                   |

# Chapter 2. Preparing for Installation

### **Installation Requirement**

The followings are the recommendation for safe operation of the equipment.

- Ensure AP-IP200 IP Phone is in a dust-free environment before and after installation.
- Ensure AP-IP200 IP Phone upper part is empty on a flat and safe surface.
- To prevent accidents, avoid ties, scarf, sleeves, and any other loose clothing from entangling with the chassis.
- Avoid any actions that may lead to the malfunction of the equipment or the operator.

### **Electrical Requirement**

There are two main sources of electrical problems with AP-IP300 IP Phone : the power supply and static electricity.

This section describes safety recommendations for each case.

- Electrical Safety
  - ✓ In case of the occurrence of an electrical accident, operate at a position where immediate shut-off of power supply is possible.
  - ✓ Switch the power off when installing or taking the cover off the equipment.
  - ✓ Avoid operating the equipment alone at a potentially dangerous environment.
  - $\checkmark$  Do not assume the power is switched off, but always confirm the power status.
  - ✓ Be extremely cautious when operating in humidity or with an uncovered power extension cable.

#### • Prevention of Static Electricity

✓ The main chip-set of the Videophone is very delicate and misuse may result in static electrical damage.

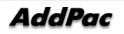

## **General Requirement**

The AP-IP300 IP Phone is ready for use where electronic products are used. However, locations with the following conditions are recommended for maximum performance:

- A level and well ventilated location is recommended.
- Secure the equipment safely where intended to install.
- Avoid placing objects on top of the equipment.
- Install the equipment in a cool location avoiding direct sunlight.
- Maintain distance from flammable, chemical, or magnetic objects

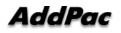

### **Prerequisites for Installation**

The user should consider the EMI standards and distance limitations (EIA recommendation) when installing the AP-IP300 IP Phone.

The following section describes the Ethernet cable and the RS-232C console cable AP-IP300 supports.

### **Prerequisites for Installation**

Unless a separate order is made, the tools and certain cables are not provided in the package. Prepare the following equipments and tools before installation.

#### Cable for LAN and Console port connection

RJ-45 to RJ-45 cable for LAN port (included in equipment packing box)

#### Ethernet port

AP-IP300 IP Phone has one RJ-45 type RS-232C connector interface in rear side. It can be used for AP-IP200 initial configuration, equipment monitoring and debugging. You must use a cable and a connector. Refer to cable specification in Appendix on RS-232C console cable pin specifications.

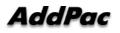

### **Unpacking and Verifying the Contents**

Before unpacking, check for external damage of the packaging box. If no external damage has been found, confirm if the following items are enclosed

No Items Contents Qunatity **AP-IP300** 1 1 IP Phone Main Body 2 LAN cable 1 (RJ45 to RJ45) 3 **External Power Adaptor** 1 (220V Power Cord)

[Table 2-1] The contents of AP-IP300 IP Phone in the Package Box

If any external damage of the packaging has been found, please feel free to contact AddPac Technology Co. Ltd. Sales department(<u>sales@addpac.com</u>, tel : +82-2-568-3848) for an immediate treatment.

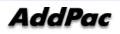

# **Chapter 3. Installation**

## **Connecting Ethernet Interface**

- Connect AP-IP200's LAN interface to LAN interface of WAN equipment (Router or ADSL/Cable modem) with RJ45 UTP cable.
- There might be some cases of direct connection to router or modem with cross-over cable.
- Please use direct-through cable to connect to HUB.

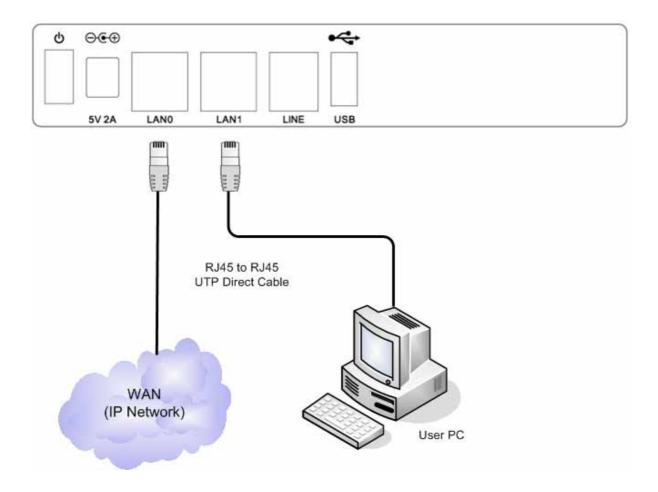

(Figure 3-1) Connecting WAN Interface

- AP-IP300 IP Phone's Fast Ethernet PC Interface is supposed to be connected into Desktop PC's LAN Port with Direct-Through cable in IP-Share mode and to be connected into HUB in NAT/PAT or Bridge mode.
- In case of connecting directly to Desktop PC's LAN Port, please use Direct-Through cable.
- In case of connecting directly to HUB, please use Cross-over cable.

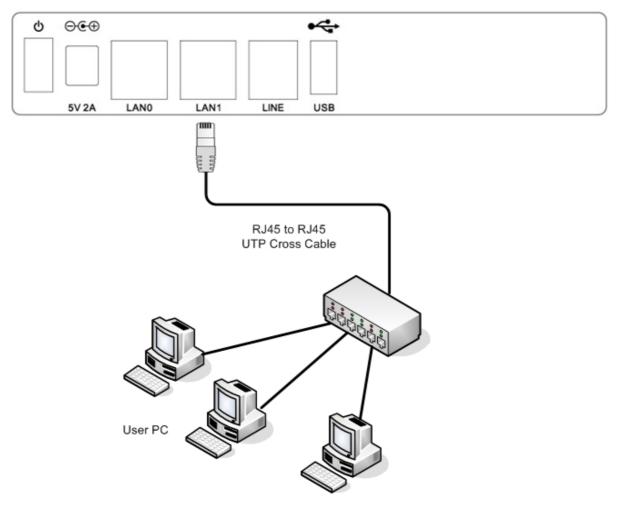

(Figure 3-2) Connecting LAN Interface

## **Connecting PSTN (FXO) interface**

The FXO PSTN interface port is available when PSTN access-line is used or impossible to make a VoIP call due to network problem. PSTN backup is implemented by connecting PSTN access-line to PSTN port, illustrated as following figure.

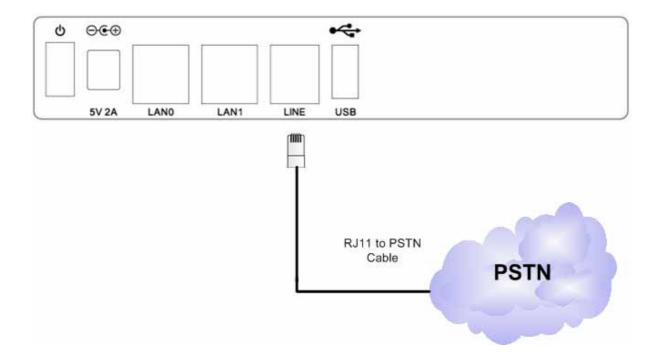

(Figure 3-3) AP-IP300 IP Phone PSTN Interface Connection

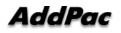

## **Connecting Audio-In/Out Interface for Headset**

Audio-In/Out port located at left side of AP-IP300 IP Phone is for audio devices such as MIC, Speaker System or Headset Device etc.

Connect this port to MIC system or External Speaker System using '3.5mm stereo jack' cable.

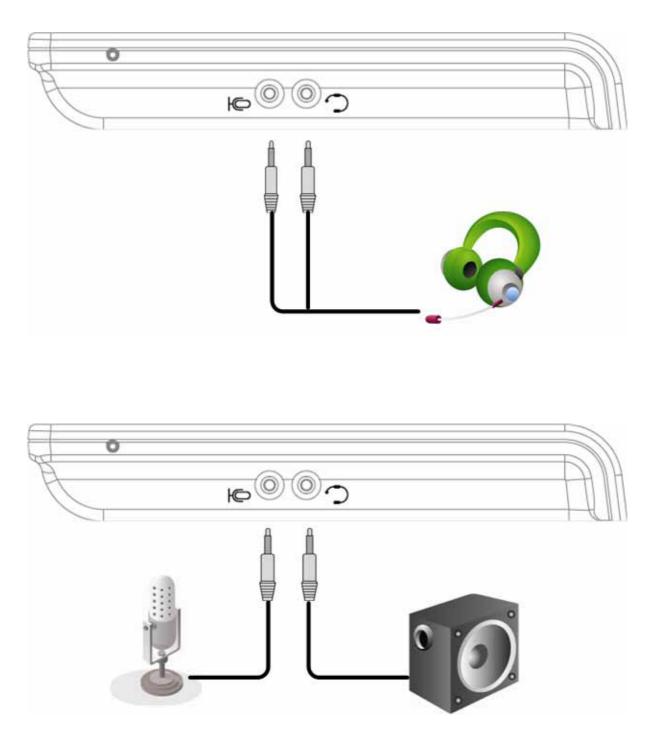

(Figure 3-4) External Audio IN/OUT Interface Diagram of AP-IP300 IP Phone

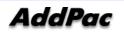

## **Structural Diagram of User Interface Menu**

When you press the Menu key, you can see all the lists of options as they are shown in Figure 3-5. You can use the Menu key even while you are having a conversation on the phone.

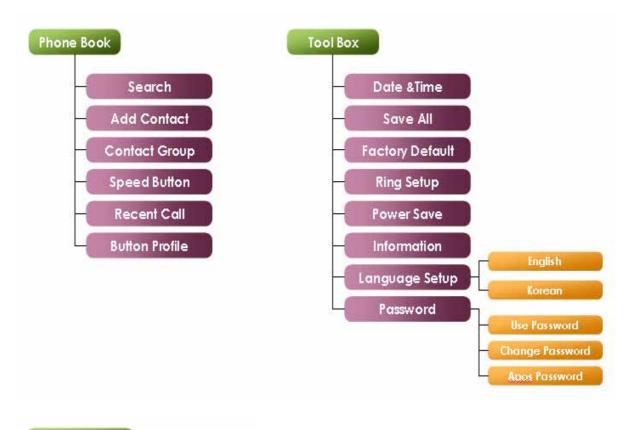

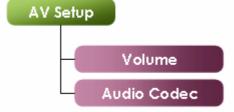

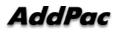

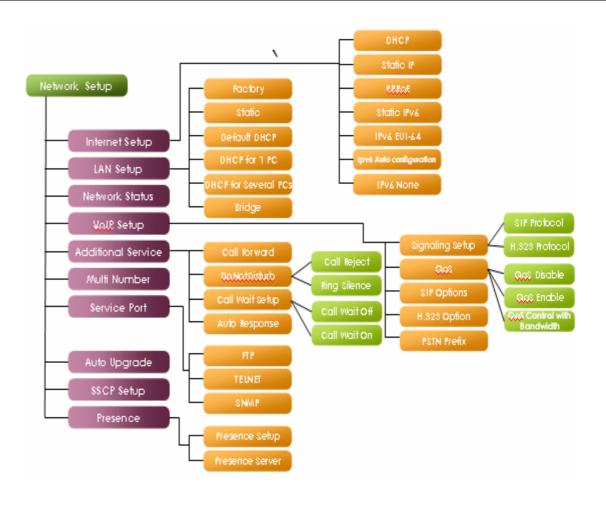

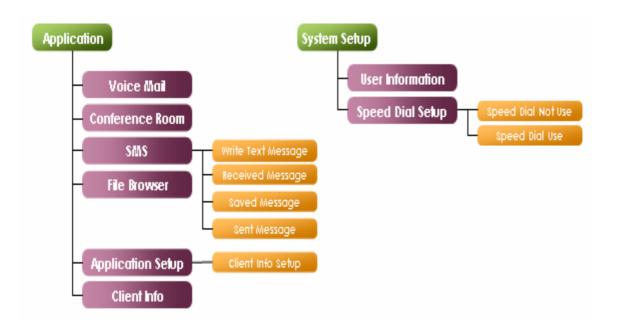

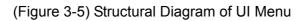

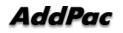

### **Using the Dial Pad Buttons**

You can enter the characters by using the dial pad buttons in the Menu options:

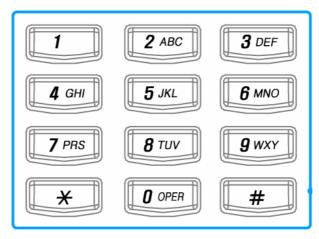

(Figure 3-6) Dial Pad Buttons

| Dial Pad | Characters        | Description                          |
|----------|-------------------|--------------------------------------|
| Buttons  |                   |                                      |
| 1        | 1 < > & ( )       | The characters can be changed in the |
|          |                   | order as you press the same button   |
|          |                   | consistently.                        |
| 2        | 2 a b c A B C     | "                                    |
| 3        | 3 d e f D E F     |                                      |
| 4        | 4 g h I G H I     |                                      |
| 5        | 5 j k I J K L     |                                      |
| 6        | 6 m n o M N O     | "                                    |
| 7        | 7 prsPRS          |                                      |
| 8        | 8 t u v T U V     | "                                    |
| 9        | 9 w x y z W X Y Z |                                      |
| 0        | 0 ~ = ^           | "                                    |
| *        | . : * [ ] ; ?     | "                                    |
| #        | #/!@\$%\          | "                                    |
| F1       | Back Space        | BackSpace                            |
| F2       | Space             | Space                                |

\*\* F2(Space) Function: If you are entering the different characters by pressing the same button consistently, you can use F2 button to enter the second character after entering the first one or you may wait 2 seconds to enter the second character after entering the first one.

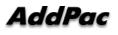

#### Ex1) Enter 'Apple'

Step1 Press 2 button five times then press 7 button twice

Step 2 Hit F2 key then press 7 button twice

Step 3 Press 5 button four times then press 3 button three times "

Ex2) Enter '2005/09/14'

Press the buttons in the order 2, 0, F2, 0, 5, # twice, 0, 9, # twice, 1, 4 Ex3) Enter '2aB' 2, F2, 2 twice, F2, 2 six times

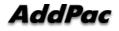

## **Using Send/End Button**

The functions of Call button is described in Table 3-2 below:

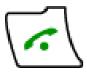

| Functions      | Descriptions                                                                        |
|----------------|-------------------------------------------------------------------------------------|
| Retrieving the | When you just press the Call button and leaving the phone is on the hook, the       |
| Recent         | recent incoming calls are listed. When you select one of the calls as to highlight, |
| Incoming Call  | you can make a call by pressing the call button again                               |
| Placing a Call | When the phone is on the hook, you can make a call by just pressing the             |
|                | numeric buttons on the dial pad. Also the speed dial and recent call features of    |
|                | the Call button allows you to make a call very easily.                              |
| Taking a Call  | After all the settings are entered to apply, you can press the button and use it as |
|                | to confirm                                                                          |
|                |                                                                                     |

#### [Table 3-2] Using the Call Button on the Dial Pad

\* You must press OK button to apply all the settings that you have done in the Menu options. If you want to keep the settings after restart, the settings must be saved to Tool Box-Save (reference to Tool Box Menu)

The END button is used for the purposes described in [Table 3-3].

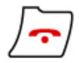

#### [Table 3-3] Using End Button

| Functions | Description                                                                 |
|-----------|-----------------------------------------------------------------------------|
| hang off  | The END button works as to hang off the phone while you are in conversation |
| drop call | When you make a call by pressing the Call button, you can use the END       |
|           | button to drop the call.                                                    |

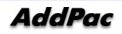

### Using Softkeys Supported by SSCP

Softkey functions are supported by SSCP and change depending on the status of the phone (for example, when you are on a call or the phone is not in use) which are shown at the bottom of the LCD screen and they are interconnected with the 4 buttons of the softkey. When more than 4 softkeys present, you can see more softkeys by pressing F4 ('More') in the next screen.

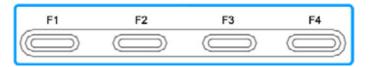

(Figure 3-7) Layout of Softkeys

#### [Table 3-4] When the Phone is on the Hook

| No. | Function            | Description                                                |  |
|-----|---------------------|------------------------------------------------------------|--|
| 1   | Redi (Redial)       | Dials the same number as the last time you made a call to  |  |
|     |                     | that number again                                          |  |
| 2   | Pick (Pickup)       | Allows you to answer calls that come in on a directory     |  |
|     |                     | number other than their own                                |  |
| 3   | GPik (Group-Pickup) | Allows you to pick up incoming calls within their own      |  |
|     |                     | group                                                      |  |
| 4   | CCBS                | When you make a call to the other party, he/she can be on  |  |
|     |                     | a call already and the line is busy. This function enables |  |
|     |                     | the phone to call back automatically after he/she          |  |
|     |                     | completes the call.                                        |  |

#### [Table 3-5] When the Phone is off the Hook

| No. | Function            | Description                                               |
|-----|---------------------|-----------------------------------------------------------|
| 1   | Redi (Redial)       | Dials the same number as the last time you made a call to |
|     |                     | that number again                                         |
| 2   | Pick (Pickup)       | Allows you to answer calls that come in on a directory    |
|     |                     | number other than their own                               |
| 3   | GPik (Group-Pickup) | Allows you to pick up incoming calls within their own     |

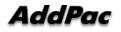

|   |                 | group       |
|---|-----------------|-------------|
| 4 | EndC (End Call) | Ends a call |

| No | Function            | Description                                                 |
|----|---------------------|-------------------------------------------------------------|
| 1  | Hold                | Places a call on hold                                       |
| 2  | EndC (End Call)     | Ends a call                                                 |
| 3  | Tran(Transfer)      | Transfers a call to the other extension                     |
| 4  | Park                | Allows you to place an incoming call on hold by pressing    |
|    |                     | Park button, then you can see the Park number on the        |
|    |                     | LCD screen. You can move to the other desired place and     |
|    |                     | then make a call by dialing the Park number to be           |
|    |                     | connected.                                                  |
| 5  | GPik (Group-Pickup) | WhenGoupPark send an announcement messages to all           |
|    |                     | the phones in a group, anybody in the group can pickup      |
|    |                     | the call to be connected (requires SMM configuration)       |
| 6  | Conf (Conference)   | Allows you to have a conference call (This is possible only |
|    |                     | when IP-PBX has the audio MCU module or the external        |
|    |                     | MCU device is registered)                                   |
| 7  | AddP (Add Party)    | Allows you to add the conference party on by one as to      |
|    |                     | invite (This is possible only when IP-PBX has the audio     |
|    |                     | MCU module or4 the external MCU device is registered)       |
| 8  | More                | The 4 soft key can be displayed on a screen and press       |
|    |                     | 'More' to see more softkeys.                                |

#### [Table 3-6] When You are Busy on Line

#### [Table 3-7] While a Call is Placed on Hold

| No | Function        | Description                        |
|----|-----------------|------------------------------------|
| 1  | Resu (Resume)   | Returns on a call from hold status |
| 2  | NewC (New Call) | Connects to a new phone call       |
| 3  | Tran(Transfer)  | Transfers a call                   |

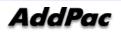

#### [Take 3-8] When the Phone Rings

| No | Function      | Description            |
|----|---------------|------------------------|
| 1  | Answ (Answer) | Takes an incoming call |

#### [Table 3-9] When the Phone Rings

| No | Function        | Description           |
|----|-----------------|-----------------------|
| 1  | EndC (End Call) | Ends an outgoing call |

#### [Table 3-10] On Voice Mail Screen

| No | Function        | Description            |
|----|-----------------|------------------------|
| 1  | EndC (End Call) | Disconnects Voice Mail |

#### [Table 3-11] While a Call is Being Transferred

| No | Function        | Description                                              |
|----|-----------------|----------------------------------------------------------|
| 1  | EndC (End Call) | Ends a new call which is currently on line, without call |
|    |                 | transfer and returns to the original held call           |
| 2  | Tran(Transfer)  | Connects a new call, which is currently on line, to the  |
|    |                 | original held call.                                      |

#### [Table 3-12] Conferencing

| No | Function        | Description                                                 |
|----|-----------------|-------------------------------------------------------------|
| 1  | EndC (End Call) | Ends a call on line without establishment of conference     |
|    |                 | and returns to the original held call for 1:1 communication |
| 2  | Join            | Connects the third party                                    |

#### [Table 3-13] Conference Conference Host

| No | Function         | Description                                             |
|----|------------------|---------------------------------------------------------|
| 1  | AddP (Add Party) | Adds more parties to 3-party conferencing (depending on |

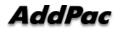

|   |                   | the capacity of MCU, the number of conferencing party is   |  |
|---|-------------------|------------------------------------------------------------|--|
|   |                   | limited)                                                   |  |
| 2 | Info (Party Info) | Information of the present held conferencing participants  |  |
| 3 | EndC (End Call)   | Ends the conference in progress (Ends all the terminals in |  |
|   |                   | the conference)                                            |  |

\* Conference Max participants : IP-PBX (audio 4-prty), VP350MCU(video 4-party), VC2000(video 4-party),

MC1000(video 16-party)

EndC (End Call)

2

| No | Function          | Description                                               |
|----|-------------------|-----------------------------------------------------------|
| 1  | Info (Party Info) | Information of the present held conferencing participants |

Exits from the conference in progress (Ends a call)

#### [Table 3-14] Conference Participants

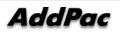

# **Basic CLI Command for Network Setup**

# \* CLI command for Looking up the Configured Settings

```
IP300# show run
Building configuration...
Current configuration:
!
hostname IP300
!
username root password router administrator
!
!
interface Loopback0
ip address 127.0.0.1 255.0.0.0
!
interface FastEthernet0/0
ip address 172.20.103.100 255.255.0.0
speed auto
!
interface FastEthernet0/1
no ip address
speed auto
!
 --More--
```

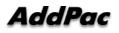

#### \* Configuring IP Addresses and Default Route Settings

```
IP300# configure terminal
IP300(config)#
IP300(config)# interface FastEthernet 0/0 \rightarrow Fast Ethernet Interface 0 Port
IP300(config-if) # ip address 172.20.103.1 255.255.0.0 \rightarrow IP address setting
IP300(config-if) # VOIP INTERFACE DOWN
VOIP INTERFACE DOWN
VOIP INTERFACE UP : (172.20.103.1)
IP300(config-if)# exit
IP300(config)#
IP300(config) # ip route 0.0.0.0 0.0.0 172.20.1.1 \rightarrow default router
IP300(config)#
IP300(config) # end
                                                  \rightarrow end of configuration
IP300#
IP300# write
                                                  \rightarrow saving the setting
Proceed with write? [confirm] y
                                                 \rightarrow confirm
Building configuration...
[OK] Configuration saved to flash:/apos.cfg
IP300#
```

# \* After the network configuration is finished, you may perform the ping test from AP-IP300 to the default router

```
IP300# ping -c 5 172.20.1.1
PING 172.20.1.1 (172.20.1.1): 56 data bytes
64 bytes from 172.20.1.1: icmp_seq=0 ttl=255 time=0 ms
64 bytes from 172.20.1.1: icmp_seq=1 ttl=255 time=5 ms
64 bytes from 172.20.1.1: icmp_seq=2 ttl=255 time=5 ms
64 bytes from 172.20.1.1: icmp_seq=3 ttl=255 time=5 ms
64 bytes from 172.20.1.1: icmp_seq=4 ttl=255 time=5 ms
--- 172.20.1.1 ping statistics ---
5 packets transmitted, 5 packets received, 0% packet loss'
round-trip min/avg/max = 0/4/5 ms
IP300#
```

If ping test from AP-IP200 to default router is OK, then the network configuration setup is finished.

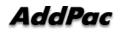

# Chapter 4. Using AP-IP300

# **Default Screen**

Once the start-up operation is completed, the default screen is organized as it is shown in Figure 4-1.

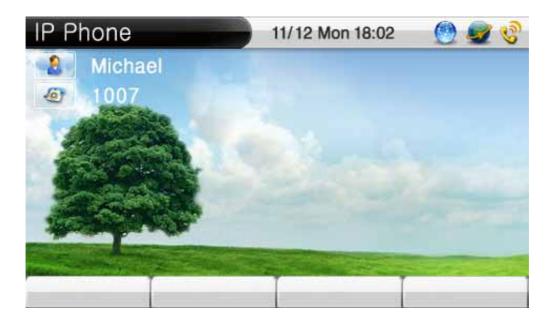

(Figure 4-1) Default Screen

| [Table 4-1] Description | of the Default Screen |
|-------------------------|-----------------------|
|-------------------------|-----------------------|

| No. | Description                                                                            |                                                                    |  |
|-----|----------------------------------------------------------------------------------------|--------------------------------------------------------------------|--|
|     | Date and Time Display the present date & time. When you are on a call, it displays the |                                                                    |  |
|     |                                                                                        | real "connection time" (SSCP takes the clock souce from AddPac IP- |  |
|     |                                                                                        | PBX and it automatically sets the time)                            |  |
|     | Name Display the name of the device (System Setup -> User Information)                 |                                                                    |  |
|     |                                                                                        |                                                                    |  |
|     | Number                                                                                 | Display the number on the default screen (System Setup -> User     |  |
|     |                                                                                        | information)                                                       |  |

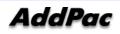

| 1000 🚮    | 1012 🔋  | 2002 📑       | 2005 🔳    | 2008 🗾    |
|-----------|---------|--------------|-----------|-----------|
| David lyn | Michael | James        | Jhon      | Martin    |
| 3004 🚮    | 2012 🔋  | 3007 📑       | 1017 🔳    | 1016 🗾    |
| Tom       | Jerry   | Urey         | Tami      | Rooney    |
| 1014 🚮    | 2015 🔋  | 3014 📑       | 3005 🖽    | 3009 🗾    |
| Ferguson  | Wilson  | Gerrard      | Lampard   | Giuly     |
| 2000 🚮    | 1019 🔋  | 1004 📑       | 1003 🖽    | 3006 🗾    |
| Daniel    | Scholes | Alan Smith   | Solskjaer | Ferdinand |
| 1029 🚮    | 1031 🔋  | 2015 📑       | 2013 🖽    | 2020 🗾    |
| Fletcher  | Brown   | Patrice Evra | Carrick   | Ronaldo   |

(Figure 4-2) Basic Screen Layout

< Reference: The Speed Button Map can take the speed button information for the Presence Server after registering to the server or the user can create one's own speed button map. The screen can be changed by the Speed Button Key on the upper right side. >

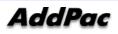

# **Phone Book Menu**

MENL

The Phone Book is a directory in which user can search by name and number and has the functions including phone number registration, recent call history, group lookup, button list, the default setting. It also has call log and speed dial menu.

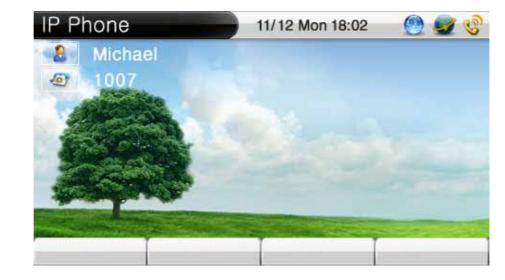

(Figure 4-3) Main Screen

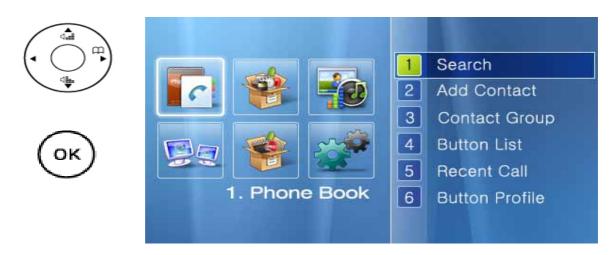

(Figure 4-4) Phonebook Menu Screen

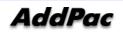

#### Phonebook – Searching a Phone Number

The Phonebook uses the registered name, phone number and speed dial number to search the phone number.

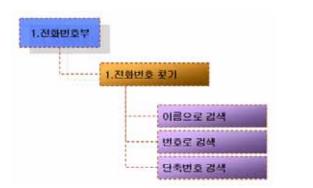

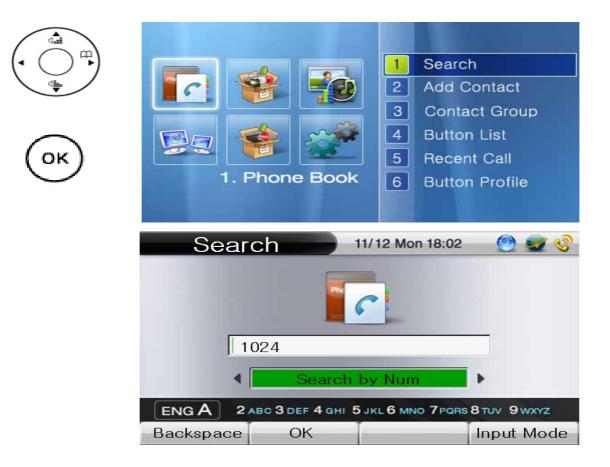

(Figure 4-5) Search Menu Screen in the Phonebook

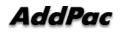

| Phonebook Search Menu                                                                   | Description                                                |
|-----------------------------------------------------------------------------------------|------------------------------------------------------------|
|                                                                                         | The search by NAME looks for the registered name           |
| Search 11/12 Mon 18:02 🕐 💇 🤣                                                            | throughout the Phone book with the previously saved        |
|                                                                                         | name. Therefore, cursor automatically moves to the         |
|                                                                                         | right category in accordance with inputting the letter. If |
| Kate                                                                                    | more than 2 same fields are found in the name              |
| ENG A 2 480 3 087 4 041 5 JHL 6 MIN 7498 8 TO 7 9 WW2                                   | including the letter for the search word, all the names    |
| Backspace OK Input Mode                                                                 | with this filed are to be displayed.                       |
|                                                                                         | F1: Erase F2: Complete F4: Change the text                 |
| Search 11/12 Mon 18:02 🕐 💇 🧐                                                            | Searches by the numbers which have been                    |
| C.                                                                                      | saved previously                                           |
| 1024                                                                                    | 51: France 52: Complete 54: Change the text                |
| ENG A 2 ARC 3 DEF 4 DHI 5 JKL 6 MHO 7 POR 8 THV 9 WWYZ<br>Backspace OK Input Mode       | F1: Erase F2: Complete F4: Change the text                 |
| Search 11/12 Mon 18:02 😁 🐨 😵                                                            | Searches by the speed dial numbers which have              |
|                                                                                         | been saved previously                                      |
| 12                                                                                      | F1: Erase F2: Complete F4: Change the text                 |
| ENG A 2 Allo 3 bit? 4 bit 5 Jkl. 6 MMo 7 Point 8 tuy 9 MM2 :<br>Backspace OK Input Mode |                                                            |

#### [Table 4-2] Description of Search Menu Screen in the Phonebook

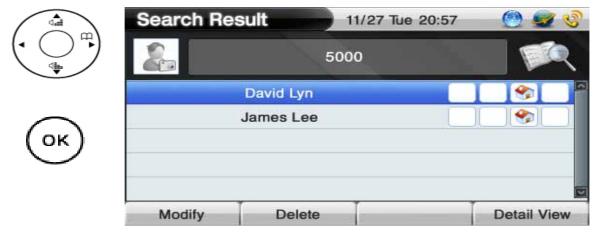

(Figure 4-6) When OK is pressed on the dial pad (it searches all the number which have been saved previously)

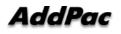

| ОК |  |
|----|--|

| Add Cor  | ntact |      |      | -  |   | 11/13 | 2 M | on 1 | 8:02 |     | 0     | -    | 3   |
|----------|-------|------|------|----|---|-------|-----|------|------|-----|-------|------|-----|
|          |       | Ka   | te   |    |   |       |     |      |      |     |       |      |     |
| 60       |       |      |      |    |   |       |     |      |      |     | 1     | ř.   |     |
| ۲        | 14    | 100- | -234 | 45 |   | \$    |     | 5    |      | 1   | 1     | 3    | 6   |
|          |       |      |      |    |   | \$    | ſ   |      |      | 1   | [     |      | ĩ., |
| 1        |       |      |      |    |   | \$    | 1   |      | l    | 1   | [     |      | 1.  |
|          |       |      |      |    |   | 13    |     |      |      | 1   |       |      |     |
| NUM1     | ] 1   | 2    | з    | 4  | 5 | 6     | 7   | 8    | 9    | */. | 0     | #    |     |
| Backspac | e     |      |      | _  | _ | A     | dva | nced |      | In  | out N | lode |     |

(Figure 4-7) when F1 (modify) is pressed

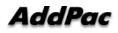

#### **Phonebook** – Registration

The registration menu takes a new phone number. The user can enter a name, telephone number, speed dial, speed button, IP address or codec information in the Phone Book. The entered phone numbers can be used for speed dial, search and speed button.

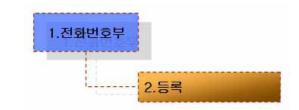

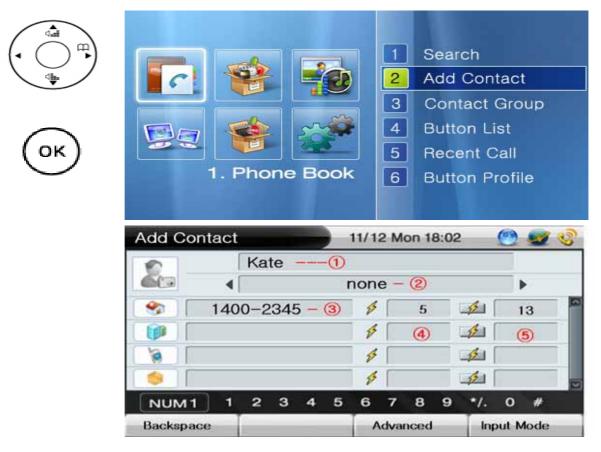

(Figure 4-8) Registration Menu Screen in the Phonebook

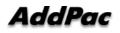

| Registration Menu                                                                                                    | Description                                                        |
|----------------------------------------------------------------------------------------------------|--------------------------------------------------------------------|
| Add Contact     11/12 Mon 18:02     Image: Second system       Kate     Image: Second system     Image: Second system       Image: Second system     Image: Second system     Image: Second system       Image: Second system     Image: Second system     Image: Second system                                                                                                    | 1. Enter a new name in the Phonebook                               |
| Add Contact     11/12 Mon 18:02       Kate     Image: Contact mone       Kate     Image: Contact mone       Mail     Image: Contact mone       Mail     Image: Contact mone   <                                                                                                    | 2. Select the group to which the number to registered              |
| Add Contact     11/12 Mon 18:02       Kate     Image: Contact mone - (2)       Kate     Image: Contact mone - (2)       Mone - (2)       Mone - (2) <td>3. Enter a phone number</td>                                                                                                    | 3. Enter a phone number                                            |
| Add Contact     11/12 Mon 18:02       Kate     none       *     1400-2345 - 3)       *     5       *     1400-2345 - 3)       *     5       *     6       *     5       *     6       *     5       *     6       *     5       *     5       *     5       *     5       *     5       *     5       *     5       *     5       *     5       *     5       *     5       *     5       *     5       *     5       *     5       *     5       *     5       *     5       *     5       *     5       *     5       *     5       *     5       *     5       *     5       *     5       *     5       *     5       *     5       *     5       *     5       *     5       *       *                                                                                                    | 4. Enter a speed button number ranging from 1 to 25                |
| Add Contact         11/12 Mon 18:02         Image: Second second s | 5. Enter a speed dial number in the phonebook ranging from 1 to 25 |

#### [Table 4-3] Description of Registration Menu Screen in the Phonebook

\* If user wants to apply the registered value in the menu, the user should press the OK button. And if user wants to maintain the applied value after reboot, user should press the OK button at ToolBox-SaveAll Menu.

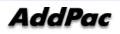

| Add C | ontact | È    |     |      | - | 11/1: | 2 M       | on 1      | 8:02 | 2   | ۲         | -         | 3  |
|-------|--------|------|-----|------|---|-------|-----------|-----------|------|-----|-----------|-----------|----|
| 2     |        | Ka   | te  |      |   |       |           |           |      |     |           |           |    |
| -     | 14     | 100- | 234 | 15   |   | ø     | -         | 5         | 18   | 1   | 1         | 3         |    |
|       | 1      |      | A   | NGUL |   | \$    | 1         |           | 1    | 1   | 1         |           | Ē. |
| 1     |        |      |     |      |   | ø     | [         |           | 18   | 1   | ľ)        |           |    |
|       |        | -    | 0   |      | - | \$    |           |           | -    | 4   |           |           | 2  |
| Backs |        | 2    | 3   | 4    | 5 | 6     | 7<br>Adva | 8<br>Ince | 9    | •/. | 0<br>tuan | #<br>Mode |    |

(Figure 4-9) Advanced Registration Setup Screen

| Adv  | anced   | d Set       | up   |   | - |   | 11/1     | 2 M  | on 1        | 8:02 |       | 0     | 1    |
|------|---------|-------------|------|---|---|---|----------|------|-------------|------|-------|-------|------|
| m) 🙆 | N       | lumb        | er   |   | 1 |   |          | 14   | 00 -        | - 23 | 345 - | - ①   |      |
| ) 🌈  |         | Code        | ec   |   | • |   |          | (    | <b>3</b> 71 | 1U   | - 2   | 1     | •    |
| T.   | IF      | P Add       | dres | s | ſ |   | 17       | 72.1 | 7.1         | 11.  | 100 - | - 3   |      |
| )    | IUM 1   | 1           | 2    | 3 | 4 | 5 | 6        | 7    | 8           | 9    | */.   | 0     | #    |
|      | 10M I   | <u>با</u> ر | ~    | ಿ | * |   | <u> </u> |      | •           | 9    | 1.    | 0     | *    |
| В    | ackspac | e           | -    | O | ĸ |   |          | Save | All         |      | In    | put N | Aode |

(Figure 4-10) Advanced Setup for Registration Screen

#### [Table 4-4] Description of Advanced Setup for Registration Screen

| Regi                                                                                                    | str    | atio | on   |   |      |   |      |      |      |      |     |       |      |     |   |
|----------------------------------------------------------------------------------------------------|--------|------|------|---|------|---|------|------|------|------|-----|-------|------|-----|---|
| dvar                                                                                                    | nced   | Set  | tup  |   |      |   | 11/3 | 12 M | on 1 | 8:02 | 2   | C     | 2    | ÷.  | 3 |
| ė)                                                                                                    | N      | umt  | ier. |   | ĺ    |   |      | 14   | 00   | - 23 | 345 | -     | Q    |     |   |
| 1                                                                                                    | (      | Code | ec   |   | 4    |   |      |      | G71  | 10   | - 6 | 9     |      |     | • |
| 1                                                                                                    | IP     | Add  | dres | S | 1    |   | 1    | 72,  | 7,1  | 11.  | 100 | P     | (3)  | n,  |   |
|                                                                                                    |        |      |      |   |      |   |      |      |      |      |     |       |      |     |   |
|                                                                                                    |        |      |      |   |      |   |      |      |      |      |     |       |      |     |   |
| 10000                                                                                                    | -      |      | 0    |   |      |   |      |      |      | 0    |     |       |      |     | _ |
| Contraction of the local division of the local division of the loc | M1     |      | 2    |   | - 71 | 5 | 6    | _    | 8    | 9    | 1   |       | 0    |     |   |
| Back                                                                                                    | ospace | -    |      | 0 | К    |   | 1    | Sav  | e Al |      | 100 | Inpis | 4.14 | ode |   |

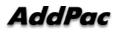

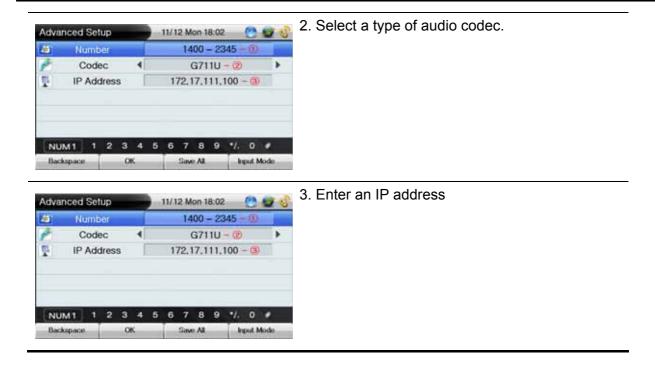

## **Phonebook-** Contact Group

The user can specify a group during registration to the phonebook. The specified group can be set with an icon, a bell sound and secret group. The added group can be applied right after the phonebook registration.

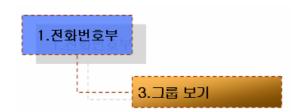

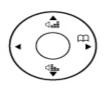

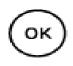

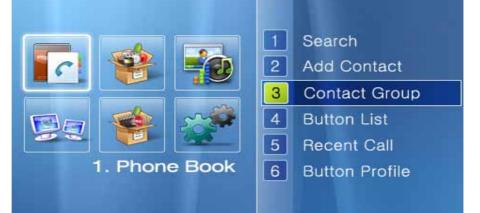

| Contact Gro | oup          |              | 🕘 🖉 | 10 |
|-------------|--------------|--------------|-----|----|
| 1 😃         | Friend       | j (          | 5   |    |
| 2 🦺         | schoo        | I [          | 14  |    |
|             |              |              |     |    |
|             |              |              |     | -  |
|             |              |              |     | _  |
|             |              |              |     | -  |
|             | •            | , ,          |     |    |
| Add Group   | Modify Group | Delete Group |     |    |

(Figure 4-11) Contact Group

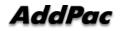

|            | Contact Group    | Friend       |                   | <u> </u>   |
|------------|------------------|--------------|-------------------|------------|
|            | 2                | school       |                   | 14         |
| ОК         | 클릭 ↓ ↓           |              |                   |            |
|            | Add Group Modify | y Group      | Delete Group      |            |
|            | Edit Group       | 04/          | /23 Mon 18:02     | 🕑 😼 📀      |
|            | Group Name       |              | G1                |            |
|            | Sell Sound       | •            | Default ring      | #1         |
| (• () • •) | Secret Group     | 4            | Not Secret        | t 🕨        |
|            | Group ICon       | •            | Friends           | ۱.         |
| ОК         | ENG A 2ABC 3 D   | ЕF 4 GHI 5 . | IKL 6 MNO 7PORS 8 | TUV 9wxyz  |
| $\sim$     | Backspace (      | ок ∣         | Save All          | Input Mode |

(Figure 4-12) When the softkey of Add Group or Modify Group (when the existing group presents) is pressed

## [Table 4-5] Edit Group

| Category     | Description                            |
|--------------|----------------------------------------|
| Group Name   | Enter a group name                     |
| Bell Sond    | The bell sound for the specified group |
| Secret Group | Locks the group so others can not see  |
| Group Icon   | Sets an icon for the specifies group   |

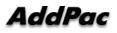

#### **Phonebook** – Button List

The Button list is laid out with the names of speed buttons and phone numbers. By using the saved list, the outgoing call can be carried out by Send button, OK button of the keypad and 25 speed buttons. Also editing and deleting of the speed button is possible on the Button List screen.

| 1.전화번호부  |  |
|----------|--|
| 4. 버튼리스트 |  |

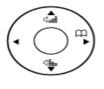

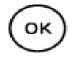

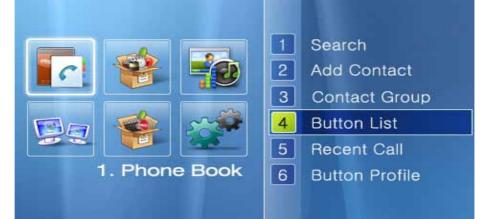

| Button List | 04/23 M     | on 18:02 🛛 🙆 🔩 | 13 |
|-------------|-------------|----------------|----|
|             | David Lyn   | 5002           |    |
| 2           | James Lee   | 5000           |    |
| 3           | Micky       | 5003           |    |
| 4           | Michael     | 5004           |    |
| 5           | Bean        | 5008           |    |
| 6           | Branden Lee | 5005           |    |
| 7           | Vincent     | 5009           | 2  |
| Delete      | Modify      | View Li        | st |

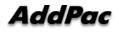

|    | Modify E  | Butt | ton |    |   |   | 11/1 | 2 M | on 1 | 8:02 | 2    | 0    | <b>S</b> |
|----|-----------|------|-----|----|---|---|------|-----|------|------|------|------|----------|
|    |           | Na   | ıme |    |   |   |      |     |      |      | Kate | 8    | 4        |
| •  |           | Nu   | mbe | er |   |   |      | [   |      | 2    | 1002 | 2    |          |
|    |           | T    | ype |    |   |   |      |     |      | Ext  | ensi | on   |          |
| ОК |           |      |     |    |   |   |      |     |      |      |      |      |          |
|    | NUM1      | 1    | 2   | з  | 4 | 5 | 6    | 7   | 8    | 9    | */.  | 0    | #        |
|    | Backspace | e    |     | С  | K |   |      | Sav | e A  | dl.  | Ir   | nput | Mode     |

(Figure 4-14) Editing Screen in the Button List

#### [Table 4-6] Description of the Editing Screen in the Button List

| Category | Description                       |
|----------|-----------------------------------|
| Name     | Set a name for the Speed Button.  |
| Number   | Set a number for the Speed Button |
| Туре     | Set a type of icon for the        |

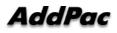

#### Phonebook – Recent Call

The recent call displays a call log of the user for incoming and outgoing calls. This feature enables the user to check any incoming call which has been arrived during one's absence, calls back by using the number of the incoming call and save the number of the incoming calls.

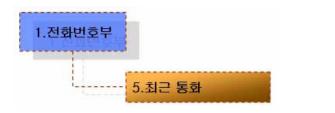

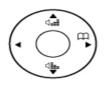

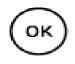

| 중감동         2007/10/14 17:20           중국         홍길동         2007/10/14 17:20           중국         홍길동         2007/10/14 17:20 | 1. Pt       | none Book  | 2<br>3<br>4<br>5<br>6 | Conta<br>Buttor<br>Recer |            |
|----------------------------------------------------------------------------------------------------|-------------|------------|-----------------------|--------------------------|------------|
| 중길동         2007/10/14 17:20           중         홍길동         2007/10/14 17:20                                                    | Recent Call |            | /12 Mo                |                          | 0.         |
|                                                                                                    | 6 +<br>6 +  | 홍길동        |                       | 2007/1                   | 0/14 17:20 |
| 홍길동 2007/10/14 17:20                                                                                                    | ו<br>*•     | 홍길동<br>홍길동 |                       |                          |            |
|                                                                                                    |             |            |                       |                          |            |

(Figure 4-15) Recent Call Screen

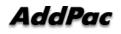

| Category      | Description                                                                  |  |  |  |
|---------------|------------------------------------------------------------------------------|--|--|--|
| incoming/     | Displays an incoming call                                                    |  |  |  |
| outgoing      |                                                                              |  |  |  |
|               | Displays that the incoming call has not been answered                        |  |  |  |
|               | Displays an outgoing call                                                    |  |  |  |
|               | Displays that the outgoing call has not been answered                        |  |  |  |
| Remote        | Display the call number for placing a call to the other party directly. This |  |  |  |
| Information   | call information is displayed by H.323 protocol (H.323 ID) and SIP           |  |  |  |
|               | (URL)                                                                        |  |  |  |
| Call Duration | The time taken for placing or receiving a call                               |  |  |  |
| Delete        | Delete a recent call log                                                     |  |  |  |
| Register      | Save the session                                                             |  |  |  |
| Page          | Move to the next page                                                        |  |  |  |
| backward      |                                                                              |  |  |  |
| Page          | Move to the previous page                                                    |  |  |  |
| Forward       |                                                                              |  |  |  |

#### [Table 4-7] Description of the Recent Call Screen

#### Phonebook — Button Profile

The Button Profile can interoperate with the Presence Server only. The user can choose the Button Profile form the Speed Button list which has been provided from the server. In order to interoperate with the Presence Server, you need to set up [4. Network and Call Setup -10. Presence] first.

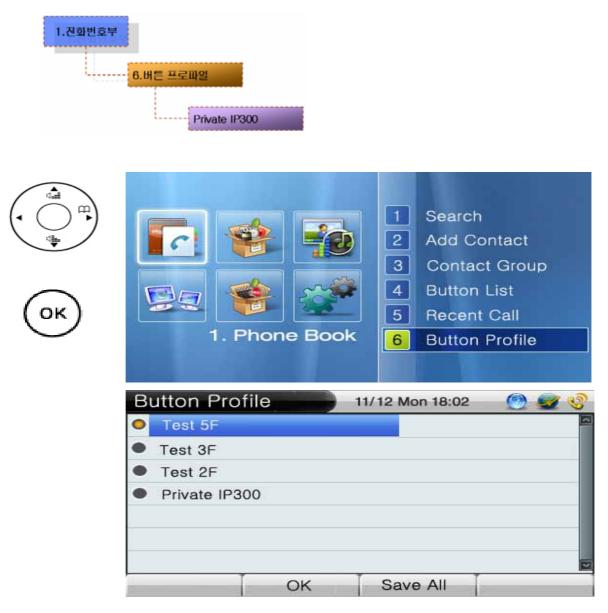

(Figure 4-16) Button Profile Menu Screen

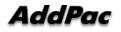

| Category      | Description                                                      |
|---------------|------------------------------------------------------------------|
| Private IP300 | Assign a phone number to the Speed Button directly. This profile |
|               | is displayed when AP-IP300 is not registered to the Presence     |
|               | Server                                                           |
| Test 5F       | Receive the profile form the Presence Server                     |

#### [Table 4-8] Description of Button Profile Menu Screen

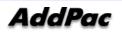

#### Phonebook — Initialize PB

The default mode initialization feature deletes all the configured settings of AP-IP300 and all the content of Phonebook, Speed Button numbers and recent cal. This command reboots the system automatically.

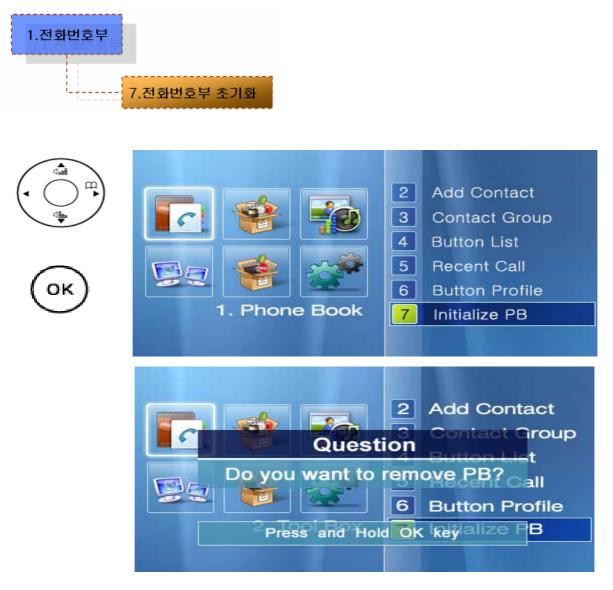

(Figure 4-17) Initialize PB Menu Screen

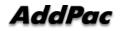

# Tool Box Menu

Tool Box menu consists of date/time setting, configuration saving, initialization for factory default mode and language selection.

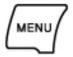

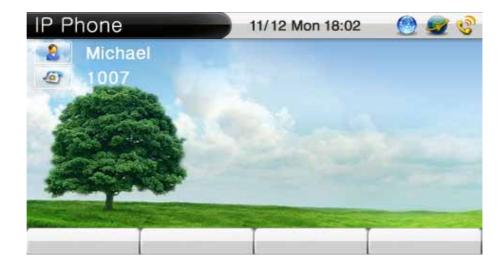

(Figure 4-18) Main Screen

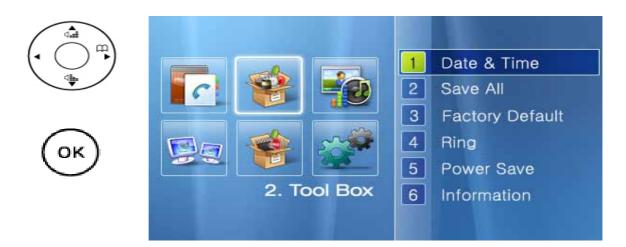

(Figure 4-19) Too Box Menu Screen

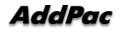

# Tool Box - Date & Time

The user can set the date and time. Press F3 to save

| 2.편의기능 |           |  |  |  |  |
|--------|-----------|--|--|--|--|
|        | <br>신간    |  |  |  |  |
|        | <br>2/2/2 |  |  |  |  |
|        |           |  |  |  |  |

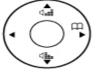

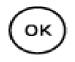

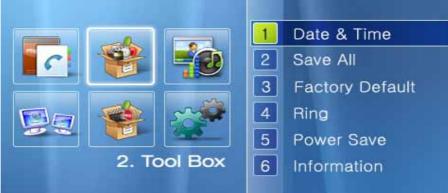

| Date & Time |       | 11/12 Mon 18:02 | 2 🕐  | <b>S</b> |
|-------------|-------|-----------------|------|----------|
| Year/Month  | n/Day | 200             | 7 11 | 21       |
| Hour/Min/   | Sec   | 16              | 05   | 00       |
|             |       |                 |      |          |
|             |       |                 |      |          |
|             |       |                 |      |          |
|             |       |                 |      |          |
| Backspace   | OK    | Save All        | Inpu | t Mode   |

#### (Figure 4-20) Date & Time Menu Screen

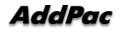

| Category | Description              |
|----------|--------------------------|
| Year     | Enter the present year   |
| Month    | Enter the present month  |
| Date     | Enter the present date   |
| Hour     | Enter the present hour   |
| Minute   | Enter the present minute |
| Second   | Enter the present second |

### [Table 4-9] Description of Date & Time Menu Screen

#### Tool Box - Save All

This UI menu saves the settings which the user has entered in UI. Once the settings are saved, values are preserved even after rebooting.

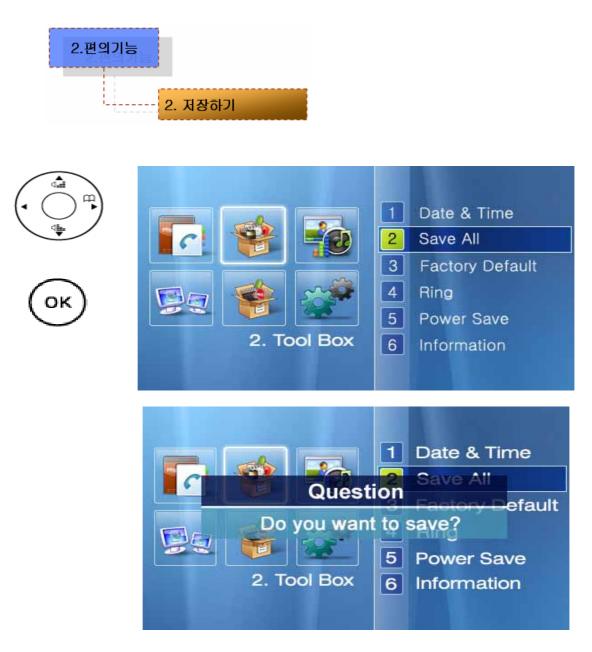

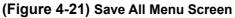

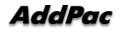

# **Tool Box** — Factory Default

The Factory Default deletes all the configured settings of AP-IP300 and all the content on phone book and recent call menu. This command reboots the system automatically. This command is not recommended to use except for some inevitable circumstances.

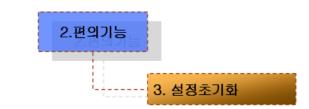

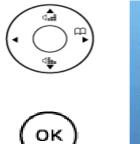

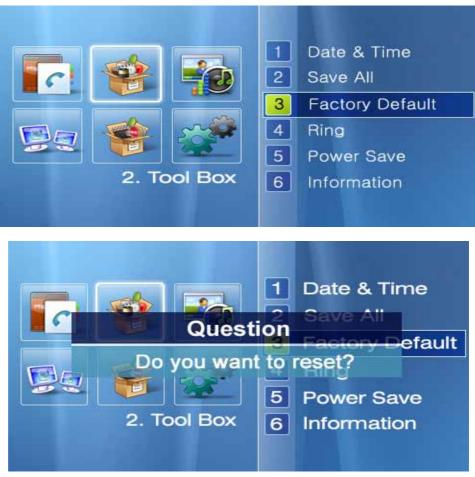

(Figure 4-22) Factory Default Menu Screen

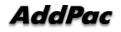

### Tool Box - Ring

You can set the ringer up to 8 different kinds of sound including mute on the integrated speaker, in the ringer settings. The user can choose the sound that one likes after hearing the 7 different kinds of sound, except the mute, by using F1(Play). Also the volume can be adjusted.

| 2.편의기능<br>4. 벨 소 | ·리 선택   |
|------------------|---------|
|                  | 벨 소리 끄기 |
|                  | 기본 벨 1  |
|                  | 기본 벨 2  |
|                  | 기본 벨 3  |
|                  | 기본 벨 4  |
|                  | 기본 벨 5  |
|                  | 기본 벨 6  |
|                  | 기본 벨 7  |
|                  | 기본 벨 8  |
|                  | 기본 벨 9  |
| L                | 기본 벨 10 |

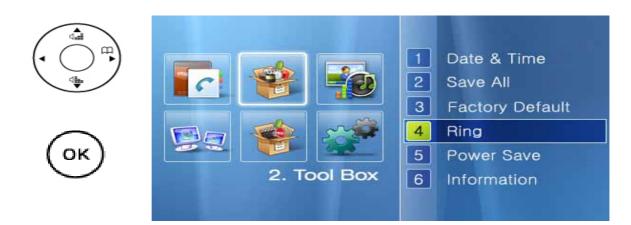

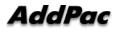

| Ri | ng             |     | 11/12 Mon 18:02 | 🙁 🜌 🧐 |
|----|----------------|-----|-----------------|-------|
| 0  | Ring sound c   | off |                 |       |
| ٠  | Default ring # | ÷1  |                 |       |
| ۲  | Default ring # | ŧ2  |                 |       |
| ۲  | Default ring # | ≢3  |                 |       |
| •  | Default ring # | ŧ4  |                 |       |
| •  | Default ring # | ŧ5  |                 |       |
| •  | Default ring # | ¥6  |                 | 2     |
|    | Play           | OK  | Save All        |       |

(Figure 4-23) Ring Screen

#### [Table 4-10] Description of Ring Screen

| Category        | Description                      |
|-----------------|----------------------------------|
| Ring sound off  | Set to mute                      |
| Default Ring #1 | The ordinary digital phone sound |
| Default Ring #2 | The ordinary analog phone sound  |
| Default Ring #3 | The ordinary door bell sound     |
| Default Ring #4 | The ordinary bicycle bell sound  |
| Default Ring #5 | The harp bell sound              |
| Default Ring #6 | The chirp bell sound             |
| Default Ring #7 | The electronic bell sound        |

\* Play(F1) => Preview the ringer sound

#### Tool Box - Power Save

The Power Save turns off the LCD automatically in a specified time. The LCD can be turned on again by pressing any button on the key pad from the state of Power Save. This setting is recommended for preserving the life time of LCD and maintaining its quality.

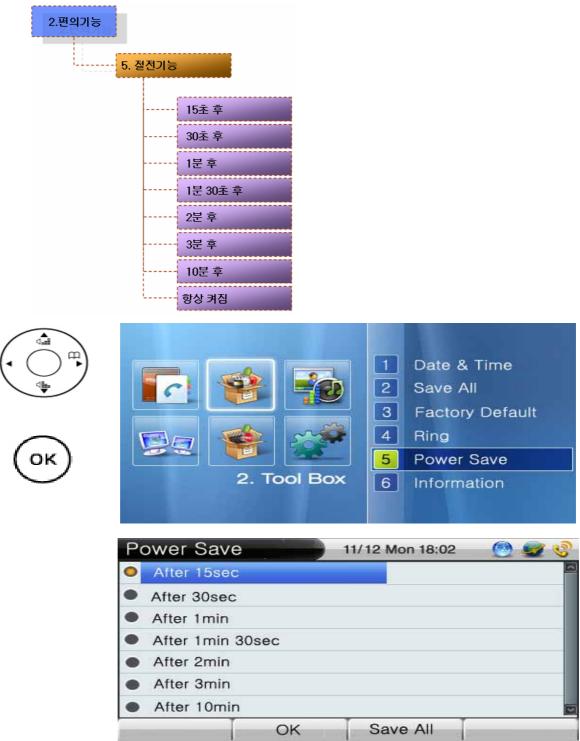

(Figure 4-24) Power Save Menu Screen

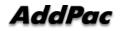

# **Tool Box** – Version Information

This option allows you to verify the version of the software running at this present time.

| 2.편의기능 | 6. 버전정보<br>SW 이름<br>SW 버전 | ,                               |                                       |                                                   |
|--------|---------------------------|---------------------------------|---------------------------------------|---------------------------------------------------|
|        |                           | <ul> <li>2. Tool Box</li> </ul> | 2 Save<br>3 Facto<br>4 Ring<br>5 Powe | & Time<br>All<br>ory Default<br>er Save<br>mation |
|        | Information               |                                 | 1/12 Mon 18:02                        |                                                   |
|        |                           | Name<br>/ersion                 |                                       | kr_g2_v8.42_<br>42_009                            |
|        | Backspace                 | OK                              | Save All                              | Input Mode                                        |

#### (Figure 4-25) Information Menu Screen

#### [Table 4-11] Description of Information Menu Screen

| Category   | Description                                      |
|------------|--------------------------------------------------|
| SW Name    | This is the name of the firmware running at this |
|            | present time.                                    |
| SW Version | This is the version running at this present time |

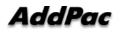

## Tool Box – Language

This option allows you to verify the language being used at this present time.

| 2.편의기능<br>7. 언어 | 택<br>English<br>한국어                                                                                                    |  |
|-----------------|----------------------------------------------------------------------------------------------------|--|
|                 | <ul> <li>Save All</li> <li>Factory Default</li> <li>Factory Default</li> <li>Ring</li> <li>Power Save</li> <li>Information</li> <li>Language</li> </ul> |  |
|                 | Language Setup       11/12 Mon 18:02       Image: Colored setup         English       Korean         Korean       OK       Save All                     |  |

#### (Figure 4-26) Language Menu Screen

#### [Table 4-12] Description of Language Menu Screen

| Category | Description           |
|----------|-----------------------|
| English  | English Language Mode |
| Korea    | Korean Langage Mode   |

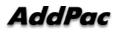

#### Tool Box – Password

The Password blocks the access to a particular menu and it can be changed. The default password is 2337. Changing APOS password is not recommended as possible.

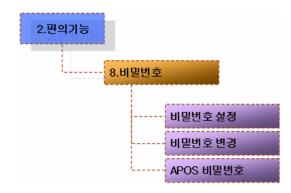

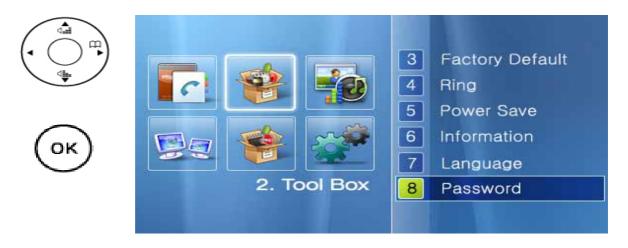

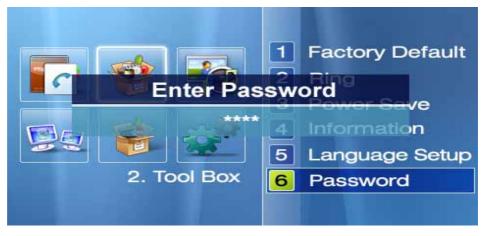

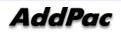

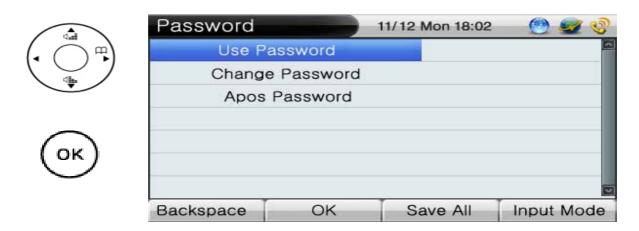

#### (Figure 4-27) Password Menu Screen

#### [Table 4-13] Description of the Password Menu Screen

| Category        | Description                                     |
|-----------------|-------------------------------------------------|
| Use Password    | Set/ Cancel the password                        |
|                 | (default : cancel)                              |
|                 | The password can be set to [Factory Default]    |
|                 | [Internet Setup] [VoIP Setup] [Message]         |
|                 | [Personal Information Setup] [Speed Dial Number |
|                 | Setup] menus.                                   |
| Change Password | Change the password                             |
| APOS Password   | Change APOS password. It is not recommended     |
|                 | to change this password as much as possible.    |

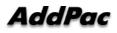

# **AV Setup Menu**

AV Setup consists of Volume and Audio Codec.

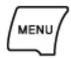

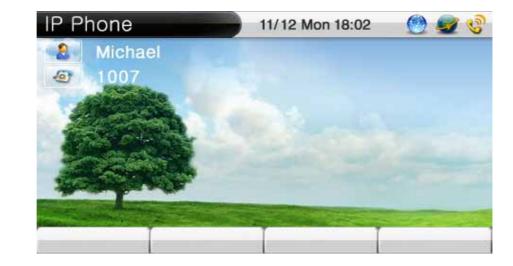

(Figure 4-28) Main Menu

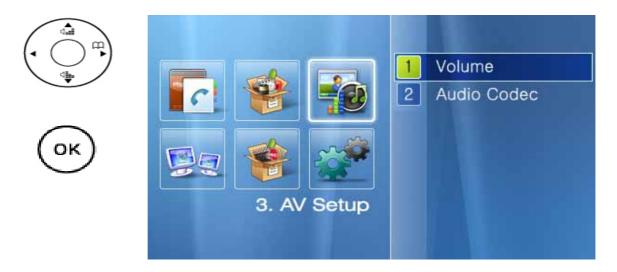

(Figure 4-29) AV Setup Menu Screen

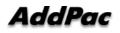

## AV Setup – Volume

The Volume menu consists of Bell Volume, Input/Output Volume Adjustment and External Microphone.

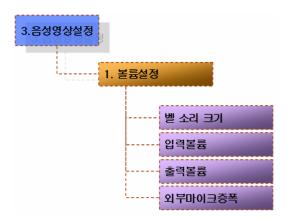

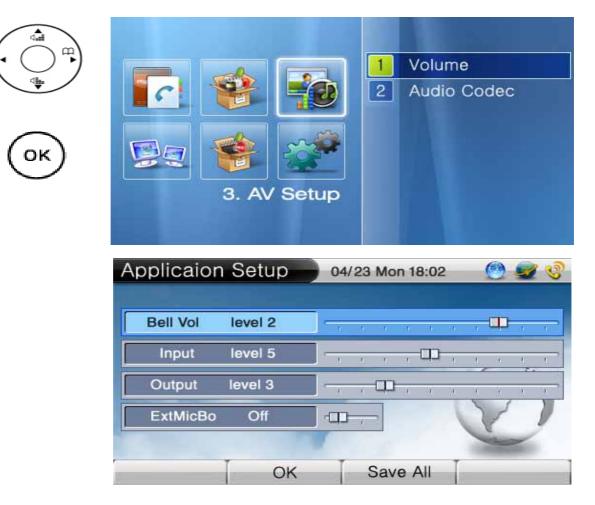

(Figure 4-30) Volume Setup Menu Screen

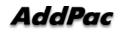

| Category                  | Description                                            |
|---------------------------|--------------------------------------------------------|
| Bell Sound Volume         | Adjust the bell sound volume. The default is set to 5. |
| Input Volume              | Adjust the input volume of the speaker phone and       |
|                           | sender/receiver. The default is set to 5.              |
| Output Volume             | Adjust the output volume of the speaker phone and      |
|                           | sender/receiver. The default is set to 5.              |
| External Microphone Boost | Select Boost, when the audio input is set to MIC. The  |
|                           | default is set to cancel                               |

## [Table 4-14] Description of Volume Setup Screen

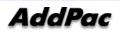

## AV Setup - Audio Codec

The Audio Codec determines a type of voice codec. You can choose the options of G.711[PCM] and G726, G.729, and G.723.1 on UI, basing on the priority level which can be suitable to your network settings.

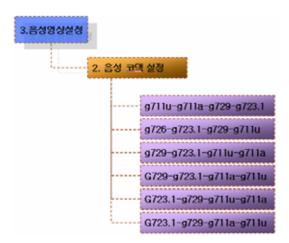

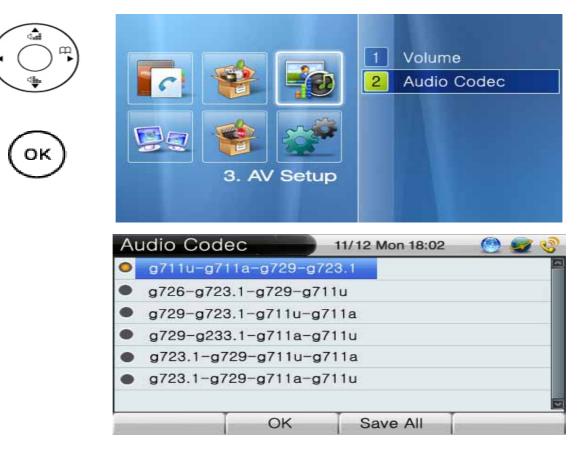

(Figure 4-31) Audio Codec Menu Screen

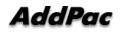

# **Network & Call Menu**

The Network & Call consists of WAN, LAN interface setting, SIP/H.323 signaling, FTP service, QoS, call options etc. The user should know this network setup menu for efficient usage of AP-IP200. This menu cannot be skipped for optimized environment.

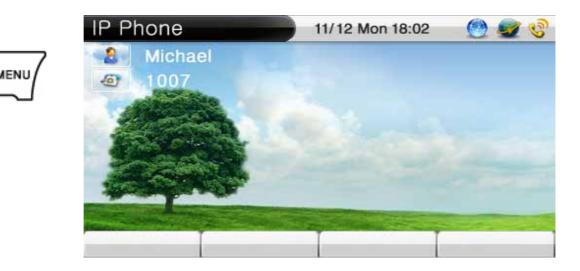

(Figure 4-32) Main Screen

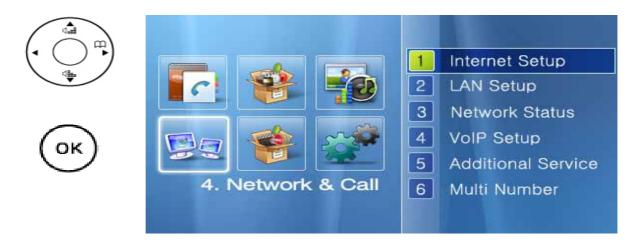

(Figure 4-33) Network & Call Menu Screen

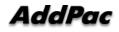

## Network & Call – Internet Setup

The Internet Menu has functions related to WAN interface for Internet connection. As there are various network environments, the user has to configure pursuant to his or her own network environment. The WAN protocols supported by AP-IP300 are DHCP, static IPv4, PPPoE, and IPv6 etc.

The following figure shows the UI command tree structure in Network & Call Menu.

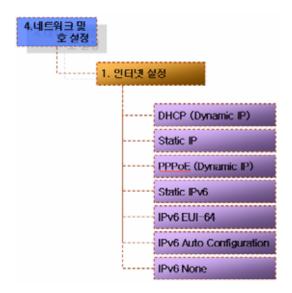

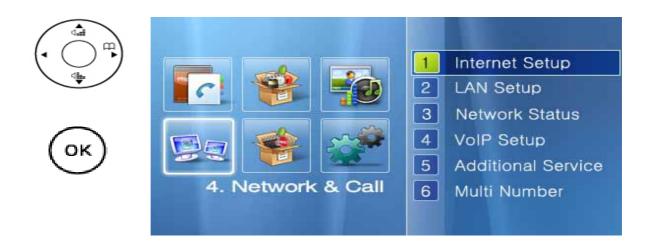

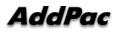

| Inte | ernet Setup         | 11/12 Mon 18:02 | 🕑 🜌 📀 |
|------|---------------------|-----------------|-------|
| 0    | DHCP(Dynamic IP     | 5               | 2     |
| •    | Static IP           |                 |       |
| •    | PPPoE(Dynamic I     | P)              |       |
| ۲    | Static IPv6         |                 |       |
| •    | IPv6 EUI-64         |                 |       |
| •    | IPv6 Auto Configura | ation           |       |
| •    | IPv6 None           |                 |       |
| 1    |                     | Save All        |       |

## (Figure 4-34) Internet Setup Menu Screen

## [Table 4-15] Description of Internet Setup Menu Screen

| Category                | Description                                                 |  |  |
|-------------------------|-------------------------------------------------------------|--|--|
| DHCP                    | Takes a dynamic IP address from DHCP server such as cable   |  |  |
|                         | modem, VDSL, IP-ADSL.                                       |  |  |
| Static IP               | Configures IP address manually and build WAN interface such |  |  |
|                         | as static IP ADSL, E1/T1 leased line.                       |  |  |
| PPPoE (Dynamic IP)      | Configures IP address manually and build WAN interface such |  |  |
|                         | as static IP ADSL, E1/T1 leased line.                       |  |  |
| Static IPv6             | Configures IPv6 address manually and WAN interface          |  |  |
| IPv6 EUI-64             | Configured with company_id(24-bit) basing on the            |  |  |
|                         | standard of IEEE Registration Authority and extension       |  |  |
|                         | id(40-bit) basin on the same standard.                      |  |  |
| IPv6 Auto Configuration | Configured with WAN interface taking the dynamic IPv6       |  |  |
|                         | address from DHCP server                                    |  |  |
| IPv6 None               | The relevant settings can be cancelled while IPv6 is in use |  |  |

# Network & Call – Internet Setup – IP Static IP

This menu configures WAN interface such as static IP ADSL, E1/T1 leased line.

| 4. 네트워크 및<br>호 설정<br>1. 인터넷 설정 |           |            |       |             |                     |
|--------------------------------|-----------|------------|-------|-------------|---------------------|
|                                | Static IP | Address    | 11/1: | 2 Mon 18:02 | 💮 🜌 📀<br>7.114.22 📮 |
| $( \bigcirc )$                 |           | tmask      |       | -           | 255.0.0             |
|                                | Defa      | ult router |       | [           |                     |
|                                | Prim      | ary DNS    |       | [           |                     |
| ОК                             | Secor     | ndary DNS  |       |             |                     |
|                                | NUM1 1    | 2 3 4      | 56    | 789         | */. 0 #             |
|                                | Backspace | OK         |       | Save All    | Input Mode          |

(Figure 4-35) Static IP Menu Screen

| [Table 4-16] Description of Static IP Menu Scree | n |
|--------------------------------------------------|---|
|--------------------------------------------------|---|

| Category       | Description                    |
|----------------|--------------------------------|
| IP Address     | IP Address Entry               |
|                | Ex> 172.20.1.100               |
| Net mask       | Net Mask Entry                 |
|                | Ex> 255.255.0.0                |
| Primary Router | Primary Router Entry           |
|                | Ex> 172.20.1.1                 |
| Primary DNS    | First DNS Entry (same as IPv6) |
|                | Ex> 168.126.63.1               |
| Secondary DNS  | Secondary DNS Entry (optional) |

## Network & Call – Internet Setup – PPPoE

This is the WAN protocol which takes a dynamic IP address from the PPP Server. ADSL is one of the typical applications in which PPPoE is used.

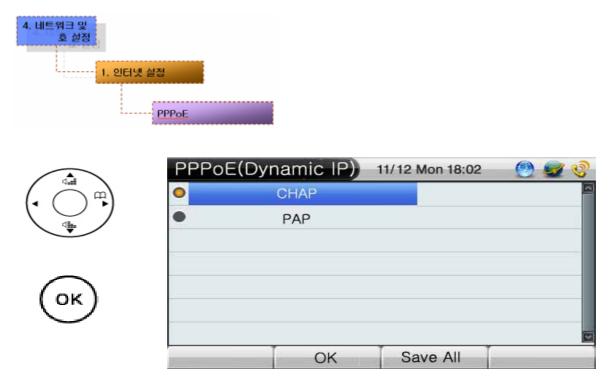

## [Table 4-17] Description of PPPPoE Menu Screen

| Category | Description                |
|----------|----------------------------|
| CHAP     | Authentication Mode – CHAP |
| PAP      | Authentication Mode – PAP  |

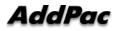

# Network & Call – Internet Setup – Static IPv6

This menu configures WAN interface such as static IP ADSL, E1/T1 leased line.

| 4. 네트워크 및<br>호 설정<br>1. 인터넷 | 실정<br>고정 IPv6 |                    |                 |                             |
|-----------------------------|---------------|--------------------|-----------------|-----------------------------|
|                             | Static IPv6   |                    | 11/12 Mon 18:02 | <u> </u>                    |
| (• • •)                     |               | ddress<br>t router |                 | 7:213:305/64<br>3:d96:16::1 |
|                             | Prima         | y DNS              | [               |                             |
| _                           | Second        | ary DNS            | ſ               |                             |
| ОК                          | NUM1 1        | 2345               | 6789            | */. 0 #                     |
|                             | Backspace     | OK                 | Save All        | Input Mode                  |

(Figure 4-37)Static IPv6 Menu Screen

#### [Table 4-18] Description of Static IPv6 Menu Screen

| Category       | Description                       |  |
|----------------|-----------------------------------|--|
| IPv6 Address   | IPv6 Address Entry                |  |
|                | Ex> 2001:e78:b01:17:114::10/64    |  |
| Primary Router | Primary IPv6 Router Address Entry |  |
|                | Ex> 2001:e78:b01:17:114::1        |  |
| Primary DNS    | Primary DNS Entry                 |  |
|                | Ex> 168.126.63.1                  |  |
| Secondary DNS  | Secondary DNS Entry (optional)    |  |

## Network & Call – Internet Setup – IPv6 EUI-64

This EUI-64 IPv6 address scheme configures company\_id(24-bit) basing on the standard of IEEE Registration Authority and extension id(40-bit) basin on the same standard.

| 4. 네트워크 및<br>호 설정<br>1. 인터넷                                                                                                    | 설정<br>1Pv6 EUI-64 |            |                 |              |
|----------------------------------------------------------------------------------------------------|-------------------|------------|-----------------|--------------|
| (Lational Control of the second second secon | Static IPv6       |            | 11/12 Mon 18:02 | 🕘 🜌 🧐        |
|                                                                                                    | IPv6              | Address    | e78:bo1:1       | 7:213:305/64 |
| ( )                                                                                                    | Defa              | ult router | 2001:e7         | 8:d96:16::1  |
| •                                                                                                    | Prima             | ary DNS    |                 |              |
|                                                                                                    | Secon             | dary DNS   |                 |              |
| ОК                                                                                                    | NUM1 1            | 2345       | 6789            | */. 0 #      |
|                                                                                                    | Backspace         | OK         | Save All        | Input Mode   |

## (Figure 4-38) IPv6 EUI-64 Menu Screen

| [Table 4-19] Description of IPv6 EUI-64 Menu Screen |
|-----------------------------------------------------|
|-----------------------------------------------------|

| Category       | Description                       |  |  |  |
|----------------|-----------------------------------|--|--|--|
| IPv6 Address   | IPv6 Address Entry                |  |  |  |
|                | Ex> 2001:e78:b01:17:114::10/64    |  |  |  |
| Primary Router | Primary IPv6 Router Address Entry |  |  |  |
|                | Ex> 2001:e78:b01:17:114::1        |  |  |  |
| Primary DNS    | Primary DNS Entry                 |  |  |  |
|                | Ex> 168.126.63.1                  |  |  |  |
| Secondary DNS  | Secondary DNS Entry (optional)    |  |  |  |

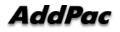

# Network & Call – LAN Setup

This LAN menu is used for protocol setting of AP-IP200 second LAN interface which is used to connect PC or Ethernet Hub. None, DHCP for single (1) PC, DHCP for multiple PC are available as protocols for second fast ethernet LAN port. In DHCP protocol mode for single PC, for sharing public same IP address of AP-IP200's WAN interface and LAN interface connected to PC, AddPac proprietary public IP-Share mechanism is used. DHCP for multiple PC are similar to general IP sharer which links two (2) PCs or more.

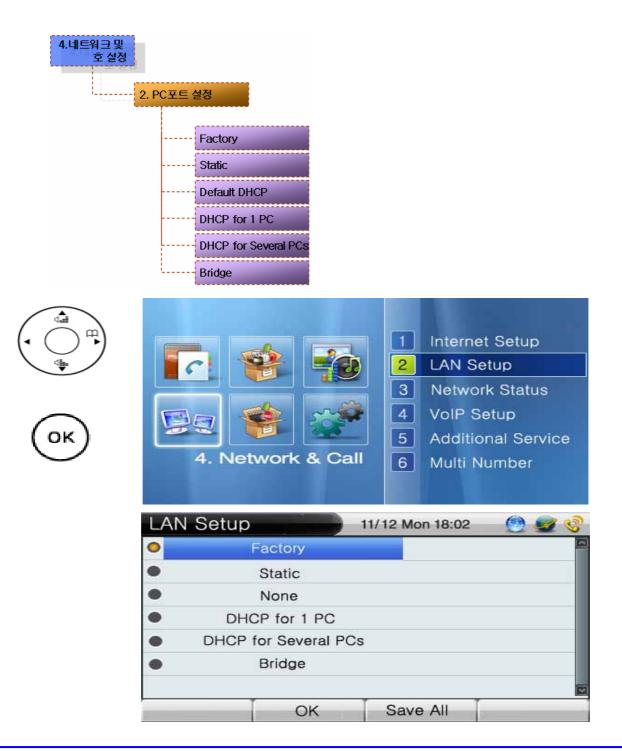

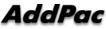

#### (Figure 4-39) LAN Setup Menu Screen

| Category             | Description                                                       |
|----------------------|-------------------------------------------------------------------|
| Factory              | Set LAN to the factory default mode.                              |
|                      | (default : 192.168.10.1)                                          |
| Static               | Configure LAN (the user sets the configuration)                   |
| None                 | Disable LAN Setup (Press OK button to select this option))        |
| DHCP for 1 PC        | In DHCP protocol mode for single PC, for sharing public same IP   |
|                      | address of AP-IP300's WAN interface and LAN interface connected   |
|                      | to PC, AddPac proprietary public IP-Share mechanism is used       |
| DHCP for Several PCs | DHCP for multiple PC are similar to general IP sharer which links |
|                      | two (2) PCs or more.                                              |
| Bridge               | Configures LAN settings with the bridge mode                      |

## [Table 4-20] Description of LAN Setup Menu Screen

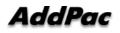

## Network & Call - Network Status

This menu displays the current network status of Link Status, IPv4 Protocol, IPv4 address, LAN address, IPv6 Protocol, IPv6 address, DNS, SIP Proxy Server, GK[H.323] Registration Status at a glance.

| 4.네트워크 및<br>호 설정<br>3. 너 | [트워 <u>크</u> | 상태보기                 |
|--------------------------|--------------|----------------------|
|                          |              | WAN 연결               |
|                          |              | LAN 연결               |
|                          |              | WAN 프로토콜             |
|                          |              | WAN 주소               |
|                          |              | LAN 주소               |
|                          |              | IPv6 프로토콜            |
|                          |              | IPv6 주소              |
|                          |              | 기본 DNS               |
|                          |              | 보조 DNS               |
|                          |              | GK 등록 상태             |
|                          |              | SIP <u>프록시</u> 등록 상태 |

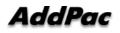

Backspace

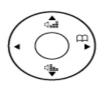

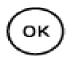

| Image: Second system         Image: Second system         Image: Second system | <ol> <li>Internet Setup</li> <li>LAN Setup</li> <li>Network Status</li> <li>VoIP Setup</li> <li>Additional Service</li> <li>Multi Number</li> </ol> |
|----------------------------------------------------------------------------------------------------|----------------------------------------------------------------------------------------------------|
| WAN Link                                                                                                    | Link Up                                                                                                    |
| LAN Link                                                                                                    | Link Down                                                                                                    |
| WAN Protocol                                                                                                    | Static IP                                                                                                    |
| WAN Address                                                                                                    | 172.17.150.149                                                                                                    |
| LAN Address                                                                                                    | None                                                                                                    |
| IPv6 Protocol                                                                                                    | None                                                                                                    |

| Network Sta | tus         | 11/12 Mon 18:02 | 🕘 🜌 🔇          |  |  |  |  |
|-------------|-------------|-----------------|----------------|--|--|--|--|
| IPv6 P      | Protocol    |                 | None           |  |  |  |  |
| IPv6 A      | ddress      |                 | None           |  |  |  |  |
| Prima       | y DNS       |                 | None           |  |  |  |  |
| Second      | ary DNS     | [ ]             | None           |  |  |  |  |
| Status of ( | GK [H.323]  | Not R           | Not Registered |  |  |  |  |
| Status of I | Proxy [SIP] | Not R           | Not Registered |  |  |  |  |
|             |             |                 | 2              |  |  |  |  |
| Backspace   | OK          | Save All        | Input Mode     |  |  |  |  |

Save All

Input Mode

(Figure 4-40) Network Status Menu Screen

OK

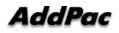

| Category             | Description                                        |  |  |  |
|----------------------|----------------------------------------------------|--|--|--|
|                      | Displays whether the link is up/ down of LAN0      |  |  |  |
| WAN Link             | interface                                          |  |  |  |
| LAN Link             | Displays whether the link is up/ down of LAN1 (PC) |  |  |  |
|                      | interface                                          |  |  |  |
| WAN Protocol         | Displays WAN IPv4 protocol (DHCP, Static IPv4,     |  |  |  |
|                      | PPPoE)                                             |  |  |  |
| WAN Address          | Displays WAN IPv4 address                          |  |  |  |
| LAN Address          | Displays LAN IPv4 address Table                    |  |  |  |
| IPv6 Protocol        | Displays WAN IPv6 protocol                         |  |  |  |
| IPv6 Address         | Displays WAN IPv6 address                          |  |  |  |
| Primary DNS          | Displays primary Domain Name Server                |  |  |  |
| Secondary DNS        | Displays the secondary Domain Name Server          |  |  |  |
| Status of GK [H.323] | Displays the status of the gatekeeper              |  |  |  |
| Status of SIP Proxy  | Displays the status of the proxy server            |  |  |  |

## [Table 4-21] Description of the Network Status Menu Screen

#### Network & Call - VolP Setup

This VoIP setup menu is used for interoperating with SIP server or Gatekeeper on H.323 and SIP basis and adjusting E.164, PSTN number and QoS.

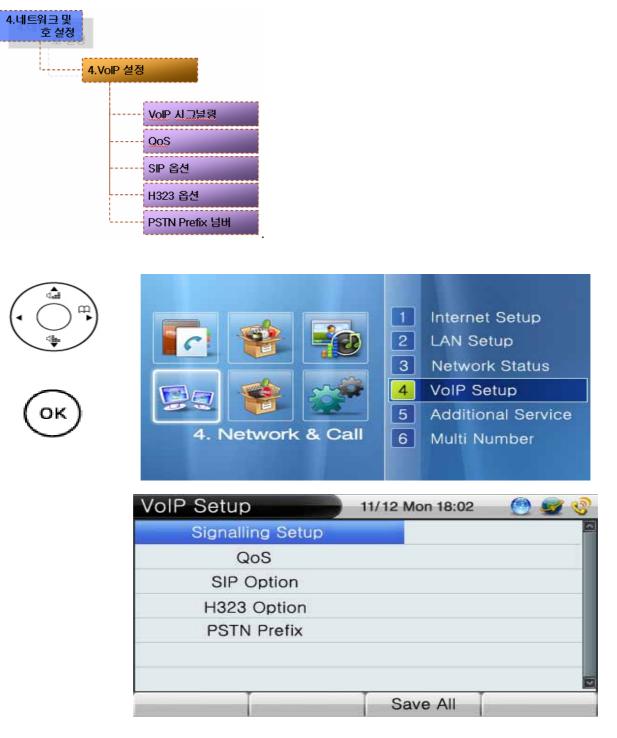

(Figure 4-41) VoIP Setup Menu Screen

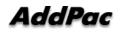

# Network & Call – VoIP Setup - VoIP Signaling

This menu is used for VoIP signaling setup such as H.323, SIP protocol. There are 2 different ways: connecting directly to VoIP network and connecting indirectly through SIP proxy server. Each way needs the different optional settings.

| 4. 네트워크 및<br>호 설정<br>4.VolP | 설정<br>VoIP 시그널링                                                           |                 |          |
|-----------------------------|---------------------------------------------------------------------------|-----------------|----------|
|                             | Signalling Setup <ul> <li>SIP Protocol</li> <li>H.323 Protocol</li> </ul> | 11/12 Mon 18:02 | <u> </u> |
| ОК                          | ОК                                                                        | Save All        |          |

(Figure 4-42) VoIP Signaling Setup Menu Screen

#### [Table 4-22] Description of VoIP Signaling Setup Menu Screen

| Category       | Description                                     |  |  |  |  |  |
|----------------|-------------------------------------------------|--|--|--|--|--|
| SID Drotocol   | SIP parameter setup menu for SIP proxy server   |  |  |  |  |  |
| SIP Protocol   | interworking                                    |  |  |  |  |  |
| H.323 Protocol | H.323 parameter setup menu for H.323 Gatekeeper |  |  |  |  |  |
|                | interworking                                    |  |  |  |  |  |

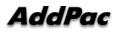

#### Network & Call - VoIP Setup - VoIP Signaling - SIP Protocol

This menu is used for configuring SIP protocol. There are 2 different ways: connecting directly to VoIP network and connecting indirectly through SIP proxy server. Each way needs the different optional settings.

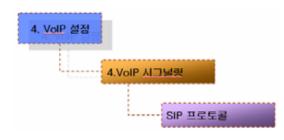

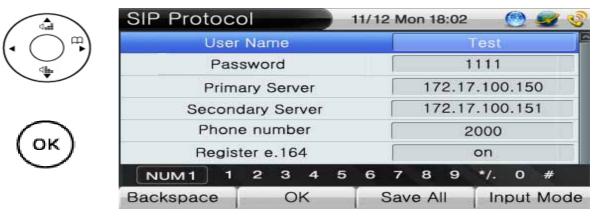

#### (Figure 4-43) SIP Protocol Menu Screen

#### [Table 4-23] Description of SIP Protocol Menu Screen

| Category         | Description                                                    |  |
|------------------|----------------------------------------------------------------|--|
| User Name        | Enter a username for SIP server registration                   |  |
| Password         | Enter a password for SIP server registration.                  |  |
|                  |                                                                |  |
| Primary Server   | Enter the primary server IP address or domain of SIP server.   |  |
| Secondary Server | Enter the secondary server IP address or domain of SIP server. |  |
|                  |                                                                |  |
| Phone Number     | Enter the user's E.164 number                                  |  |
| Register e.164   | Use the key pad or numeric key to register E.164 to SIP server |  |

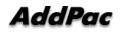

### Network & Call – VoIP Setup - VoIP Signaling - H.323 Protocol

This menu is used for configuring H.323 protocdol. There are 2 different ways: connecting directly to VoIP network and connecting indirectly through SIP proxy server. Each way needs the different optional settings.

| 4. <u>VolP</u> 설정 |                |                 |       |
|-------------------|----------------|-----------------|-------|
| 4.Volf            | ·시그널림          |                 |       |
| L                 | H.323 프로토콜     |                 |       |
| - Cuil            | H.323 Protocol | 11/12 Mon 18:02 | 🙆 🜌 🔇 |

| Backspace OK     |      | -   | Save All Input Mod |               |                | de    |      |      |      |     |    |  |
|------------------|------|-----|--------------------|---------------|----------------|-------|------|------|------|-----|----|--|
| NUM1 1 2 3 4 5 6 |      |     |                    | 7 8 9 */. 0 # |                |       |      | #    |      |     |    |  |
| Register GK      |      |     | on                 |               |                |       |      |      |      |     |    |  |
| Phone number     |      |     |                    |               | 1501           |       |      |      |      |     |    |  |
| Secondary GK     |      |     |                    |               | 172.17.100.151 |       |      |      |      |     |    |  |
| F                | rima | ary | GK                 |               |                | [     | 17   | 72.1 | 7.10 | 0.1 | 50 |  |
|                  | Pas  | swo | rd                 |               |                |       |      | 3    | 1111 |     |    |  |
|                  | H.3  | 323 | ID                 |               |                |       | Test |      |      |     |    |  |
| H.323 Protocol   |      |     |                    | 11/1          | 2 M            | on 18 | 8:02 |      | 0    | 2   | 4  |  |

#### (Figure 4-44) H.323 Protocol Menu Screen

## [Table 4-24] Description of H.323 Protocol Menu Screen

| Category       | Description                                                                      |  |  |  |
|----------------|----------------------------------------------------------------------------------|--|--|--|
| H.323 ID       | Enter a H.323 ID for Gatekeeper registration                                     |  |  |  |
| H.323 Password | Enter a H.323 password for Gatekeeper registration, if authentication is needed. |  |  |  |
| Primary GK     | Enter a primary Gatekeeper IP address                                            |  |  |  |
| Secondary GK   | Enter the secondary Gatekeeper IP address                                        |  |  |  |
| Phone Number   | Enter the user's E.164 number                                                    |  |  |  |
| Register GK    | Use the key pad or numeric key to register E.164 to SIP server                   |  |  |  |
|                | (on/off)                                                                         |  |  |  |

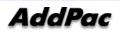

OK

## Network and Call - VoIP Setup - QoS

QoS enables transferring range of voice packet within a bandwidth limit. The user has to calculate the bandwidth, then to apply it to QoS.

| 4. 네트워크 및<br>호 설정<br>4.VolP 설 | 점<br>- QoS                  |                  |                |       |
|-------------------------------|-----------------------------|------------------|----------------|-------|
|                               | QoS                         |                  | 1/12 Mon 18:02 | 🕑 🥃 🔮 |
|                               | O Qo                        | S Disable        |                |       |
|                               | • Qc                        | S Enable         |                |       |
|                               | <ul> <li>QoS Con</li> </ul> | troll with Bandv | vidth          |       |
| ОК                            |                             |                  |                |       |
|                               |                             | ОК               | Save All       |       |

(Figure 4-45) QoS Screen

| Category     | Description                                                               |
|--------------|---------------------------------------------------------------------------|
| QoS Disable  | Disable QoS                                                               |
| QoS Enable   | Enable QoS                                                                |
| QoSBandwidth | QoS function is for WAN interface and cannot be applied to LAN interface. |
|              | Range of value covers 48Kbps~4Mbps                                        |

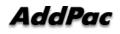

## Network and Call - VoIP Setup - SIP Options

This menu is used for configuring additional features and options of SIP protocol. These optional settings are dependent on the network configuration.

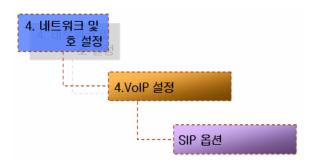

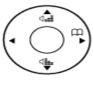

| ОК | ) |
|----|---|
|    |   |

| SIP Options            |              | 11/12 Mon 18:02 | 🕘 🜌 🍪          |  |  |
|------------------------|--------------|-----------------|----------------|--|--|
| Call transfer mode     |              | k               | asic 🔤         |  |  |
| Conference service tag |              | -               | 1111           |  |  |
| Conference             | service name |                 | con            |  |  |
| Enable ping            |              | 172.1           | 172.17.114.100 |  |  |
| Media channel          |              | ( e             | early          |  |  |
| Mir                    | n se         | 1               | 1800           |  |  |
| Retry counter          |              |                 | 10             |  |  |
| Backspace              | OK           | Save All        | Input Mode     |  |  |

| SIP Options 1      |    |   | 2 Ma | on 18 | B:02 | 5   | 0   | 9   | 9    |
|--------------------|----|---|------|-------|------|-----|-----|-----|------|
| Remote party ID    |    |   | None |       |      |     |     |     |      |
| Route by auxiliary |    |   | None |       |      |     | I   |     |      |
| Set local domain   |    |   | Test |       |      |     |     |     |      |
| Signalling port    |    |   | 5060 |       |      |     |     |     |      |
| Srv                |    |   | None |       |      |     |     |     |      |
| User register      |    |   | None |       |      |     |     |     |      |
| NUM1 1 2 3 4       | 45 | 6 | 7    | 8     | 9    | */. | 0   | #   | ar s |
| Backspace OK       |    | - | Sav  | e A   | 11   | In  | put | Mod | е    |

(Figure 4-46) SIP Options Menu Screen

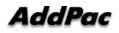

| SIP Options             | Description                                                |  |
|-------------------------|------------------------------------------------------------|--|
| Call Transfer Mode      | Select the call-transfer mode. basic/attend.               |  |
| Conference Service Tag  | Enter a VoIP Tag for conference service                    |  |
| Conference Service Name | Enter a name for the conference service                    |  |
| Enable Ping             | Enter firewall address to check the public IP address when |  |
|                         | AP-IP300 is used under NAT/Firewall network environment.   |  |
| Media Channel           | Transfer RTP Session information to listen Inband          |  |
|                         | Ringbacktone of Public network under NAT/Firewall          |  |
|                         | environment.                                               |  |
| Minimum Second          | Set Session Timer                                          |  |
| Retry Counter           | SIP UA Retry Counter sets SIP INVITE re-transmission       |  |
|                         | count when AP-IP300 is dial-out. When there is fault on    |  |
|                         | network or network quality is not good, Trying message of  |  |
|                         | INVITE message will be delayed. In this case AP-IP300      |  |
|                         | transfer next INVITE message.                              |  |
|                         | The default is set to 10.                                  |  |
|                         |                                                            |  |
| Remote Party ID         | When the user-name is not numeric but character, apply to  |  |
|                         | register message.                                          |  |
| Route by Auxiliary      | When the called party is not number but characters, this   |  |
|                         | option is used.                                            |  |
| Set Local Domain        | Transfer From/To field within SIP message to designated    |  |
|                         | domain not to IP address.                                  |  |
| Signaling Port          | The default is 5060 and this value is changeable.          |  |
| Srv                     | Set the DNS SRV.                                           |  |
| User Register           | When the user-name is not numeric but character, this      |  |
|                         | option is used to register SIP server.                     |  |

## [Table 4-26] Description of SIP Options

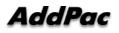

# Network & Call - VoIP Setup- PSTN Prefix

When user wants to access the FXO interface for PSTN backup, this prefix number is used as PSTN access code. Additionally, AP-IP300 IP phone supports the PSTN back-up service when VoIP service is impossible due to network failure or VoIP call service is interrupted by an exception.

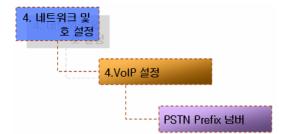

| Cat I | PSTN Prefix |       | 11/12 Mon 18:02 | 2 🕐 🛃 😵    |
|-------|-------------|-------|-----------------|------------|
|       | Number      | Input |                 | #          |
|       |             |       |                 |            |
|       |             |       |                 |            |
|       | -           |       |                 |            |
| (OK)  |             |       |                 |            |
|       | -           |       |                 |            |
|       |             |       | 1 0 10          |            |
|       | Backspace   | OK    | Save All        | Input Mode |

#### (Figure 4-47) PSTN Prefix Menu

### [Table 4-27] Description of PSTN Prefix Menu

| PSTN prefix  | Description                                       |
|--------------|---------------------------------------------------|
| Number Input | PSTN prefix number is an access code for PSTN FXO |
|              | interface, default value is #.                    |

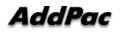

## Network & Call – Additional Service

The Additional Service menu sets up Call Transfer, DND, Call Wait and Auto Response.

| 4.네트워크 및<br>호 설정 |                 |
|------------------|-----------------|
| <mark>5.</mark>  | 리가 서비스          |
|                  | 호전환 설정          |
|                  | DoNotDisturb 설정 |
|                  | 통화 중 대기         |
|                  | 자동 수신           |

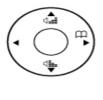

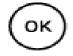

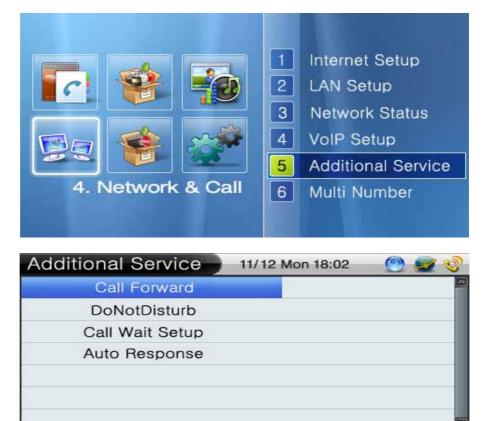

Save All

Input Mode

(Figure 4-48) Additional Service Menu Screen

OK

Backspace

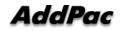

#### Network & Call – Additional Service – Call Forward

This is the menu sets up the call forward when the user is busy on line or unable to answer the call or forward a call unconditionally. When a call is forwarded, you can set the call to a specific number or voice mail. If you set it to the both, the voice message is applied.

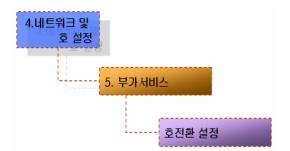

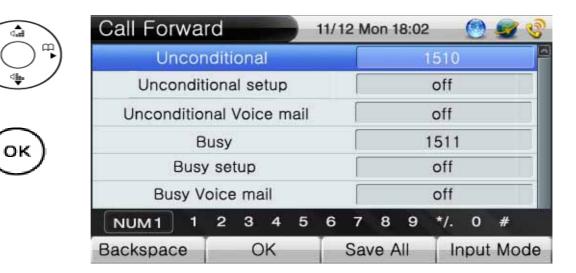

(Figure 4-49) Call Forward Menu Screen

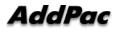

| Category                 | Description                                                      |  |
|--------------------------|------------------------------------------------------------------|--|
| Unconditional            | Enter the number to be forwarded to no matter what (Call         |  |
|                          | Forwarding Unconditional)                                        |  |
| Unconditional Setup      | Enable or Disable Call Forwarding Unconditional (the default     |  |
|                          | setting: Disable)                                                |  |
| Unconditional Voice Mail | Disable or Enable the Call Forwarding to be connected to Voice   |  |
|                          | Mail when there is no answer                                     |  |
|                          | (the default setting: disable)                                   |  |
| Busy                     | Enter the number to be forwarded to when the line is busy        |  |
| Busy Setup               | Disable or Enable the Call forwarding when the line is busy (the |  |
|                          | default setting : Disable)                                       |  |
| Busy Voice Mail          | Set the Call Forwarding to be connected to Voice Mail when the   |  |
|                          | line is busy                                                     |  |
|                          | (the default setting : Disable)                                  |  |
| No Answer                | Enter the number to be forward to when there is not answer       |  |
| No Answer                | Enable or Disable Call Forwarding when there is no answer (the   |  |
|                          | default setting: Disable)                                        |  |
| No Answer Voice Mail     | Disable or Enable the Call Forwarding to be connected to Voice   |  |
|                          | Mail when there is no answer                                     |  |
|                          | (the default setting: disable)                                   |  |

## [Table 4-28] Description of Call Forward Menu Screen

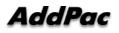

## Network & Call – Additional Service – DND(Do Not Disturb)

Do Not Disturb (DND) features allows you to turn off the ringer (Ring Silence) for an incoming call or to reject the call (Call Reject. You may hold pressing the leave of absence button of the IP-Phone for more than 2 seconds to enable or disable this function. The Call Reject can work only in the SSCP mode.

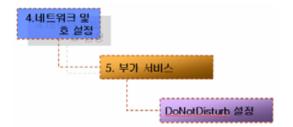

| dat        | DoNotDisturb |              | 11/12 Mon 18:02 | 🕘 🜌 📀 |
|------------|--------------|--------------|-----------------|-------|
| (• () • •) | 0            | Call Reject  |                 | 3     |
|            | •            | Ring Silence |                 |       |
| $\frown$   | -            |              |                 |       |
| (ок)       | -            |              |                 |       |
| $\sim$     |              |              |                 |       |
|            | -            |              |                 |       |
|            |              | ОК           | Save All        |       |

(Figure 4-50) DND Menu Screen

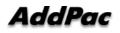

| Category                            | Description                                                     |
|-------------------------------------|-----------------------------------------------------------------|
| Call Reject                         | Set the mode to Call Reject                                     |
| Ring Silence                        | Set the mode to Ring Silence                                    |
| Hold pressing more than 2 seconds   | IP Phone 11/12 Mon 18:02   Michael  1007                        |
| [DND]<br>=>Enable DND               | IP Phone 11/12 Mon 18:02 (2) (2) (2) (2) (2) (2) (2) (2) (2) (2 |
| Hold pressing (more than 2 seconds) | DND enabled                                                     |
| Disable DND                         | IP Phone 11/12 Mon 18:02  Michael 1007 Absence disabled         |

## [Table 4-29] Description of DND Menu Screen

(Figure 4-51) DND Menu Screen

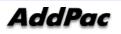

#### Network & Call – Additional Service – Call Wait Setup

Call Wait feature enables you to receive a second incoming call with on the same line without disconnecting the first call. This call feature allows you to receive an auditory call alert while you are on the first call. You can place the first on Hold and wait and connect to the second call. You can even return to the first call after you finish conversation with the second call.

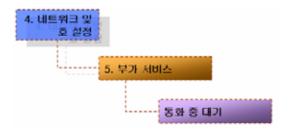

|            | Call \ | Wait Setup    | 11/12 Mon 18:02 | 🕘 🜌 🔮 |
|------------|--------|---------------|-----------------|-------|
| (• () • •) | •      | Call Wait Off |                 | 4     |
|            | •      | Call Wait On  |                 |       |
| $\frown$   |        |               |                 |       |
| (ок)       |        |               |                 |       |
| $\smile$   | -      |               |                 |       |
|            |        |               |                 |       |
|            | -      | ОК            | Save All        |       |

(Figure 4-52) Call Wait Setup Menu Screen

#### [Table 4-30] Description of Call Wait Setup Menu Screen

| Category      | Description       |
|---------------|-------------------|
| Call Wait Off | Disable Call Wait |
| Call Wait On  | Enable Call Wait  |

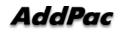

## Network & Call – Additional Service – Auto Response

This feature allows your telephone to answer a call automatically and you do not have to pick up the phone. You can set the interval of answering a call selectively: 3, 5, 10 or 15 seconds.

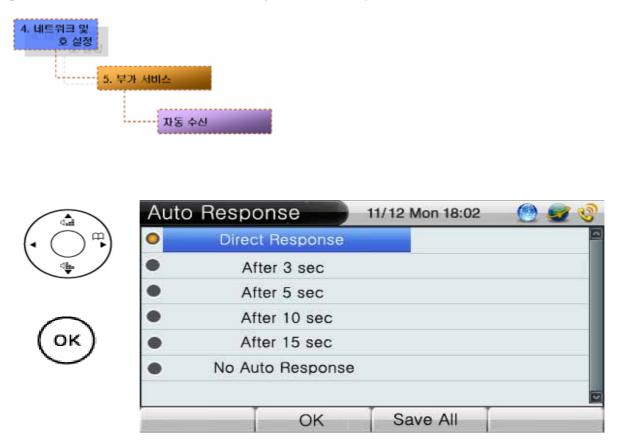

(Figure 4-53) Auto Response Menu Screen

| Category         | Description                                        |  |  |  |
|------------------|----------------------------------------------------|--|--|--|
| Direct Response  | Take a call at the first ring                      |  |  |  |
| After 3 sec      | Set the mode to Auto Answer to reply on 3 seconds  |  |  |  |
| Aller 5 sec      | after the bell rings.                              |  |  |  |
|                  | Set the mode to Auto Answer to reply on 5 seconds  |  |  |  |
| After 5 sec      | after the bell rings.                              |  |  |  |
| After 10 and     | Set the mode to Auto Answer to reply on 10 seconds |  |  |  |
| After 10 sec     | after the bell rings.                              |  |  |  |
| After 15 eee     | Set the mode to Auto Answer to reply on 15 seconds |  |  |  |
| After 15 sec     | after the bell rings.                              |  |  |  |
| No Auto Response | Disable Auto Response                              |  |  |  |

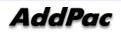

#### Network & Call – Additional Service – Multi Number

The Multi Number allows you to set the native number for the Outbound Call, as to select the one number among many numbers that have been assigned. You can take many numbers of incoming calls, but you can send only the predetermined number of the outgoing call at the default setting.

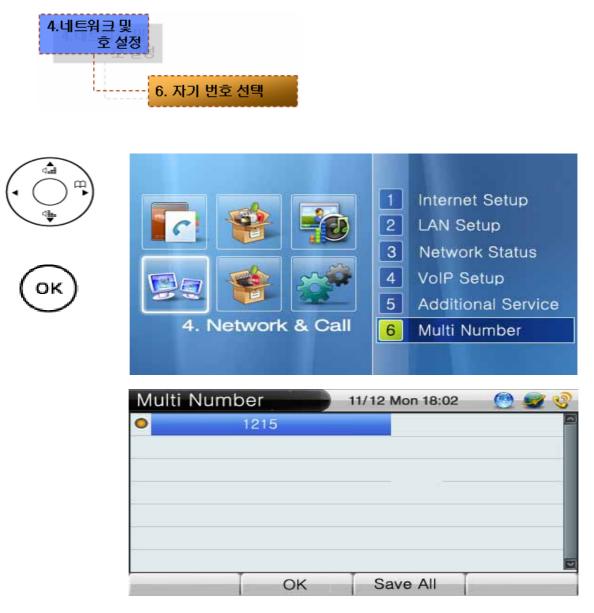

#### (Figure 4-54) Multi Number Menu Screen

| [Table 4-32] Description of the Multi Number Menu Screen |
|----------------------------------------------------------|
|----------------------------------------------------------|

| Category     | Description                                                    |
|--------------|----------------------------------------------------------------|
| Multi Number | This screen shows an example for assigning the phone number of |
|              | 1215                                                           |

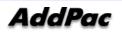

## Network & Call – Additional Service – Service Port

This menu activates or deactivates FTP, TELNET, TFTP, SNMP protocol service of AP-IP300.

You can use FTP to access to AP-IP300 from a remote location and Telnet is used for changing all kinds of information and monitoring and SNMP is also used to access to AP-IP300 from a remote location.

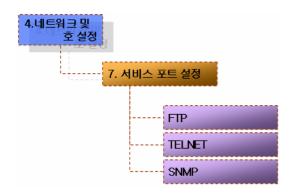

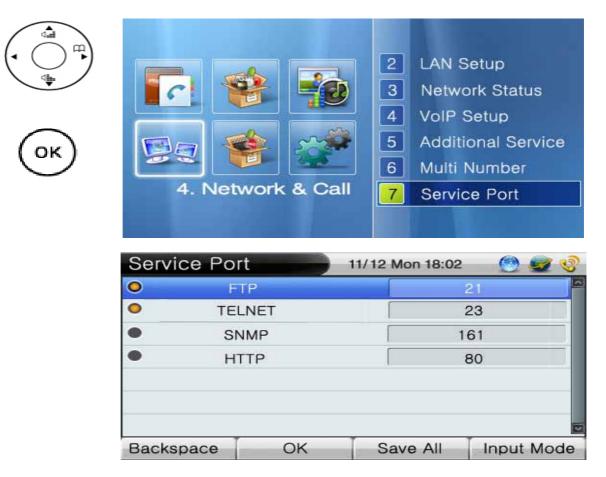

(Figure 4-55) Service Port Menu Screen

| Category | Description                                           |  |  |  |  |
|----------|-------------------------------------------------------|--|--|--|--|
| FTP      | Actives/Deactivates the FTP service protocol. Default |  |  |  |  |
|          | is enable mode (activating FTP service). Default port |  |  |  |  |
|          | number is 21.                                         |  |  |  |  |
|          |                                                       |  |  |  |  |
|          | Actives/Deactivates the TELNET service protocol.      |  |  |  |  |
| TELNET   | Default is enable mode (activating TELNET service).   |  |  |  |  |
| IELNEI   | Default port number is 23.                            |  |  |  |  |
|          |                                                       |  |  |  |  |
|          | Actives/Deactivates the SNMP service protocol.        |  |  |  |  |
| SNMP     | Default is enable mode (activating SNMP service).     |  |  |  |  |
| SINME    | Default port number is 161                            |  |  |  |  |
|          |                                                       |  |  |  |  |
| HTTP     | Enable or disable HTTP service                        |  |  |  |  |
|          | The default is set to disable. The default port       |  |  |  |  |
|          | number is set to 80                                   |  |  |  |  |

## [Table 4-33] Description of Service Port Menu Screen

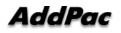

#### Network & Call – Additional Service – Auto Upgrade

Whenever a new feature is added, the software (firmware) of the IP phone needs to be upgraded. One of the ways of doing this upgrade is download the new software by using a network transmission protocol such as ftp which is capable of transmitting a large files. This Auto Upgrade enables the phone to access a particular server and to compare the version of OS and Configuration. Then it determines to download the firmware.

| 4.네트워크 및<br>호 설정<br>8. 7 | 자동 업그 | 건이드            |
|--------------------------|-------|----------------|
|                          |       | URL 주소         |
|                          |       | 로그인 이름         |
|                          |       | 로그인 비밀번호       |
|                          |       | 성공시 재시도 간격(일)  |
|                          |       | 실패 시 재시도 간격(분) |
|                          |       | 서버 포트          |
|                          | L     | 업그레이드 후 재 부팅   |

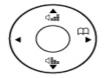

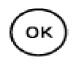

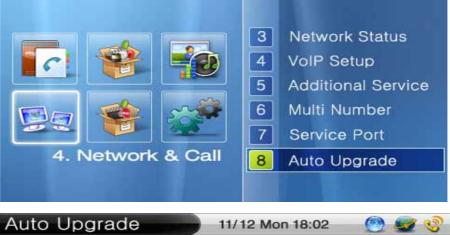

| URL                   |      |       |      |      |                   |   | 172.17.114.100 |   |      |     |   |   |
|-----------------------|------|-------|------|------|-------------------|---|----------------|---|------|-----|---|---|
| L                     | ogi  | n Na  | ame  |      |                   |   | test           |   |      |     |   |   |
| Lo                    | gin  | Pas   | swo  | rd   |                   |   |                |   | 1    | 234 |   |   |
| Interval Sucess (Day) |      |       |      |      |                   |   |                |   |      |     |   |   |
| Inte                  | rval | Ret   | ry ( | Min) | )                 |   |                |   |      |     |   |   |
|                       | Ser  | ver f | Port | 1    |                   |   |                |   |      |     |   |   |
| NUM1                  | 1    | 2     | з    | 4    | 5                 | 6 | 7              | 8 | 9    | */. | 0 | # |
| Backspace OK          |      |       |      |      | Save All Input Mo |   |                |   | Mode |     |   |   |

(Figure 4-56) Auto Upgrade Menu Screen

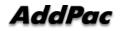

| Category               | Description                                              |
|------------------------|----------------------------------------------------------|
| URL                    | Enter URL of the Auto Upgrade server                     |
|                        | Ex)down.addpac.com/apos/IP300/packing.lst                |
| Login Name             | Enter the ID for an authorized access to the Auto        |
|                        | Upgrade server                                           |
|                        | Ex) addpac                                               |
| Login Password         | Enter the password for an authorized access to the       |
|                        | Auto Upgrade server                                      |
|                        | Ex) addpac                                               |
| Interval Success (day) | The succeeded Auto Upgrade can be kept in a record       |
|                        | for a certain time. The basic default value is set to 30 |
|                        | days.                                                    |
| Interval Retry ( )     | The failed Auto Upgrade can be kept in a record for a    |
|                        | certain time. The basic default value is set to 10       |
|                        | minutes.                                                 |
| Server Port            | Enter a Port of the Auto Upgrade Server. The default     |
|                        | value is set to 80 for HTTP.                             |
| Apply Reboot           | Select whether to apply the settings of the Auto         |
|                        | Upgrade after rebooting or not                           |
|                        | Ex) On/Off                                               |
|                        | (using the numeric button for On/Off)                    |

## [Table 4-34] Description of Auto Upgrade Menu Screen

### Network & Call – Additional Service – SSCP Setup

SSCP Smart Service Control Portocol) is the AddPac proprietary protocol operates between the AddPac IP-PBX systems and IP terminals. The IP-PBX systems support many different call features, through SSCP, in addition to the basic call features of the IP Phone itself. The IP terminals take these call features supported by the IP-PBX, then it display these features on its softkeys. These call features include Redial, GroupPark, GroupPickup, NewCall, CCBS, Park, Pickup, Transfer, Hold, AddParty, Conference.

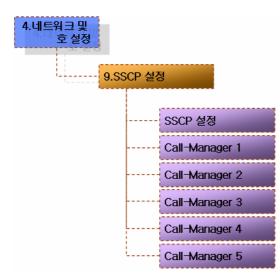

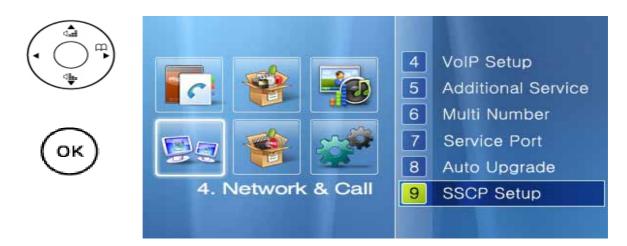

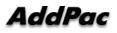

| SIP Options 04 |    | 4/23 | B Mo | on 18 | 3:02 |       | 0   | <b>S</b> |
|----------------|----|------|------|-------|------|-------|-----|----------|
| SSCP Setup     |    |      |      |       |      | On    |     |          |
| Call-manager 1 |    |      |      |       | 172. | 17.10 | .10 |          |
| Call-manager 2 |    |      |      |       | 172. | 17.10 | .10 |          |
| Call-manager 3 |    |      |      |       |      |       |     |          |
| Call-manager 4 |    |      | 6    |       |      |       |     |          |
| Call-manager 5 |    |      |      |       |      |       |     |          |
| NUM1 1 2 3     | 45 | 6    | 7    | 8     | 9    | */.   | 0   | #        |
| Backspace Ok   | <  |      | Sav  | e A   | JI.  | In    | put | Mode     |

(Figure 4-57) SSCP Setup Menu Screen

#### [Table 4-35] Description of SSCP Setup Screen

| Category           | Description                                      |
|--------------------|--------------------------------------------------|
| SSCP Setup         | Either enable or disable the setting mode of     |
|                    | SSCP (On/Off)                                    |
| Call-manager 1 ~ 5 | Configure the Call Manager server: 5 servers can |
|                    | be configured at maximum. In case of             |
|                    | redundancy, 2 Call Manager server (Call          |
|                    | Manager 1 and Call Manager 2 are to be           |
|                    | configured)                                      |

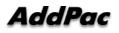

#### Network & Call – Presence

When AP-IP300 is connected with Presence Server, the IP300 can take the Speed Button Key from the server. The LED of each speed button key is changed on real time basis, so the present status of the user can be informed. To be connected with Presence Server, you should know the address of the server, port number, ID and password.

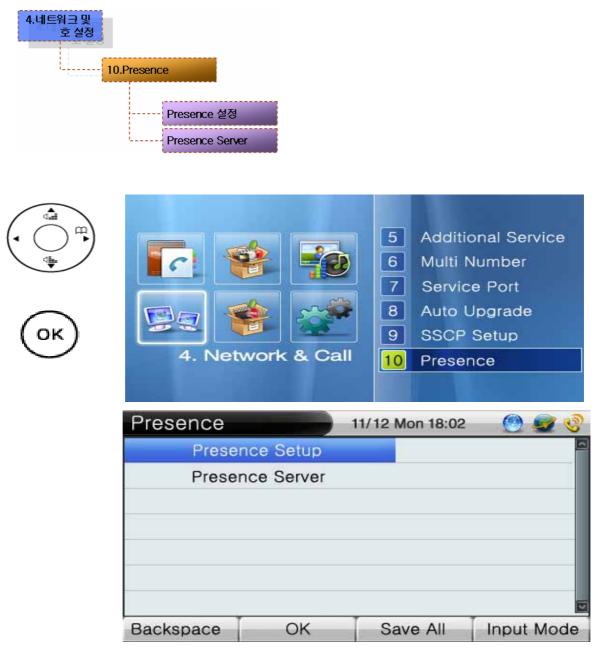

(Figure 4-58) Presence Menu Screen

#### Network & Call - Presence - Presence

In order to register to Presence Server, you may enter an ID and password. When you enter one server address and port, the Presence Server Number is indicated as 1. And then you may enter the ID and password which have been registered to the IP-PBX.

| 4. 네트워크 및<br>호 설정 |
|-------------------|
| 10.Presence       |
| Presence 설정       |

|            | Presence Se | etup            | 11/12 Mon 18:02 | 🕘 🜌 🔮      |
|------------|-------------|-----------------|-----------------|------------|
| (• () ···) | Presence    | Presence Enable |                 | off 🔤      |
| 4          | Presence S  | Server Num      | 1<br>1          | 0          |
|            | Use         | r ID            |                 |            |
| $\frown$   | User Pa:    | ssword          | [               |            |
| (ок)       |             |                 |                 |            |
|            |             |                 |                 | 0          |
|            | Backspace   | OK              | Save All        | Input Mode |

(Figure 4-59) Presence Setup Menu Screen

| Category               | Description                                                |
|------------------------|------------------------------------------------------------|
| Presence Enable        | Enable or disable the Presence Setup                       |
| Presence Server Number | When you enter one server address and port, the Presence   |
|                        | Server Number is indicated as 1                            |
| ID                     | An ID to be registered to the Presence Server (same as the |
|                        | one registered to SMM)                                     |
| Password               | A password to be registered to the Presence Server (same   |
|                        | as the one registered to SMM)                              |

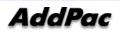

#### Network & Call – Presence – Presence Server

You can enter an IP and port to register to Presence Server. The default port number is 5051 and the server address supports both IPv4 / IPv6.

| 4.네트워크 및<br>호 설정<br>10.Pres | ence<br>Presence 시비 |             |         |          |            |   |
|-----------------------------|---------------------|-------------|---------|----------|------------|---|
|                             | Presence S          | Server      | 11/12 M | on 18:02 | 🕘 🧟 🍕      |   |
| (• () · · )                 | Presenc             | ce Server 1 |         | 172.17   | .114.100   | 2 |
| 4                           | Server 1 Port 50    |             |         | 051      |            |   |
|                             | Presenc             | e Server 2  | [       |          |            |   |
| $\frown$                    | Serve               | er 2 Port   | [       |          |            |   |
| (ок)                        | Presenc             | ce Server 3 | [       |          |            |   |
| $\smile$                    | Serve               | er 3 Port   |         |          |            |   |
|                             | NUM1 1              | 2 3 4 5     | 67      | 89       | */. 0 #    |   |
|                             | Backspace           | OK          | Sav     | e All    | Input Mode |   |

#### (Figure 4-60) Presence Server Menu Screen

#### [Table 4-37] Description of Presence Server Menu Screen

| Category           | Description                                            |
|--------------------|--------------------------------------------------------|
| Server Address     | Enter the IP address to be used to Presence Server at  |
|                    | default                                                |
| Server Port Number | Enter the port number to be used to Presence Server at |
|                    | default (Default : 5051).                              |

### Application

IENI

Applications composed of a group of the call features including Message Box, Voice Mail Box, Conference. You can use Message Box and Voice Box only when they are connected to and supported by SSCP. You can make Conference calls on when they are connected to and supported by Multipoint Control Unit (MCU). For remote broadcasting, you may need the AddPac Broadcasting Equipment (AP3120) and Broadcasting management program (e-MBMS Server).

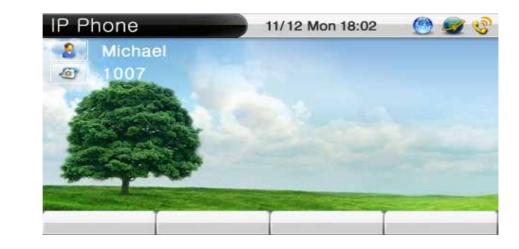

(Figure 4-61) Main Screen

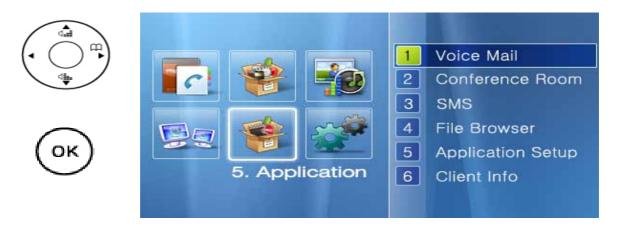

(Figure 4-62) Application Menu Screen

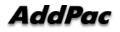

#### **Application – Voice Mail**

Voice Mail enables you to check the voice messages by pressing Play key. You should know the user's password which has been registered to IP-PBX to listen to the voice messages.

| 5.응용프로그램        |           |
|-----------------|-----------|
| <mark>1.</mark> | 5성 메시지    |
|                 | 음성 수신 메시지 |
|                 | 음성 저장 메시지 |

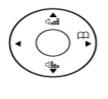

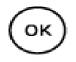

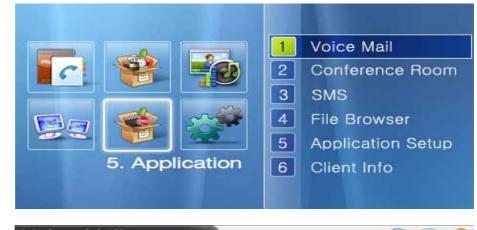

| 11/12 Mon 18:02 | 🕘 🜌 🧐 |
|-----------------|-------|
|                 | ]     |
| [3              | 3]    |
|                 |       |
|                 |       |
|                 |       |
|                 |       |
|                 | 2     |
| Save All        |       |
|                 | [1]   |

#### (Figure 4-63) Voice Mail Menu Screen

#### [Table 4-38] Description of Voice Mail Menu Screen

| Category         | Description                                         |  |  |
|------------------|-----------------------------------------------------|--|--|
| Voice Msg. Inbox | This is the box to keep the sent voice messages are |  |  |
|                  | kept                                                |  |  |
| Saved Voice Msg. | This is where save the voice messages               |  |  |

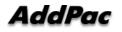

AddPac Technology Proprietary & Documentation

| -  | Voice Mail |    | 04/23 Mon 18:02 | 🕐 🥪 🧐    | ò |
|----|------------|----|-----------------|----------|---|
|    | Michae     |    | 11/21           | 14:41:26 | 2 |
| ОК |            |    |                 |          |   |
|    | Play       | ОК | Save            | Delete   | S |

(Figure 4-64) Saved Voice Message Screen

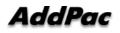

#### Application - Conference

This feature enables you to see the list of connections can be made for a conference call at the present time and you can join the conference by just pressing call button. There are 4 different ways of participating in conference call: Ad Hoc, Dial-Out, Ad Hoc Dial-Out, Meet-Me and the conference parties can be classified by each of their ranks: Chair, Operator, Participant, Audience

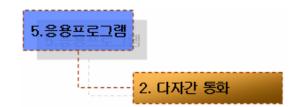

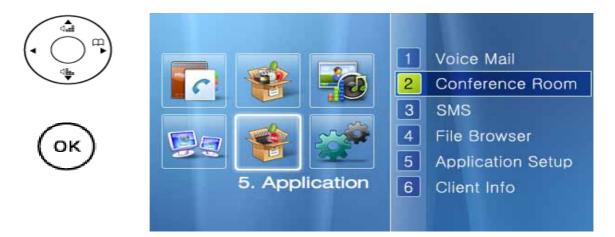

| Mail |      | 11/12 | Mon 18 | :02 | 🕘 😼 🔮 |
|------|------|-------|--------|-----|-------|
| Dial |      | 5555  | 0/16   | 3   |       |
|      |      |       |        |     |       |
|      |      |       |        |     |       |
|      |      | w     |        |     | i:    |
|      | Dial |       |        |     | 0     |

(Figure 4-65) Conference Room Menu Screen

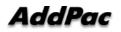

| Category | Description                                                                  |
|----------|------------------------------------------------------------------------------|
| B 🗄 Dal  | 5555 016 Galacia 1. The icon for the conference room represents the Dial-out |
| 1 2      | 3 4 5 6 conference                                                           |
| 📴 🕂 Dial | 5555 016 🔗 🤐 🔤 2. the name of the conference room                            |
| 1 2      | 3 4 5 6                                                                      |
| 📴 🥼 Dial | 5555 oris 🔗 🚛 3. The Speed Dial Number for the Conference                    |
| 1 2      | 3 4 5 6                                                                      |
| 📴 🤮 Dial | 5555 oris 🔗 🚛 4. The conference with 16 participants                         |
| 1 2      | 3 4 5 6                                                                      |
| 📴 🤮 Dial | 5555 one 3 5. locked for Secret Room: only the user who knows the            |
| 1 2      | 3 4 5 6 password can enter                                                   |
| 📴 🗄 Dial | 5555 oris 🔗 😋 6 . The media type is set to video                             |
| 1 2      | 3 4 5 6                                                                      |

#### [Table 4-39] Description of the Conference Room Menu Screen

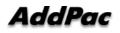

#### Application - SMS

The Message allows you to transmit and verify SMS text messages between one terminal and the other, when it is connected to SSCP. The messages can be sent to 9 recipients at same time. The received messages are kept as pop-up notice in the desktop area.

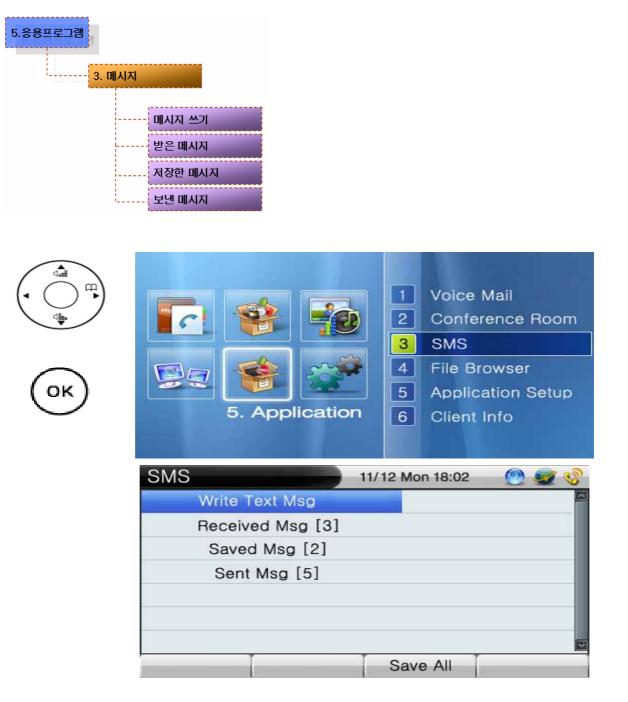

(Figure 4-66) SMS Menu Screen

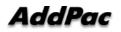

| Category           | Description                                                |
|--------------------|------------------------------------------------------------|
| Write Text Message | Write SMS messages to be sent                              |
| Received Message   | Store the SMS messages in the box which have been received |
| Saved Message      | Save the message in the box which have been sent           |
| Sent Message       | Store the messages in the box which have been sent         |

#### [Table 4-40] Description of SMS Menu Screen

#### Write and Send SMS

| Category                                                | Description                                          |
|---------------------------------------------------------|------------------------------------------------------|
|                                                         | Enter the messages in this field.                    |
| SMS 11/12 Mon 18:02 🔮 🥩                                 | (F4 : Changing from the alphabetic characters to the |
| hello test                                              | numeric and the numeric to the alphabetic)           |
| Write                                                   | * When Korean is selected for the language, the      |
|                                                         | texts change from Korean to English, English to      |
| 1 1588<br>2                                             | number in order                                      |
| 3                                                       | Enter the sender's telephone number to be displayed  |
| ENG A 2 ABC 3 DEF 4 GHI 5 JKL 6 MNO 7 PQRS 8 TUV 9 WXYZ | on the receiver's phone. Up to 9 messages can be     |
| Backspace Send Delete Input Mode                        | transmitted at same time                             |

#### Received Message Box

| Category         |                       | Description                                        |
|------------------|-----------------------|----------------------------------------------------|
| Received Msg [2] | 11/12 Mon 18:02 🛯 🔮 🔮 | 1. the content of the message                      |
| Test             | 2007/08/07 19:59      | 2. The date and time of the message received       |
| Set Test         | 2007/08/07 19:57      |                                                    |
|                  |                       | 3. Saving the received SMS message in the box      |
|                  |                       | 4. Answering the message and send it to the sender |
|                  |                       | 5. Forwarding the message to the third party       |
| Save Answei      | r Forward Remove      | 6. Erasing the SMS message                         |

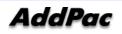

#### Application – Application Setup

The Application Setup menu consists of Remote Broadcast, Chime and Client Information. To use Remote Broadcast, you need the AddPac Broadcasting Equipment (AP3120) and broadcasting management program (e-MBMS Server). To preview Client Information, you need to save the client information and interoperate with the server.

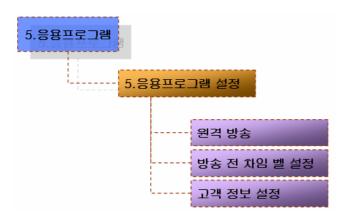

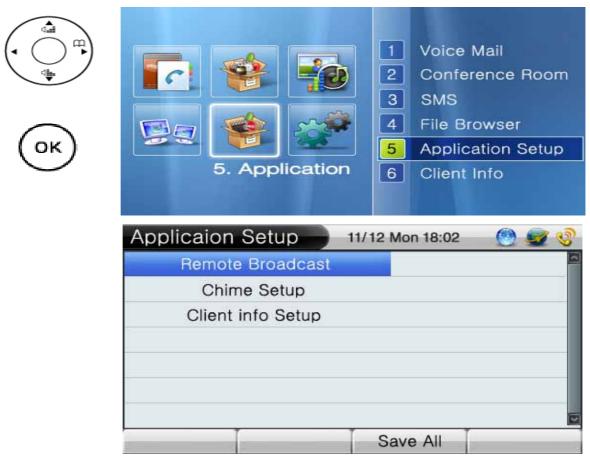

(Figure 4-67) Application Setup Menu Screen

[Table 4-41] Description of Application Setup Menu Screen

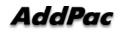

| Category                 | Description                                                |
|--------------------------|------------------------------------------------------------|
| Remote Broadcast         | Set up the IP, Port, ID, Password for the remote broadcast |
| Chime Setup              | Select Chime bell on/off prior to the broadcasting         |
| Client Information Setup | Set up the IP, port for Client Information                 |

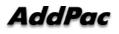

#### Application - Application - Remote Broadcast

The menu sets up e-MBMS Server address and Port, User ID, Password for the Remote Broadcast. The Remote Broacast can be used in the environment installed with the AddPac Broadcasting Equipment (AP3120) and Broadcasting Management Program (e-MBMS Server).

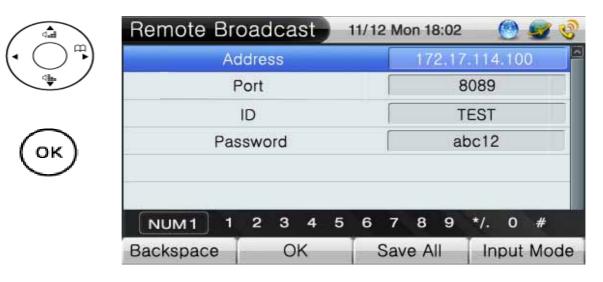

(Figure 4-68) Remote Broadcast Menu Screen

| Category | Description                                            |
|----------|--------------------------------------------------------|
| Address  | Enter the IP address of e-MBMS Server                  |
| Port     | Enter the port number of e-MBMS Server (Default: 8089) |
| ID       | Enter the ID to access to e-MBMS Server                |
| Password | Enter the password to access to the e-MBMS Server      |

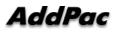

Application - Application Setup - Chime Setup

This menu sets up or cancels the Chime Bell for starting up the Remote Broadcast.

|          | Chime | Setup | 11/12 Mon 18:02 | 🕑 🜌 🔇 |
|----------|-------|-------|-----------------|-------|
|          | •     | OFF   |                 |       |
| •        | •     | ON    |                 |       |
|          |       |       |                 |       |
| $\frown$ |       |       |                 |       |
| (ok)     |       |       |                 |       |
| $\sim$   |       |       |                 |       |
|          |       |       |                 | 2     |
|          | 1     | OK    | Save All        |       |

(Figure 4-69) Remote Broadcast Menu Screen

#### [Table 4-43] Description of Remote Broadcast Menu Screen

| Category | Description                                               |  |
|----------|-----------------------------------------------------------|--|
| Off      | Not to transmit the Chime Bell for starting the Remote    |  |
| OII      | Broadcast                                                 |  |
| On       | Transmit the Chime Bell for starting the Remote Broadcast |  |

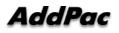

#### Application - Application Setup – Client Info Setup

When to take a call, this menu displays a clients information, so you can check the sender's name, resident's ID and home address. From Client Info Setup menu you can set up the IP, port, enabling viewing the client's information, and Auto CRM pop-up.

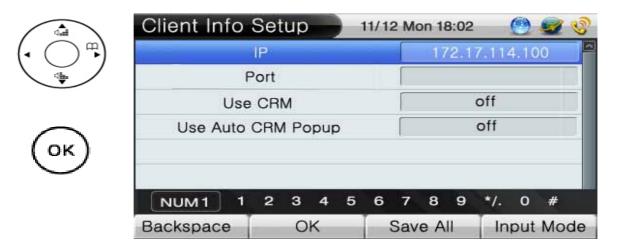

#### (Figure 4-70) Client Info Setup Menu Screen

| [Table 4-44] Description | on of Client Info Setup Menu Screen |
|--------------------------|-------------------------------------|
|--------------------------|-------------------------------------|

| Category           | Description                                    |
|--------------------|------------------------------------------------|
| Address            | Enter the IP address of the CRM (Client info)  |
|                    | server                                         |
| Port               | Enter the port of the CRM (Client info) server |
| Use CRM            | View the Client Info on/off                    |
| Use Auto CRM Popup | Automatic Pop-up of Client Info on/off         |

### Application - Client Info

When to take a call, this menu displays a clients information, so you can check the client's name, resident's ID and home address.

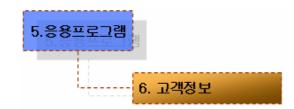

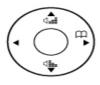

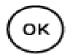

| Image: Constraint of the second second se | Image: Constraint of the second state of the second state of the second sta | 1<br>2<br>3<br>4<br>5<br>6 | SMS<br>File B   | erence Room<br>Frowser<br>cation Setup |
|----------------------------------------------------------------------------------------------------|----------------------------------------------------------------------------------------------------|----------------------------|-----------------|----------------------------------------|
| Client Info                                                                                                    | 11/                                                                                                    | 12 Mo                      | on 18:02        | <u> </u>                               |
| 이름                                                                                                    |                                                                                                    |                            | -8              | 길동 🔤 🐣                                 |
| 주민번호                                                                                                    |                                                                                                    |                            | 801234-1234567  |                                        |
| 계좌번호                                                                                                    |                                                                                                    |                            | 1003-567-123456 |                                        |
| 집전화번호                                                                                                    |                                                                                                    |                            | 02)123-4567     |                                        |
| 집주소                                                                                                    |                                                                                                    | K                          | 서울시 강남구 역삼동     |                                        |
| 직장 전화번호                                                                                                    |                                                                                                    |                            | 02)234-5678     |                                        |
|                                                                                                    |                                                                                                    |                            |                 |                                        |
| Backspace                                                                                                    | OK                                                                                                    | Save                       | e All           | Input Mode                             |

(Figure 4-71) Client Info Menu Screen

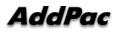

#### Application - Remote Broadcast

The Remote Broadcast Menu enables the user to check the broadcasting status of each terminal. Through this menu, the user can select the terminals to be participating in broadcasting and control start and end, Chime Bell setup, volume adjustment and transmission

Use the navigation and OK keys to select the broadcasting terminal and then press F1 to start broadcasting (Press F2 to transmit Chime Bell, press F3 to adjust the volume of broadcasting)

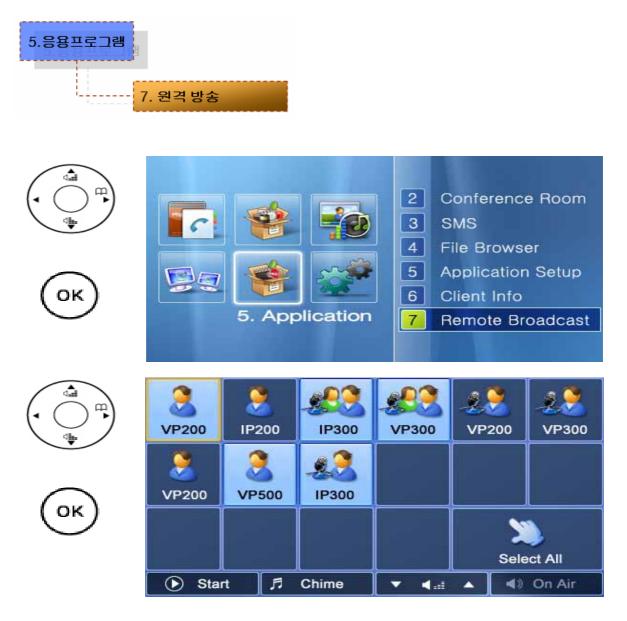

#### (Figure 4-72) Remote Broadcast Screen

# System Setup Menu

The System Setup Menu can set up the name and number to be displayed on the desktop area and disable or enable the speed dial number to send out a call.

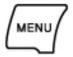

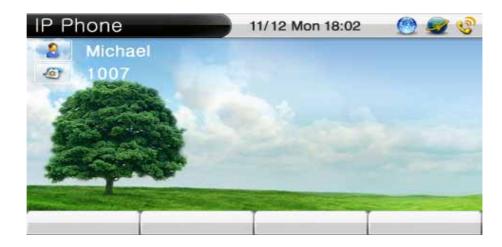

(Figure 4-73) Main Screen

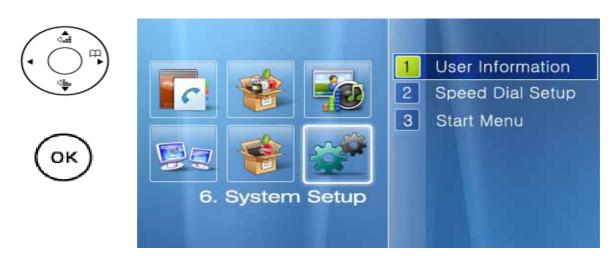

(Figure 4-74) System Setup Menu Screen

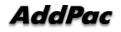

#### System Setup - User Information

This menu sets up the name and number that the user wants on the desktop area. Even if the name and number have been set up, the name and number are displayed on the desktop area, which are taken from the IP-PBX.

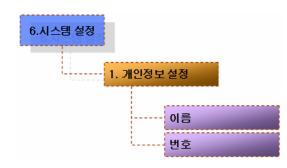

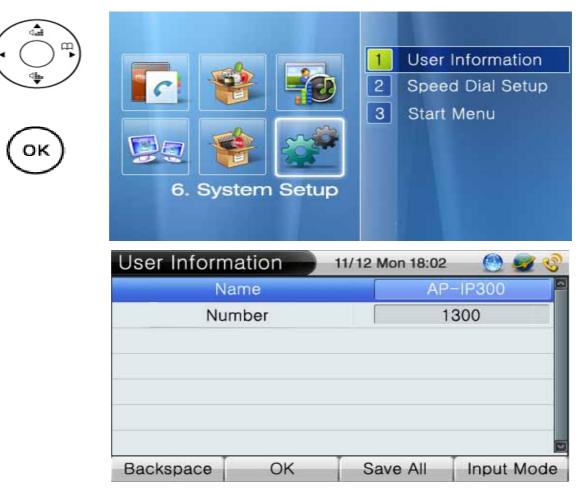

(Figure 4-75) User Information Menu Screen

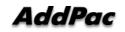

\

| Category | Description                                     |
|----------|-------------------------------------------------|
| Name     | Enter the name to be displayed on the desktop   |
|          | area                                            |
| Number   | Enter the number to be displayed on the desktop |
|          | area                                            |

#### [Table 4-45] Description of User Information Menu Screen

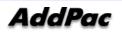

#### System Setup - Speed Dial Setup

The Speed Dial Setup menu allows the user to place a call by pressing the speed dial number which has been assigned with the outgoing call number. In order to use this feature, you may enable the Speed Dial and the Speed Dial Number should be assigned to the Phonebook.

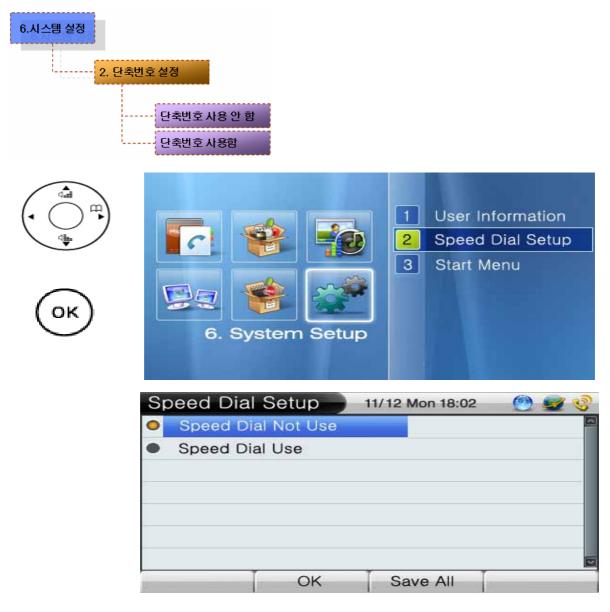

(Figure 4-76) Speed Dial Setup Menu Screen

#### [Table 4-46] Description of Speed Dial Setup Menu Screen

| Category           | Description              |
|--------------------|--------------------------|
| Speed Dial Not Use | Not using the Speed Dial |
| Speed Dial Use     | Using the Speed Dial     |

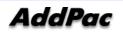

#### System Setup – Start menu

The default screen (Tree) and Speed Button Map can be used selectively. Instead of the default screen, the Speed Button key can be used on the upper left side of the keypad to change the desktop screen.

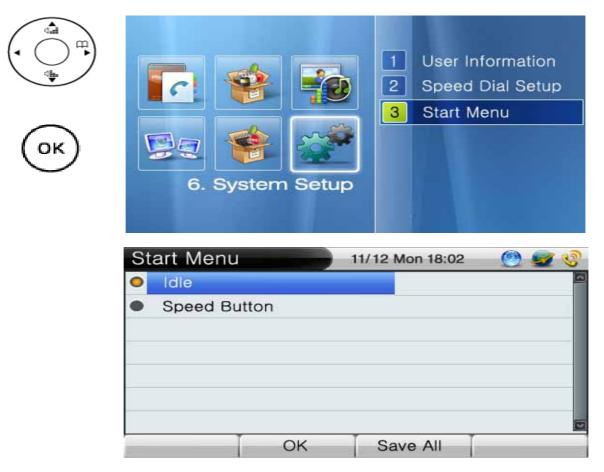

#### (Figure 4-77) Start Menu Screen

#### [Table 4-47] Description of Start Menu Screen

| Category     | Description                |
|--------------|----------------------------|
| Idle         | Using the default screen   |
| Speed Button | Using the Speed Button Map |

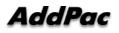

# **Chapter 5.** Testing Operation

### **Booting Procedure and Operating Bases**

The things that you have to know, prior to turning on the power of AP-IP300, are the booting procedure.

- AP-IP300 checks its basic operation of its interface, memory and CPU through a self-testing procedure
- After the Boot Loader is started, the IP100 looks for the appropriate software image file. At the default configuration, AP-IP300 is set to load the software in the Flash Memory
- If the IP100 fails to find the appropriate software image file, the Boot Loader stands by until the appropriate file is found to be downloaded from the appropriate system, at the booting mode.
- Once the software is downloaded, the IP-100 is to operate basing on the information of the configuration which is saved. If there is no information of the configuration, the IP100 is to operate with the initial setups. The operator needs to set up the related functions for the network operation

When the power is 110voltage, you have to use the power cable of 110. Since the AddPac AP-IP300 IPO Phone can recognize which is 110 or 220 voltage automatically, all you need to do is to use the suitable type of the power cable. There is no need for an additional setups separately.

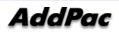

# Using the Hyper-Terminal for the Console

Terminal Emulator Application must be installed for using the PC for the console terminal. Hyper-Terminal Application is used for MS-Windows.

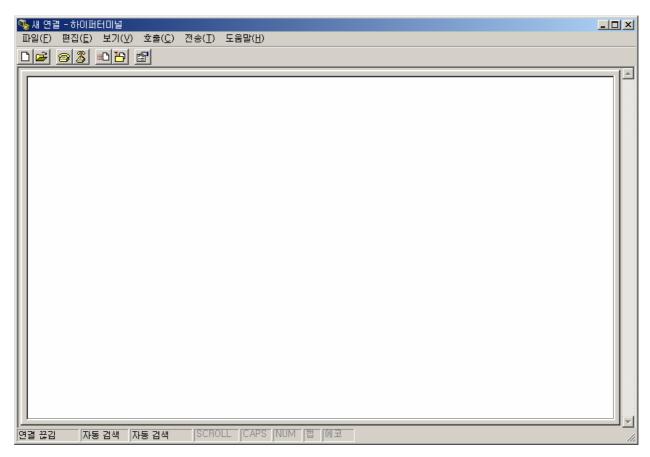

(Figure 5-1) Terminal Emulator HyperTerminal of MS-Windows

After HyperTerminal is performed, determine the name of the new connection. The user can decide the name of the connection.

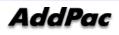

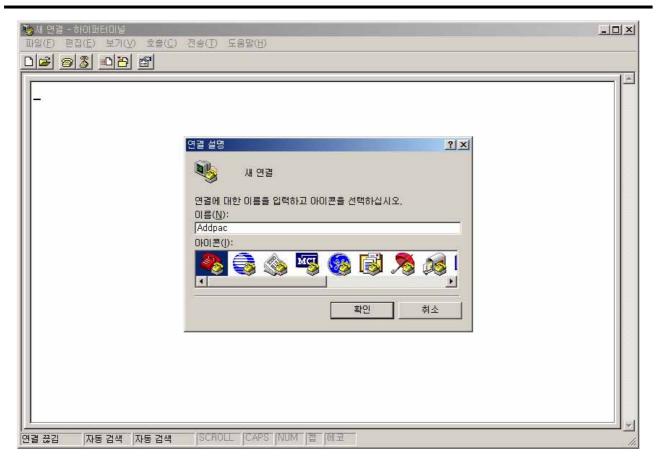

(Figure 5-2) Entering the name of the connection in HyperTerminal

Select the interface of which the console cable is connected

Since AP-IP300 does not support Console Interface, the IP Address of LAN1 interface is used to

connect PC as it is shown in the following figure:

(LAN1 default ip address : 192.168.10.1)

Access after the IP address of 192.168.10.100 for the PC is set.

| ♣Addpac - 하이퍼터미널<br>파일(Ē) 편칩(Ē) 보기(⊻) 호출(Ē) |                      | -0× |
|---------------------------------------------|----------------------|-----|
| D <b>2 93 DD 2</b>                          | 연결 대상 옷 ×            |     |
| 연결 끊김 자동 검색 자동 검색                           | SCROLL CAPS NUM 캡 에코 | 1.  |

(Figure 5-3) Access to Telnet by Using TCP/IP

After completing the setup, you can see the login screen of AP-IP300 in the following Figure

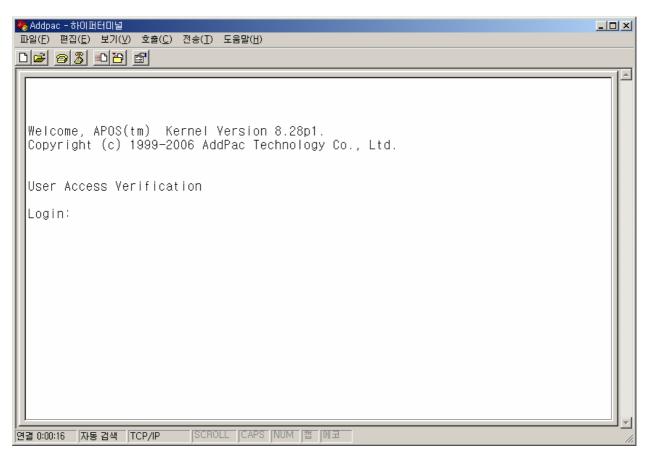

(Figure 5-4) Login Screen

You may see the 2 types of prompt: 'AP-IP300>' and 'AP-IP300#'. The prompt with starting with '>' means that the user, who logged in, has the least privilege of 'admin' only. He/she is not allowed to change the settings of the IP Phone. The prompt with '#' means that the user, who logged in, had the privilege of 'admin'. He/She is allowed to use all the functions of the IP Phone.

When you logged in with Admin, you can change all the settings of the IP Phone, Therefore it is recommended to change the account password of the initial value for the security reason.

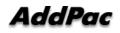

### **Using APOS Commands**

**NOTE** All the product lines of AddPac Technology are imbedded with APOS AddPac Operating System). Therefore, all the basic settings of CLI (Command Line Interface) are same.

The commands are used for the following types of modes:

- User Mode: placing limitations on the system or providing an access for the data communication
- Management Mode: checking the status of the system configuration or the debugging functions of the system
- Configuration Mode: changing the settings or creating new settings
- You do not have to enter the entire command. Entering partial command is acceptable as to enter just 'sh' or 'sho' and it is recognized as 'show' automatically.
- If you made an error of entering the system commands, on-line help function provides the list all the possible commands.
- More function provides the additional screen to display all the remaining messages which are missed out from one screen.
- All the possible commands and their descriptions are executed in that particular mode by providing Help and '?' functions.

History provides a list commands which have been used previously. By using the number of the prompt, you can enter the commands easily when you need to reenter them.

• The structure of the system commands are divided into 3 types of modes and the commands used are different to each other. The commands used for the each mode is described in the followings.

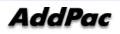

# **General User Mode Commands**

These are the functions that all the types of the users who logged in the system The prompt for the general user can be indicated as 'IP-300>'.

| Commands | Description                                              |
|----------|----------------------------------------------------------|
| enable   | Change to the administrator mode                         |
| exit     | Mover to the lower case from the current                 |
| help     | Display the list of APOS help                            |
| quit     | Same as exit                                             |
| show     | See the status of the system operation and configuration |
| torminal | Determine the number of lines to be executed on the      |
| terminal | terminal at once                                         |
| who      | Indicate the user accessing vtv                          |
| whoami   | Indicate the current status of connection                |

[Table 5-1] Commands for the General User Mode

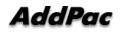

### **Management Mode Commands**

These are the types of commands that the administrator, whoever logged in the system, can use. To get into configuration of this system mode, the user must be logged in as an administrator. In this mode, the commands can be same as General User mode such as 'show', but more information can be shown depending on the option.

The prompt of Management Mode can be indicates as 'IP300#'.

| Commands     | Description                                               |
|--------------|-----------------------------------------------------------|
| auto-upgrade | Configure to upgrade the image by using Http              |
| clear        | Reset the interface counter, statistics                   |
| clock        | Set the present time, date, year                          |
| configure    | Move to configuration mode                                |
| сору         | Copy running config to startup conifg                     |
| debug        | Debug the overall system                                  |
| disable      | Mover to General User Mode                                |
| disconnect   | Close VTY connection                                      |
| dnsquery     | Test DNS Query                                            |
| dnsrv        | Test DNS SRV Record                                       |
| end          | Move to Management Mode                                   |
| erase        | Delete config file                                        |
| exit         | Move to the last mode                                     |
| fsh          | Get into File Shell                                       |
| help         | Indicate APOS help                                        |
| no           | Delete the present setup                                  |
| nsupdate     | Transmit the updated information to Name Server           |
| ntpdate      | Bring the time from ntp server                            |
| ping         | Test network connection                                   |
| quit         | Move to the last mode                                     |
| reboot       | Reboot the system                                         |
| show         | Show the status of the system operation and the status of |
| SHOW         | configuration                                             |
| terminal     | Set the number of lines to be terminated at once          |
| tftp         | Transmit a file to tftp server                            |
| traceroute   | Test the path for IPv4 routing                            |

#### [Table 5-2] anagement Mode Commands

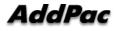

| who    | Indicate the users connected to vty                           |
|--------|---------------------------------------------------------------|
| whoami | Indicate a type of connection established at the present time |
| write  | Save the configuration in operation process                   |

# **Basic Configuration**

#### **Configuring Password**

After a connection is established to the console, the user can only have the basic show command. To gain more privilege to access, the user has to enter enable mode. When the general use enter enable mode, he/she gains the all the privilege to change the system configuration. Therefore it is important to set the password, so only the administrator can enter to configure the settings.

#### [Table 5-3] Password Setup

AP-IP300# configure terminal AP-IP300(config)# AP-IP300(config)# enable password {password} AP-IP300(config)#

### **Configuring Host Name**

When the user is connected to telnet or console, he/she can change a name of prompt in the setting of CLI. Naming the host becomes more important when many devices are connected to telnet to be administered. It would be more convenient to use the words representing location as a name.

#### [Table 5-4] Configuring Host Name

AP-IP300# configure terminal AP-IP300(config)# AP-IP300(config)# hostname {name} AP-IP300(config)#

#### **User Administration**

The user account is used for connecting telenet, FTP, Samba.

The user account and password must be know to the administrator only. If they are exposed to any other, the product can not be operated properly.

#### [Table 5-5] User Administration

AP-IP300# configure terminal AP-IP300(config)# AP-IP300(config)# username {ID} password {password} {administrator | operator |

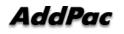

### user} AP-IP300(config)#

## **Configuring FXS/FXO Port**

### \* Check show run first

[Table 5-6] Configuring FXS/FXO Port

```
IP300# show run
Building configuration...
Current configuration:
version 8_42_003
hostname IP300
!
username root password router administrator
!
interface Loopback0
ip address 127.0.0.1 255.0.0.0
!
interface FastEthernet0/0
 ip address 172.17.201.88 255.255.0.0
ip nat outside
speed auto
no qos-control
!
interface FastEthernet0/1
ip address 192.168.10.1 255.255.255.0
 ip nat inside
speed auto
no qos-control
       _ _ _ _ _
_ _ _
l
! Voice port configuration.
!
! SPEECH
voice-port 0/0
!
                       => If both FXS and FXO ports present, choose FXO
 ! FXS
                        => checking voice-port FXS/FXO (port number 0/1)!
voice-port 0/1
! Pots peer configuration.
```

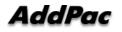

AP-IP300 IP Phone Installation Guide Version 1.0

```
!
dial-peer voice 0 pots
destination-pattern 1004
port 0/0
!
IP300#
IP300# con t
IP300 (config) # dial-peer voice 1 pots => FXS/FXO port dial peer configuration
IP300(config-dialpeer-pots-1)# destination-pattern 1014 Assigning the port
numbers of FXS/FXO
IP300(config-dialpeer-pots-1) # port 0/1 => Assigning the port that has been
checked from FXS/FXO voice-port
IP300# show run (checking the configuration)
Building configuration...
Current configuration:
version 8_42_003
hostname IP300
I.
username root password router administrator
!
interface Loopback0
ip address 127.0.0.1 255.0.0.0
!
interface FastEthernet0/0
ip address 172.17.201.88 255.255.0.0
ip nat outside
speed auto
no qos-control
I.
interface FastEthernet0/1
 ip address 192.168.10.1 255.255.255.0
ip nat inside
speed auto
no qos-control
_ _ _
        _ _ _ _ _
```

```
!
```

```
! Voice port configuration.
!
! SPEECH
voice-port 0/0
!
! FXS
voice-port 0/1
!
! Pots peer configuration.
!
dial-peer voice 0 pots
 destination-pattern 1004
 port 0/0
!
dial-peer voice 1
 destination-pattern 1014
 port 0/1
```

## **Chapter 6.** Emergency Recovery

The entire AddPac VoiIP product line has 2 different zones. One is to store APOS and Boot Loader is the other. The functions of Boot Loader can be used in the followings:

- 1. Loss of the password for the root account
- 2. Damage or erase of the software in APOS image

You can recover the Default IP by resetting APOS settings in case you lost or change the Default IP(192.168.10.1) AP-IP100 which can be accessed by TELNET, FTP. For damaged or erased APOS image can be recovered and used normally again by downloading the image at the mode of Boot Loader.

**NOTE** Boot Loader of the IP Phone doe not have IP routing function. Therefore, PC and LAN1 of the IP300 which are used for accessing by TELNET/FTP must be connected directly.

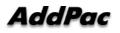

#### Entering the Boot Loader mode

Since AP-IP100 does not have console interface, it is not possible to enter the mode of Boot Loader by using 'ctrl+x', ctrl+c', which is possible for APOS with presence of console such as 'send break'., during the booting process.

During the booting process, AP-IP100 checks the basic operation of CPU, memory and interface. Then it waits for about 3 seconds for the user to make an access. In this status, you can see the LED on the front side is beginning to be turned on one after another

While LAN1 interface of AP-IP100 and PC are connected directly to each other, the user can access to AP-IP100 when the LED is turned on one after another.

In general, TELNET is used for an access to check the password or resetting the APOS settings. To download APOS image, the user can access to FTP server (to get into the mode of Boot Loader, enter 'root' is for the ID and 'router' for the password.

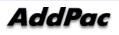

#### Initialize APOS Settings

When the user lost the default IP address of the IP Phone (192.168.10.1) that enables TELNET and FTP access, after making a change, the default IP can be recovered by initializing APOS settings (Please be cautious when you initializes APOS configuration, all the existing settings of configuration are to be erased.)

You can initialize APOS settings by TELNET access.

D:\> D:\> telnet 192.168.10.1

Welcome, APOS<sup>™</sup> Boot Kernal Version 5.0.10.Copyright (c) 1999-2005 AddPac Technology Co., Ltd.

User Access Verification

Login: **root** Password: Booter> Booter> **enable** Booter# Booter# Booter # **erase apos-config** Do you want to ERASE configuration ? [y|n] **y** Erasing configuration....done Booter#

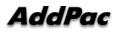

#### Downloading APOS Image File in Boot Loader Mode

The AddPac AP-IP100 IP Phone allows FTP access, which is supported by the binary code, to transmit APOS image file.

APOS image of AP-IP100 can be downloaded from PC by using FTP.

| D:\ >dir        |              |                                               |             |
|-----------------|--------------|-----------------------------------------------|-------------|
| 2006-05-15      | 05:21p       | <dir></dir>                                   |             |
| 2006-05-15      | 05:21p       | <dir></dir>                                   |             |
| 2006-05-15      | 05:21p       | 1,775,360 AP-IP100_g2_v8_41                   | _015.bin    |
|                 |              |                                               |             |
| D:\>            |              |                                               |             |
| D:\> ftp 172.   | .17.201.88   |                                               |             |
| Connected t     | o 172.17.20  | 01.88.                                        |             |
| 220 IP100 F     | TP server (  | Version 8.41.015) ready.                      |             |
| User (172.17    | 7.201.88:(n  | one)): <b>root</b>                            |             |
| 331 Passwo      | rd required  | for root.                                     |             |
| Password:       |              |                                               |             |
| 230 User roo    | ot logged in | ok.                                           |             |
| ftp>            |              |                                               |             |
| ftp> <b>bin</b> |              |                                               |             |
| 200 Type se     | t to I.      |                                               |             |
| ftp>            |              |                                               |             |
| ftp> put Al     | P-IP100_g2   | _v8_41_015.bin                                |             |
| 200 PORT c      | ommand su    | iccessful.                                    |             |
| 150 Opening     | g BINARY n   | node data connection for ' AP-IP100_g2_v8_41_ | _015.bin '. |
| 226 Transfer    | complete.    |                                               |             |
| ftp> <b>bye</b> |              |                                               |             |
| 221 Goodby      | e.           |                                               |             |
| D:\>            |              |                                               |             |
|                 |              |                                               |             |

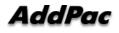

## **Chapter 7.** Appendix

This Appendix provides information about the Pinout specifications of the following cables used with AP-IP200 IP Phone.

- Console Port Signal and Pinout (RJ-45 to DB9)
- Ethernet UTP Cable Assemble (RJ-45 to RJ-45) Pinout

#### [RS-232C Console Port Signal & Pinout ]

In order to connect RS-232C console port with the Terminal Emulating PC, the RJ-45 to DB9 (Female DTE Connector) cable is used. The transferred signal and Pinout specifications are enlisted in the following table.

| RS-232C    | Console | RJ-45     | DB-9     | Console Port (PC) |
|------------|---------|-----------|----------|-------------------|
| Port (DTE) |         |           |          |                   |
| Signal     |         | RJ-45 Pin | DB-9 Pin | Signal            |
| RTS        |         | 1         | 8        | CTS               |
| DTR        |         | 2         | 6        | DSR               |
| TxD        |         | 3         | 2        | RxD               |
| GND        |         | 4         | 5        | GND               |
| GND        |         | 5         | 5        | GND               |
| RxD        |         | 6         | 3        | TxD               |
| DSR        |         | 7         | 4        | DTR               |
| CTS        |         | 8         | 7        | RTS               |

#### [Table 7-1] The signal and Pinout specification

#### [UTP Cable (RJ-45 to RJ-45) Pinout Specification]

In order to connect the LAN port of this equipment with other equipments (i.e. HUB), the RJ-45 to RJ-45 Ethernet Cable is used. The RJ-45 Connector Pin sequence is provided below and the signal and Pinout specifications are enlisted at the below table.

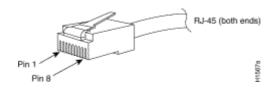

Figure 7-1 100Base-TX RJ-45 Connector

| RJ-45 | Signal | Direction     | RJ-45 PIN |
|-------|--------|---------------|-----------|
| 1     | Tx +   | $\rightarrow$ | 1         |
| 2     | Тх -   | $\rightarrow$ | 2         |
| 3     | Rx +   | <del>~</del>  | 3         |
| 4     | -      | -             | 4         |
| 5     | -      | -             | 5         |
| 6     | Rx -   | <del>~</del>  | 6         |
| 7     | -      | -             | 7         |
| 8     | -      | -             | 8         |

#### [Table 7-2] Signal and Pinout of Direct Ethernet Cable

1. These specifications are for ethernet direct cables connecting this equipment and HUB.

2. For IP Phone to IP Phone or IP Phone to PC connection, the Cross Cable must be used..

| Terms                  | Definition & Description                                                          |
|------------------------|-----------------------------------------------------------------------------------|
| ADSL                   | An acronym for Asymmetric Digital Subscriber Line, ADSL is a method of            |
|                        | transmitting data over traditional copper telephone lines. Data can be            |
|                        | downloaded at speeds of up to 1.544 Megabits per second and uploaded at           |
|                        | speeds of 128 Kilobits per second (asymmetric).                                   |
| AP-VPMS                | An acronym for VoIP Plug & Play Management Software. AddPac                       |
|                        | Technology developed integrated management software for VoIP product              |
|                        | remote installation, real-time monitoring, network management on Graphic          |
|                        | User Interface (GUI).                                                             |
| API                    | An acronym for Application Programming Interface, an Interface which is used      |
|                        | for accessing an application or a service from a program.                         |
| APOS                   | An acronym for AddPac Internetworking Operation System, AddPac                    |
|                        | Technology developed operating system for network devices.                        |
| ATM                    | An acronym for Asynchronous Transfer Mode. It an International Cell Relay         |
|                        | standard sending various service such as voice, video and data as fixed size      |
|                        | (53bytes) cells. With the fixed size cells, the cell processing is mainly done by |
|                        | hardware, so the transmission delay is significantly reduced. ATM is designed     |
|                        | for high transmission media such as E3, SONET, T3.                                |
| ATM Information Super- | Starting from '1993, ATM information Super-highway was established to offer       |
| highway                | data service and internet service to public offices by the Korean government.     |
|                        | Data service includes ATM, Dedicated line, packet switching, Frame relay and      |
|                        | Internet service includes Internet compound service and internet service via      |
|                        | ATM access lines.                                                                 |
| ATM Forum              | Establish by Cisco Systems, NET/ADAPTIVE, Northern Telecom, Sprint in             |
|                        | '1991 for the development and acceleration of ATM technology star nards. If       |
|                        | encompasses the standard by ANSI and ITU-T, and further develops the              |
|                        | agreed terms of ATM standard.                                                     |
| Authentication         | Authentication ensures that digital data transmissions are delivered to the       |
|                        | intended receiver. Authentication also assures the receiver of the integrity of   |
|                        | the message and its source (where or whom it came from).                          |
| BNC Connector          | A standard connector connecting IEEE 802.3 10Base-2 coaxial cable to              |
|                        | MAU(Media Access Unit).                                                           |
| Boot Loader            | The built-in chip on the printed circuit board generating booting command of      |
|                        | network equipment.                                                                |
| Bps                    | Bits per second. Refer to: bit rate.                                              |
| Cable Modem            | A modem designed to operate over cable TV lines. Because the coaxial cable        |
|                        | used by cable TV provides much greater bandwidth than telephone lines, a          |

#### Acronyms and Glossary

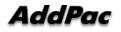

|                    | cable modem can be used to achieve more bandwidth. Cable network also                 |
|--------------------|---------------------------------------------------------------------------------------|
|                    | requires modularization and demutualization process while sending the data.           |
| Call Center        | A call center is a central place where customer and other telephone calls are         |
|                    | handled by an organization, usually with some amount of computer                      |
|                    | automation. Typically, a call center has the ability to handle a considerable         |
|                    | volume of calls at the same time, to screen calls and forward them to someone         |
|                    | qualified to handle them, and to log calls. Call centers are used by mail-order       |
|                    | catalog organizations, telemarketing companies, computer product help desks,          |
|                    | and any large organization that uses the telephone to sell or service products        |
|                    | and services.                                                                         |
| Coller ID          |                                                                                       |
| Caller ID          | A feature that displays the name and/or number of the calling party on the            |
|                    | phone's display when an incoming call is received. Virtually all digital phones -     |
|                    | as well as many analog phones - have this capability. While typically only the        |
|                    | number is received, most phones will display the name, if the number matches          |
|                    | an entry in the phone's built-in phone book.                                          |
| Category 5 cabling | unshielded twisted pair (UTP) cabling. An Ethernet network operating at 10            |
|                    | Mbits/second (10BASE-T) will often tolerate low quality cables, but at 100            |
|                    | Mbits/second (10BASE-Tx) the cable must be rated as Category 5, or Cat 5 or           |
|                    | Cat V, by the Electronic Industry Association (EIA).                                  |
| CBR                | Constant Bit Rate. A data transmission that can be represented by a non-              |
|                    | varying, or continuous, stream of bits or cell payloads. Applications such as         |
|                    | voice circuits generate CBR traffic patterns. CBR is an ATM service type in           |
|                    | which the ATM network guarantees to meet the transmitter's bandwidth and              |
|                    | Quality of Service requirements                                                       |
| CES                | An acronym for Circuit Emulation Service. enables users to multiplex or to            |
|                    | concentrate multiple circuit emulation streams for voice and video with packet        |
|                    | data on a single, high-speed ATM link without a separate ATM access                   |
|                    | multiplexer.                                                                          |
| Checksum           | A computed value which is dependent upon the contents of a packet. This               |
|                    | value is sent along with the packet when it is transmitted. The receiving             |
|                    | system computes a new checksum based upon the received data and                       |
|                    | compares this value with the one sent with the packet. If the two values are          |
|                    | the same, the receiver has a high degree of confidence that the data was              |
|                    | received correctly.                                                                   |
| Coaxial cable      | A cable with a single inner conductor with foam insulation and braided shield.        |
|                    | There are two types of this cable; $50\Omega$ cable for digital signaling process and |
|                    | $75\Omega$ cable for analog signal process and high speed digital signal process.     |
| CODEC              | An acronym for COder-DECoder 1. Built-in circuit device for coding/decoding           |
|                    |                                                                                       |

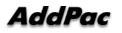

|            | of analog signal to bit stream with Pulse Code Modulation method. 2. DSP             |
|------------|--------------------------------------------------------------------------------------|
|            | software algorithm for compressing/ decompressing voice or audio signal              |
| Console    | DTE interface whether the command is delivered to the host.                          |
| CoS        | Class of Service (CoS) is a way of managing traffic in a network by grouping         |
|            | similar types of traffic (for example, e-mail, streaming video, voice, large         |
|            | document file transfer) together and treating each type as a class with its own      |
|            | level of service priority. Unlike Quality of Service (QoS) traffic management,       |
|            | Class of Service technologies do not guarantee a level of service in terms of        |
|            | bandwidth and delivery time; they offer a "best-effort."                             |
| Decryption | The process of converting encrypted data back into its original form, so it can      |
|            | be understood.                                                                       |
| DHCP       | Dynamic Host Configuration Protocol. A protocol which allows a host to obtain        |
|            | configuration information, such as its IP address and the default router from a      |
|            | server. This simplifies network administration because the software keeps            |
|            | track of IP addresses. With DHCP device can have a different IP address              |
|            | every time it connects to the network                                                |
| DNS        | Domain Name Server, an Internet service that translates domain names into            |
|            | IP addresses.                                                                        |
| DS-3       | Digital signal level 3, A line capable of delivering 44.7 Mbps (44,700 Kbps) in      |
|            | both directions                                                                      |
| DSP        | Digital Signal Processor. Dedicated microprocessor for digital signal process.       |
| DTMF       | Dual Tone Multi-Frequency. Using two types of voice-band tones for dialing.          |
| E&M        | An acronym for recEive and transmit or ear and mouth. E&M interface uses             |
|            | a RJ-48 telephone cable to connect remote calls from an IP network to PBX            |
|            | trunk lines (tie lines) for local distribution. It is a signaling technique for two- |
|            | wire and four-wire telephone and trunk interfaces.                                   |
| E1         | The basic building block for European multi-megabit data rates, with a               |
|            | bandwidth of 2.048Mbps.                                                              |
| Encryption | the manipulation of a packet's data in order to prevent any but the intended         |
|            | recipient from reading that data.                                                    |
| Ethernet   | Broadband LAN standard initiated by Xerox Corporation and co-developed by            |
|            | Intel and DEC. Utilizing CSMA/CD and the various cables of 10Mbps are                |
|            | used. It is similar to IEEE 802.3. Refer to: 10Base-2, 10Base5, 10Base-F,            |
|            | 10Base-T, 10Broad-36, Fast Ethernet, IEEE 802.3.                                     |
| FAX        | Short for "FACSimile." In essence, a fax machine sends an electronic                 |
|            | "facsimile" or copy of the document. An optical scanner in the machine scans         |
|            | the document and the resulting bit stream is then sent to the receiving              |
|            | machine via telephone line. The transmission and the reproduction at a               |

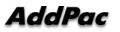

|             | distance of still pictures printed matter and similar documented material          |
|-------------|------------------------------------------------------------------------------------|
| Frame       | data that is transmitted between network points as a unit complete with            |
|             | addressing and necessary protocol control information. A frame is usually          |
|             | transmitted serial bit by bit and contains a header field and a trailer field that |
|             | "frame" the data. (Some control frames contain no data.)                           |
| Frame-Relay | Switching type Data Link Layer Protocol. Using HDLC capsule, process multi-        |
|             | number of virtual circuits between devices.                                        |
| FTP         | an acronym for File Transfer Protocol, a very common method of transferring        |
|             | one or more files from one computer to another. Defined at RFC 959.                |
| FXO         | Foreign Exchange Office. An FXO interface connects to the Public Switched          |
|             | Telephone Network (PSTN) central office and is the interface offered on a          |
|             | standard telephone.                                                                |
| FXS         | Foreign Exchange Station. An FXS interface connects directly to a standard         |
|             | telephone and supplies ring, voltage, and dial tone.                               |
| G.711       | Describes the 64-kbps PCM voice coding technique. In G.711, encoded voice          |
|             | is already in the correct format for digital voice delivery in the PSTN or through |
|             | PBXs.                                                                              |
| G.723.1     | Describes a compression technique that can be used for compressing speech          |
|             | or audio signal components at a very low bit rate as part of the H.324 family of   |
|             | standards. This CODEC has two bit rates associated with it: 5.3 and 6.3 kbps.      |
|             | The higher bit rate is based on ML-MLQ technology and provides a somewhat          |
|             | higher quality of sound. The lower bit rate is based on CELP and provides          |
|             | system designers with additional flexibility.                                      |
| G.726       | Describes ADPCM coding at 40, 32, 24 and 16 kbps. ADPCM encoded voice              |
|             | can be interchanged between packet voice, PSTN, and PBX networks if the            |
|             | PBX networks are configured to support ADPCM. Described in the ITU-T               |
|             | standard in its G-series recommendations.                                          |
| G.728       | Describes a 16 kbps low-delay variation of CELP voice compression. CELP            |
|             | voice coding must be translated into a public telephony format for delivery to     |
|             | or through the PSTN. Described in the ITU-T standard in its G-series               |
|             | recommendations                                                                    |
| Gatekeeper  | The component of an H.323 conferencing system that performs call address           |
|             | resolution, admission control, and subnet bandwidth management. H.323              |
|             | entity on a LAN that provides address translation and control access to the        |
|             | LAN for H.323 terminals and gateways. The gatekeeper can provide other             |
|             | services to the H.323 terminals and gateways, such as bandwidth                    |
|             | management and locating gateways. A gatekeeper maintains a registry of             |
|             | devices in the multimedia network. The devices register with the gatekeeper at     |

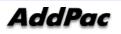

|           | startup and request admission to a call from the gatekeeper.                         |
|-----------|--------------------------------------------------------------------------------------|
| H.225     | An International Telecommunication Union (ITU-T) standard for H.225.0                |
|           | session control and packetization. It defines various protocols of RAS,              |
|           | Q.931, RTP and etc.                                                                  |
| H.245     | An International Telecommunication Union (ITU-T) standard for H.245 end-             |
|           | point control.                                                                       |
| H.323     | An International Telecommunication Union (ITU-T) standard that describes             |
|           | packet-based video, audio, and data conferencing.                                    |
| HBD3      | Line code type of E1 line.                                                           |
| HDLC      | An acronym for High-Level Data Link Control. A transmission protocol for the         |
|           | Data Link Layer. In HDLC, data is organized into a unit (called a frame) and         |
|           | sent across a network to a destination that verifies its successful arrival.         |
|           | Variations of HDLC are also used for the public networks that use the X.25           |
|           | communications protocol and for frame relay, a protocol used in both and wide        |
|           | area network, public and private.                                                    |
| Hookflash | Short on-hook period usually generated by a telephone-like device during a           |
|           | call to indicate that the telephone is attempting to perform a dial-tone recall      |
|           | from a PBX. Hookflash is often used to perform call transfer.                        |
| НТТР      | An acronym for Hypertext Transfer Protocol. A file transfer protocol used by         |
|           | web browser or web server for transmitting text or graphic files.                    |
| IPSec     | Internet Protocol Security protocol, a framework for a set of protocols for          |
|           | security at the network or packet processing layer of network communication.         |
|           | Earlier security approaches have inserted security at the Application layer of       |
|           | the communications model. IPsec is said to be especially useful for                  |
|           | implementing virtual private networks and for remote user access through dial-       |
|           | up connection to private networks. A big advantage of IPsec is that security         |
|           | arrangements can be handled without requiring changes to individual user             |
|           | computers. Cisco has been a leader in proposing IPsec as a standard (or              |
|           | combination of standards and technologies) and has included support for it in        |
|           | its network routers.                                                                 |
| IPv6      | IPv6 (Internet Protocol Version 6) is the latest level of the Internet Protocol (IP) |
|           | and is now included as part of IP support in many products including the major       |
|           | computer operating systems. IPv6 has also been called "IPng" (IP Next                |
|           | Generation). Formally, IPv6 is a set of specifications from the Internet             |
|           | Engineering Task Force (IETF). IPv6 was designed as an evolutionary set of           |
|           | improvements to the current IP Version 4. Network hosts and intermediate             |
|           | nodes with either IPv4 or IPv6 can handle packets formatted for either level of      |
|           | the Internet Protocol. Users and service providers can update to IPv6                |

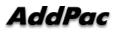

|               | independently without having to coordinate with each other.                    |
|---------------|--------------------------------------------------------------------------------|
| ISP           | An ISP (Internet service provider) is a company that provides individuals and  |
|               | other companies access to the Internet and other related services such as      |
|               | Web site building and virtual hosting. An ISP has the equipment and the        |
|               | telecommunication line access required to have a point-of-presence on the      |
|               | Internet for the geographic area served. The larger ISPs have their own high-  |
|               | speed leased lines so that they are less dependent on the telecommunication    |
|               | providers and can provide better service to their customers. Among the largest |
|               | national and regional ISPs are AT&T WorldNet, IBM Global Network, MCI,         |
|               | Netcom, UUNet, and PSINet.                                                     |
| ITU-T         | The ITU-T (for Telecommunication Standardization Sector of the International   |
|               | Telecommunications Union) is the primary international body for fostering      |
|               | cooperative standards for telecommunications equipment and systems. It was     |
|               | formerly known as the CCITT. It is located in Geneva, Switzerland              |
| IVR           | Interactive Voice Response (IVR) is a software application that accepts a      |
|               | combination of voice telephone input and touch-tone keypad selection and       |
|               | provides appropriate responses in the form of voice, fax, callback, e-mail and |
|               | perhaps other media. IVR is usually part of a larger application that includes |
|               | database access. Common IVR applications include: Bank and stock account       |
|               | balances and transfers.                                                        |
| LAN           | A local area network is a group of computers and associated devices that       |
|               | share a common communications line and typically share the resources of a      |
|               | single processor or server within a small geographic area (for example, within |
|               | an office building). LAN standard defines cable connection and signal          |
|               | processing on Physical Layer and Data Link Layer.                              |
| Link          | Network communication channels consisting of sending and receiving devices,    |
|               | circuits, transmission path. Usually refer to WAN connection. Referred as      |
|               | Line, or transmission link.                                                    |
| Loopback test | A loopback test is a test in which a signal in sent from a communications      |
|               | device and returned (looped back) to it as a way to determine whether the      |
|               | device is working right or as a way to pin down a failing node in a network.   |
| MAC Address   | Standardized data link layer address that is required for every port or device |
|               | that connects to a LAN. Other devices in the network use these addresses to    |
|               | locate specific ports in the network and to create and update routing tables   |
|               | and data structures. MAC addresses are 6 bytes long and are controlled by      |
|               | the IEEE. Also known as a hardware address, MAC-layer address, and             |
|               | physical address. Compare with network address.                                |
| MAN           | A data network designed for a town or city. MANs are considered larger than    |

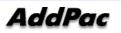

|                           | LANs but smaller than WANs. Compare with: LAN, WAN.                            |
|---------------------------|--------------------------------------------------------------------------------|
| MGCP                      | MGCP, also known as H.248 and Megaco, is a standard protocol for handling      |
|                           | the signaling and session management needed during a multimedia                |
|                           | conference. The protocol defines a means of communication between a media      |
|                           | gateway, which converts data from the format required for a circuit-switched   |
|                           | network to that required for a packet-switched network and the media gateway   |
|                           | controller. MGCP can be used to set up, maintain, and terminate calls between  |
|                           | multiple endpoints. Megaco and H.248 refer to an enhanced version of MGCP      |
| NAT                       | NAT (Network Address Translation) is the translation of an Internet Protocol   |
|                           | address (IP address) used within one network to a different IP address known   |
|                           | within another network. One network is designated the inside network and the   |
|                           | other is the outside.                                                          |
| NTP                       | Network Time Protocol (NTP) is a protocol that is used to synchronize          |
|                           | computer clock times in a network of computers. In common with similar         |
|                           | protocols, NTP uses Coordinated Universal Time (UTC) to synchronize            |
|                           | computer clock times to a millisecond, and sometimes to a fraction of a        |
|                           | millisecond.                                                                   |
| PABX                      | Private Automatic Branch Exchange. A telephone switch for use inside a         |
|                           | corporation. It connects offices (internal extensions) with each other and     |
|                           | provides access (typically by dialing an access number such as 9) to the       |
|                           | public telephone network PABX is the preferred term in Europe, PBX is used     |
|                           | in the USA.                                                                    |
| Packet                    | Packets contain a source and destination address as well as the actual         |
|                           | message. Packets also known as Datagrams.                                      |
| PBX                       | A PBX (private branch exchange) is a telephone system within an enterprise     |
|                           | that switches calls between enterprise users on local lines while allowing all |
|                           | users to share a certain number of external phone lines.                       |
| PING                      | Packet INternet Groper, a packet (small message) sent to test the validity /   |
|                           | availability of an IP address on a network                                     |
| Point to Point Connection | Basic connection type. In ATM, point to point connection is half duplex        |
|                           | connection between two ATM end systems or full duplex connection.              |
| Pont to Multipoint        | Basic connection type. In ATM, point to multipoint connection is half duplex   |
| Connection                | connection among one sending end system (root node) and multiple receiving     |
|                           | end system. Compare with: point-to-point connection.                           |
| POTS                      | Plain Old Telephone Service. Compare with: PSTN.                               |
| PPP                       | The most popular method for transporting IP packets over a serial link         |
|                           | between the user and the ISP. Developed in 1994 by the IETF and                |
|                           | between and and the fer Bereleped in feet by the Err and                       |

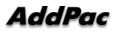

|                 | user's computer and the ISP using its own Link Control Protocol (LCP). PPP       |
|-----------------|----------------------------------------------------------------------------------|
|                 | supports PAP, CHAP and other authentication protocols as well as                 |
|                 | compression and encryption.                                                      |
| Protocol Stack  | Any set of communication protocols, such as TCP/IP, that consists of two or      |
|                 | more layers of software and hardware. It's called a stack because each layer     |
|                 | builds on the functionality in the layer below                                   |
| PSTN            | Public Switched Telephone Network - term for the entire, world-wide              |
|                 | telephone network. Sometimes refers to as POTS.                                  |
| PVC             | Permanent Virtual Circuit or permanent virtual connection. A continuously        |
|                 | available communications path that connects two fixed end points.                |
| Q.931 Signaling | ITU-T specification for network layer of ISDN. Q.931 uses out-of-band            |
|                 | signaling on the D-channel to control calls.                                     |
| QoS             | This refers to the assumption that data transmission rates, error rates, and     |
|                 | other characteristics can be measured, improved, and to some degree,             |
|                 | guaranteed in advance. Basically, QoS describes a collective measure of the      |
|                 | level of service a provider delivers to its customers or subscribers.            |
| RAM             | Random-Access Memory, a non-retentive memory, whose contents get lost            |
|                 | after a switch-off or reset. Application programs run in the random access       |
|                 | memory and data is stored and processed.                                         |
| RAS             | Registration Admission Status protocol. The communication protocol used to       |
|                 | convey registration, admission and status messages between H.323 endpoints       |
|                 | and the gatekeeper.                                                              |
| RISC            | Reduced Instruction Set Computing                                                |
| Router          | On the Internet, a router is a device or, in some cases, software in a computer, |
|                 | that determines the next network point to which a packet should be forwarded     |
|                 | toward its destination. The router is connected to at least two networks and     |
|                 | decides which way to send each information packet based on its current           |
|                 | understanding of the state of the networks it is connected to. A router is       |
|                 | located at any gateway (where one network meets another), including each         |
|                 | Internet point-of-presence. A router is often included as part of a network      |
|                 | switch. Compare with: gateway. Refer to: relay.                                  |
| <b>BC 121</b>   |                                                                                  |
| RS-232          | Most common Physical Layer interface. Known as EIA/TIA-232.                      |
| RTCP            | Real-time Control Protocol (RTCP) is a companion protocol of RTP that is         |
|                 | used to maintain quality of service. Refer to: RTP(Real-Time Transport           |
|                 | Protocol).                                                                       |
| RTP             | 1. Routing Table Protocol, VINES routing protocol based on RIP. Distributes      |
|                 | network topology, and aids VINES servers in finding neighboring clients,         |
|                 | servers, and routers. Uses delay as a routing metric. Refer to: SRTP.            |

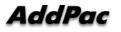

2. Rapid Transport Protocol. Provides pacing and error recovery for APPN data as it crosses the APPN network. With RTP, error recovery and flow control are done end-to-end rather than at every node. RTP prevents congestion rather than reacts to it.

3. Real-Time Transport Protocol. Commonly used with IP networks. RTP is designed to provide end-to-end network transport functions for applications transmitting real-time data, such as audio, video, or simulation data, over multicast or unicast network services. RTP provides such services as payload type identification, sequence numbering, time-stamping, and delivery monitoring to real-time applications.

SIP

The Session Initiation Protocol (SIP) is an Internet Engineering Task Force (IETF) standard protocol for initiating an interactive user session that involves multimedia elements such as video, voice, chat, gaming, and virtual reality. Like HTTP or SMTP, SIP works in the Application layer of the Open Systems Interconnection (OSI) communications model. The Application layer is the level responsible for ensuring that communication is possible. SIP can establish multimedia sessions or Internet telephony calls, and modify, or terminate them. The protocol can also invite participants to unicast or multicast sessions that do not necessarily involve the initiator. Because the SIP supports name mapping and redirection services, it makes it possible for users to initiate and receive communications and services from any location, and for networks to identify the users whatever they are. SIP is a request-response protocol, dealing with requests from clients and responses from servers. Participants are identified by SIP URLs. Requests can be sent through any transport protocol, such as UDP, SCTP, or TCP. SIP determines the end system to be used for the session, the communication media and media parameters, and the called party's desire to engage in the communication. Once these are assured, SIP establishes call parameters at either end of the communication, and handles call transfer and termination. The Session Initiation Protocol is specified in IETF Request for Comments [RFC] 2543. The real-time monitoring, statistical data search and management GUI based software developed by AddPac Technology for AP-GK1000, AP-GK2000, AP-GK3000 models.

 
 SNMP
 Simple Network Management Protocol. Network management protocol used almost exclusively in TCP/IP networks. SNMP provides a means to monitor and control network devices, and to manage configurations, statistics collection, performance, and security. Refer to: SGMP, SNMP2.

T1

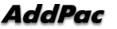

SmartViewer

A TDM physical transmission standard consisting of two twisted wire pairs and

| VoIP   | VoIP (Voice delivered using the Internet Protocol) is a term used in IP                                                                              |
|--------|----------------------------------------------------------------------------------------------------|
|        | a serial line.                                                                                                    |
| -      | (for example, telephone calls and faxes) back-to-back to a second router over                                                                        |
| VoHDLC | Voice Over HDLC. Voice over HDLC enables a router to carry live voice traffic                                                                        |
|        | using FRF.12 encapsulation.                                                                                                    |
|        | segmented and encapsulated for transit across the Frame Relay network                                                                                |
|        | voice traffic (for example, telephone calls and faxes) over a Frame Relay network. When sending voice traffic over Frame Relay, the voice traffic is |
| VoFR   | Voice Over Frame Relay. Voice over Frame Relay enables a router to carry                                                                             |
| VoEP   | packets.                                                                                                    |
|        | voice traffic over ATM, the voice traffic is encapsulated using AAL1/AAL2 ATM                                                                        |
|        | (for example, telephone calls and faxes) over an ATM network. When sending                                                                           |
| VoATM  | Voice Over ATM. Voice over ATM enables an ATM switch to carry voice traffic                                                                          |
|        | with: ADSL, HDSL, SDSL.                                                                                                    |
|        | remotes and the setting up of active equipment in the local loop. Compare                                                                            |
|        | m to 1 km. In practice, this technique may require the deployment of optical                                                                         |
|        | ISDN (Numeris) services but with much shorter ranges that do not exceed 900                                                                          |
|        | asymmetric or 14 Mbps in symmetric), as well as the simultaneous transport of                                                                        |
|        | (up to 27 Mbps when downloading and 3 Mbps when uploading under                                                                                      |
|        | or asymmetric throughputs that are much higher than other xDSL standards                                                                             |
|        | short distances. VDSL, in the process of being standardized, allows symmetric                                                                        |
| VDSL   | New DSL technology that accepts bandwidths of up to 27 Mbps over relatively                                                                          |
|        | values may be different for each data link hop of an ATM virtual connection.                                                                         |
|        | that identifies an individual virtual channel to which the cell belongs. VCI                                                                         |
| VCI    | the address or label of a VC; a value stored in a field in the ATM cell header                                                                       |
|        | 854.                                                                                                    |
|        | and operate the resources as working on the local system. Defined on RFC                                                                             |
|        | for remote terminal connection. Via Telnet, users can log-in to the system                                                                           |
| Telnet | Standard Terminal Emulation program covered by TCP/IP protocol stack. Used                                                                           |
|        | telephony service providers are included.                                                                                                    |
|        | operating company offering local telephone service, however, sometimes local                                                                         |
|        | customers. Typically, it refers to an individual company such as Bel                                                                                 |
| Telco  | Telephone Company, referring to the company offering telephone service to                                                                            |
|        | IP is the most well known protocols of the suite. Refer to: IP, TCAP.                                                                                |
|        | by DoD (USA) in 1970s for the worldwide inter-network development. TCP &                                                                             |
| TCP/IP | Transmission Control Protocol/Internet Protocol, The protocol suit developed                                                                         |
|        | used interchangeably with DS-1. Refer to: AMI, B8ZS, DS-1.                                                                                           |
|        |                                                                                                    |

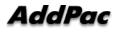

|     | telephony for a set of facilities for managing the delivery of voice information |
|-----|----------------------------------------------------------------------------------|
|     | using the Internet Protocol (IP). In general, this means sending voice           |
|     | information in digital form in discrete packets rather than in the traditional   |
|     | circuit-committed protocols of the public switched telephone network (PSTN).     |
|     | A major advantage of VoIP and Internet telephony is that it avoids the tolls     |
|     | charged by ordinary telephone service.                                           |
| VPN | Virtual Private Network, VPN allows IP traffic to travel securely over a public  |
|     | TCP/IP network by encrypting all traffic from one network to another. A VPN      |
|     | uses "tunneling" to encrypt all information at the IP level.                     |
| WAN | A network that covers a large geographical area. Typical WAN technologies        |
|     | include point-to-point, X.25 and frame relay. Compare with: LAN, MAN.            |

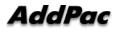

# AddPac

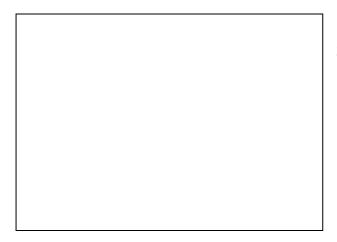

### AddPac Technology Co., Ltd.

2F & 3F, Jeong-Am Bldg., 769-12 Yeoksamdong, Gangnam-gu, Seoul, 135-080, Korea Tel: +82 2 568 3848 Fax: +82 2 568 3847 Email: sales@addpac.com http:// www.addpac.com

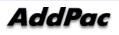